# **MiiNePort E1/E2-SDK User Manual**

**Version 4.1, January 2022**

**[www.moxa.com/product](http://www.moxa.com/product)**

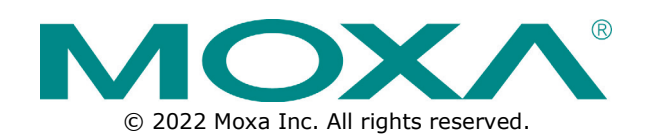

#### **Product Name User Manual**

The software described in this manual is furnished under a license agreement and may be used only in accordance with the terms of that agreement.

### **Copyright Notice**

© 2022 Moxa Inc. All rights reserved.

#### **Trademarks**

The MOXA logo is a registered trademark of Moxa Inc. All other trademarks or registered marks in this manual belong to their respective manufacturers.

### **Disclaimer**

- Information in this document is subject to change without notice and does not represent a commitment on the part of Moxa.
- Moxa provides this document as is, without warranty of any kind, either expressed or implied, including, but not limited to, its particular purpose. Moxa reserves the right to make improvements and/or changes to this manual, or to the products and/or the programs described in this manual, at any time.
- Information provided in this manual is intended to be accurate and reliable. However, Moxa assumes no responsibility for its use, or for any infringements on the rights of third parties that may result from its use.
- This product might include unintentional technical or typographical errors. Changes are periodically made to the information herein to correct such errors, and these changes are incorporated into new editions of the publication.

### **Technical Support Contact Information**

**www.moxa.com/support**

### **Table of Contents**

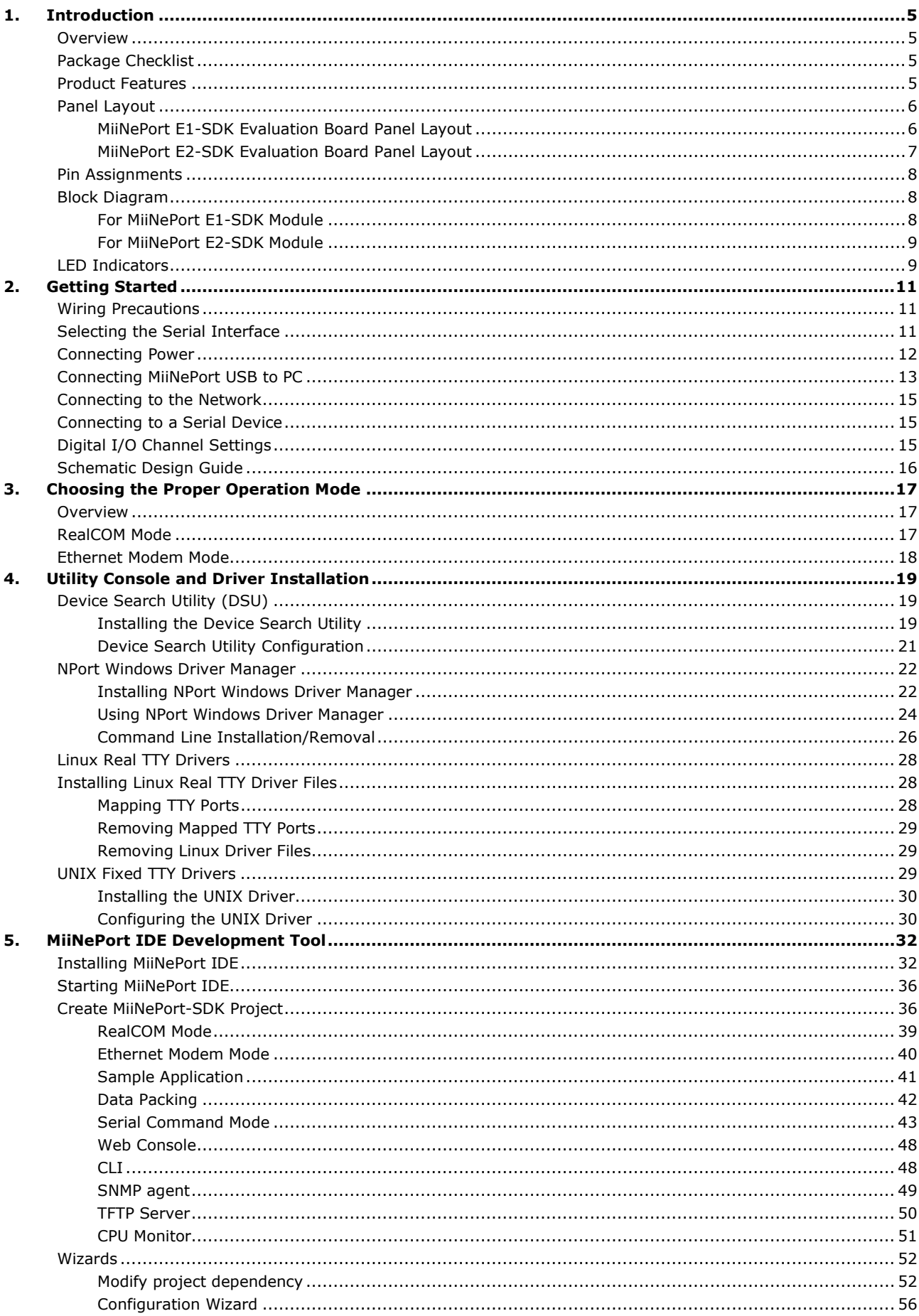

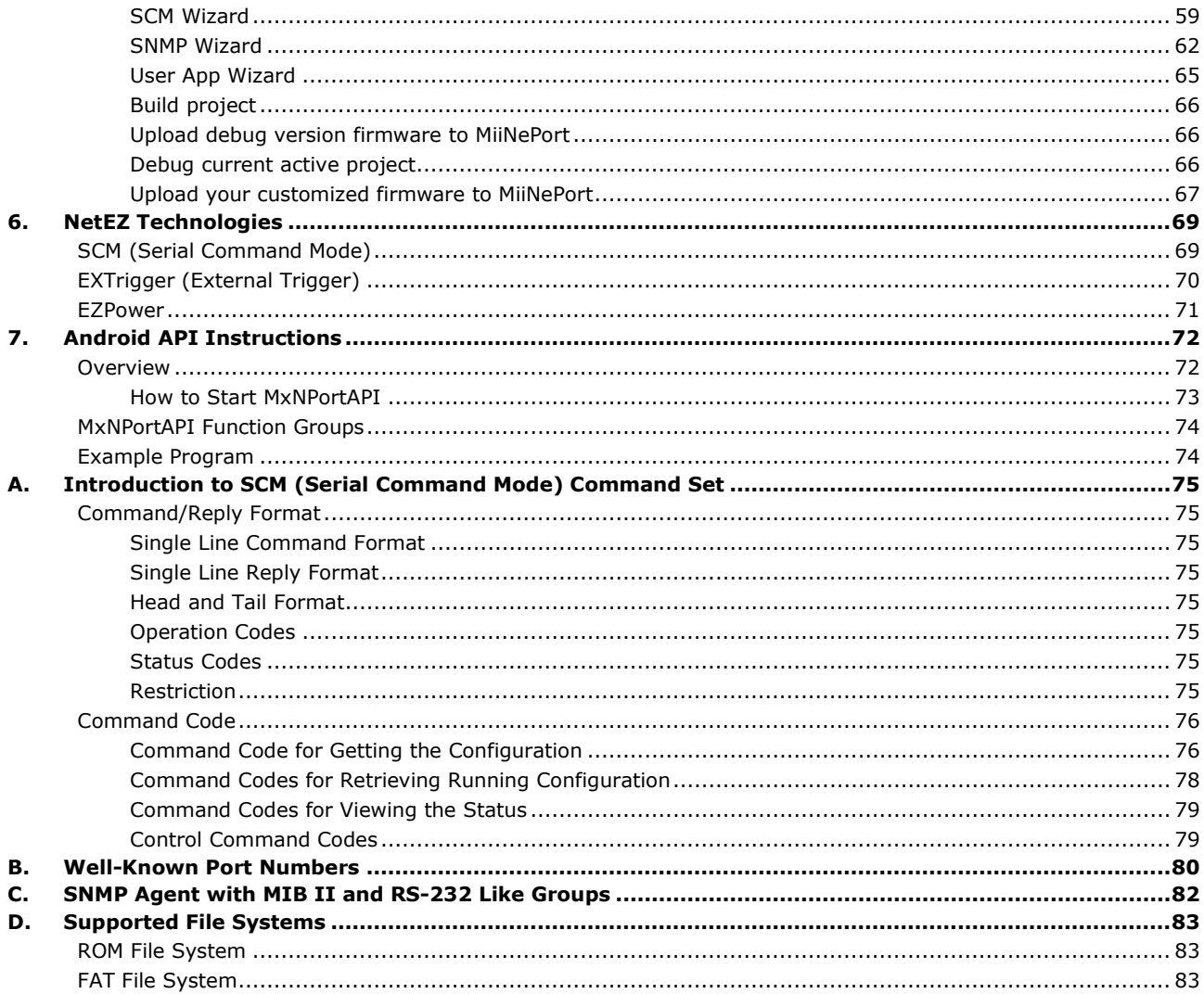

<span id="page-4-0"></span>The MiiNePort E1/E2-SDK series of embedded device servers is compact drop-in modules that can be integrated with your serial devices to enable connectivity to an Ethernet network. All MiiNePort E1/E2-SDK Series modules come equipped with built-in TCP/IP protocols and other easy-to-use network enabling tools for fast integration, allowing you to provide network access to any electronic device with a serial port.

## <span id="page-4-1"></span>**Overview**

The Moxa MiiNePort E1/E2-SDK Series products are serial-to-Ethernet embedded modules. Moxa provides development and debug kit, which includes JTAG, an Eclipse-based integrated software development tool, and a source-level debugger. The following table lists the model names of all MiiNePort E1/E2-SDK series modules, along with the model names of the corresponding starter kits.

# <span id="page-4-2"></span>**Package Checklist**

#### **Available Models:**

- MiiNePort E1-SDK: Software Development Kit for the MiiNePort E1 Series, MiiNePort E1 module included
- MiiNePort E2-SDK: Software Development Kit for the MiiNePort E2 Series, MiiNePort E2 module included

#### **Package Checklist:**

- MiiNePort E2-SDK module or MiiNePort E1-SDK module
- MiiNePort E2-SDK evaluation board or MiiNePort E1-SDK evaluation board
- Universal power adapter
- 2 power cords
- Null modem cable
- Crossover Ethernet cable
- Quick installation guide (printed)
- Warranty card

**NOTE**

Please notify your sales representative if any of the above items are missing or damaged.

## <span id="page-4-3"></span>**Product Features**

All MiiNePort E1/E2-SDK modules have the following general features:

- Eclipse-based integrated software development tool
- Source-level debugger
- Easy to build proprietary SNMP/CLI console
- Various serial-to-Ethernet sample code
- Mass production tool for easy firmware upload
- Supports RealCOM mode operation functions

# <span id="page-5-0"></span>**Panel Layout**

### <span id="page-5-1"></span>**MiiNePort E1-SDK Evaluation Board Panel Layout**

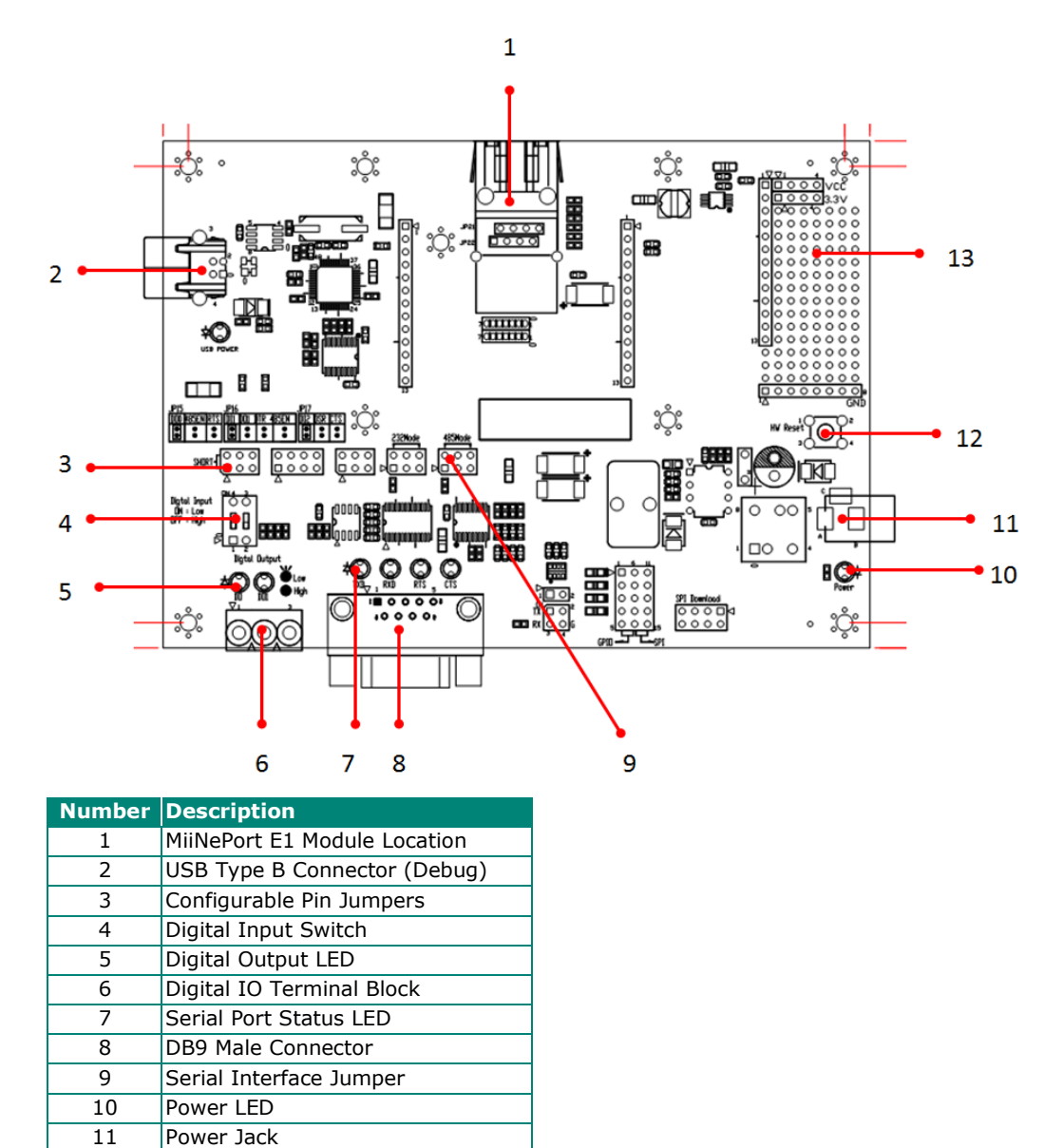

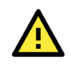

Users must set jumpers JP15, JP16, and JP17 to correspond with the functions of pins 6, 7, and 8, respectively, to ensure that the evaluation board works properly.

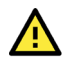

#### **ATTENTION**

12 Restart Button 13 Circuit Pad

When you are in RS-485 mode, 485EN must be configured by either JP15 or JP16, and the 6-pin jumper must be moved from JP19 to JP20.

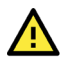

### **ATTENTION**

Before you manipulate the jumpers, be sure to disconnect the power first.

## <span id="page-6-0"></span>**MiiNePort E2-SDK Evaluation Board Panel Layout**

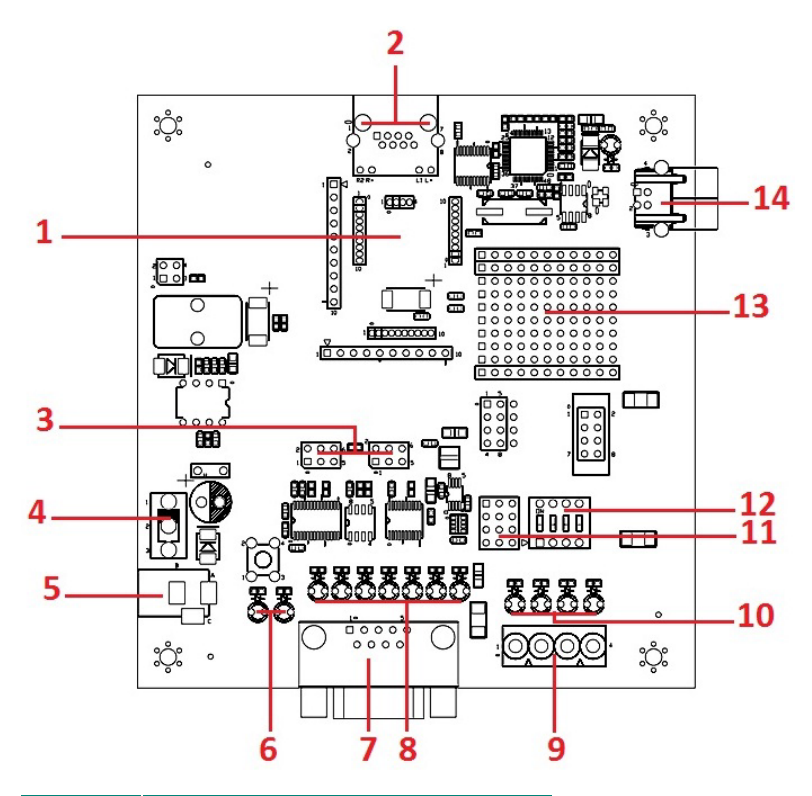

<span id="page-6-1"></span>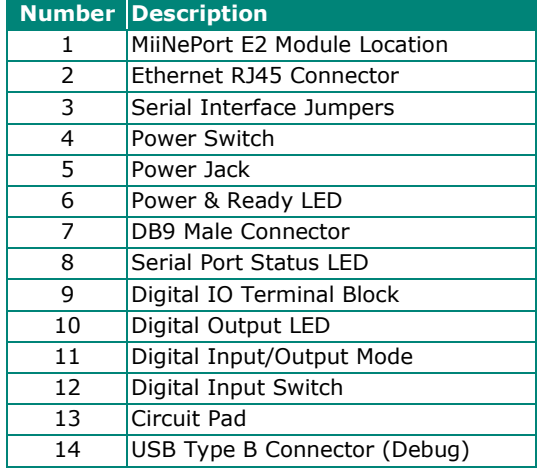

# <span id="page-7-0"></span>**Pin Assignments**

#### **Ethernet Port Pins for MiiNePort E1/E2-SDK Modules**

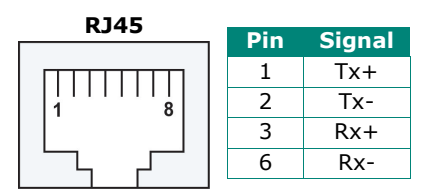

### **Serial Pin Signals for the MiiNePort E1/E2-SDK Evaluation Board**

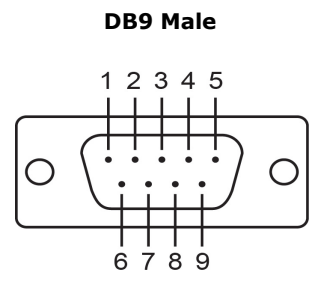

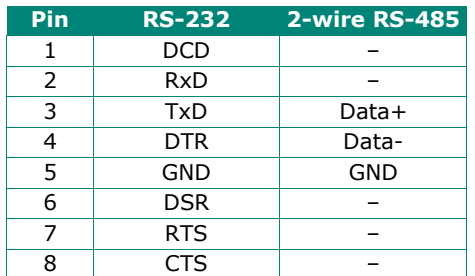

# <span id="page-7-1"></span>**Block Diagram**

### <span id="page-7-2"></span>**For MiiNePort E1-SDK Module**

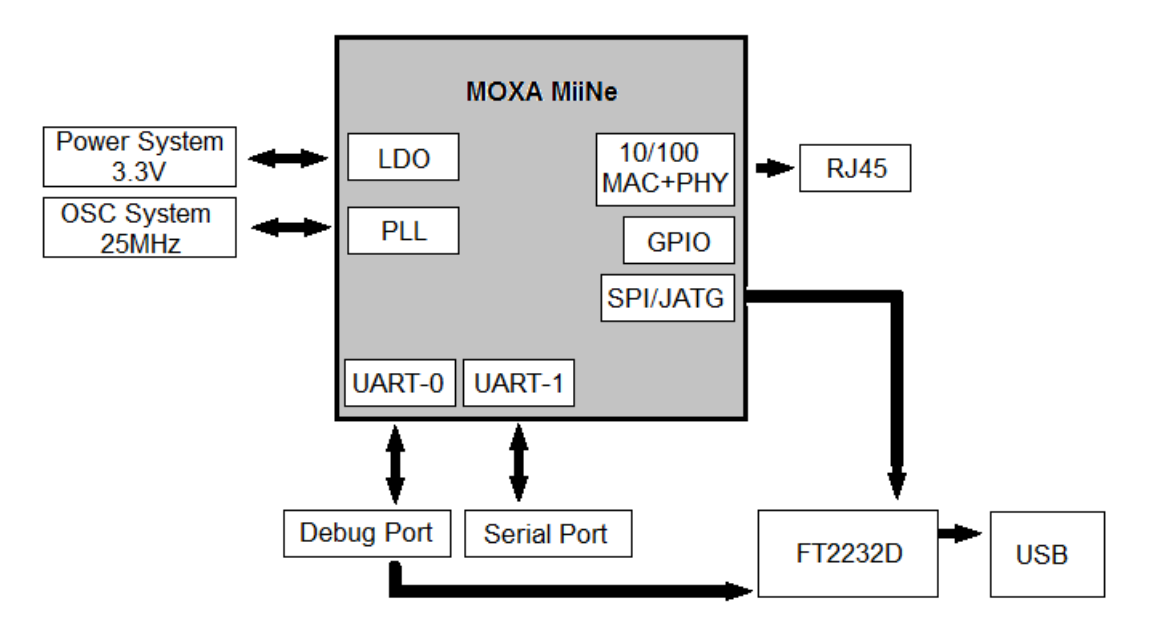

### <span id="page-8-0"></span>**For MiiNePort E2-SDK Module**

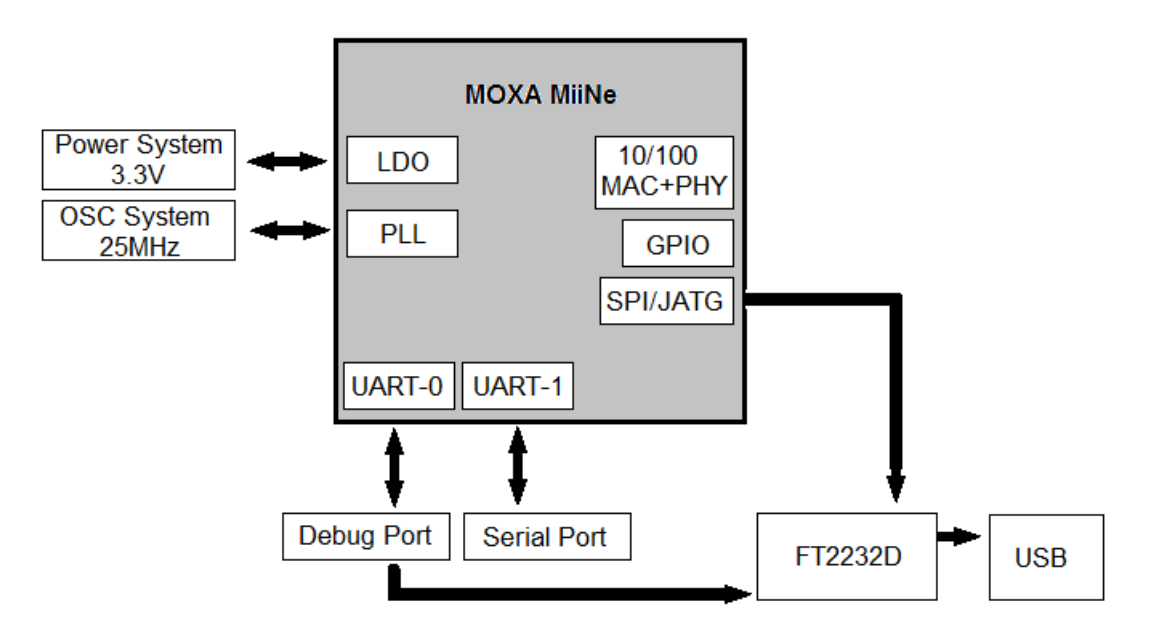

# <span id="page-8-1"></span>**LED Indicators**

#### **MiiNePort E1-SDK Series Modules**

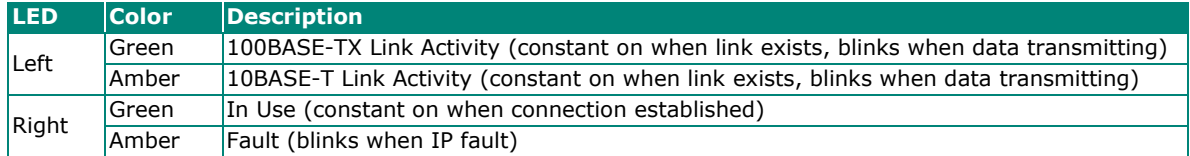

#### **MiiNePort E1-SDK Evaluation Board**

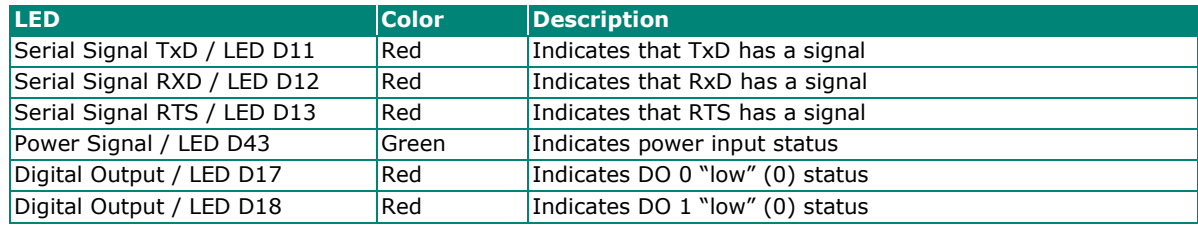

### **MiiNePort E2-SDK Evaluation Board**

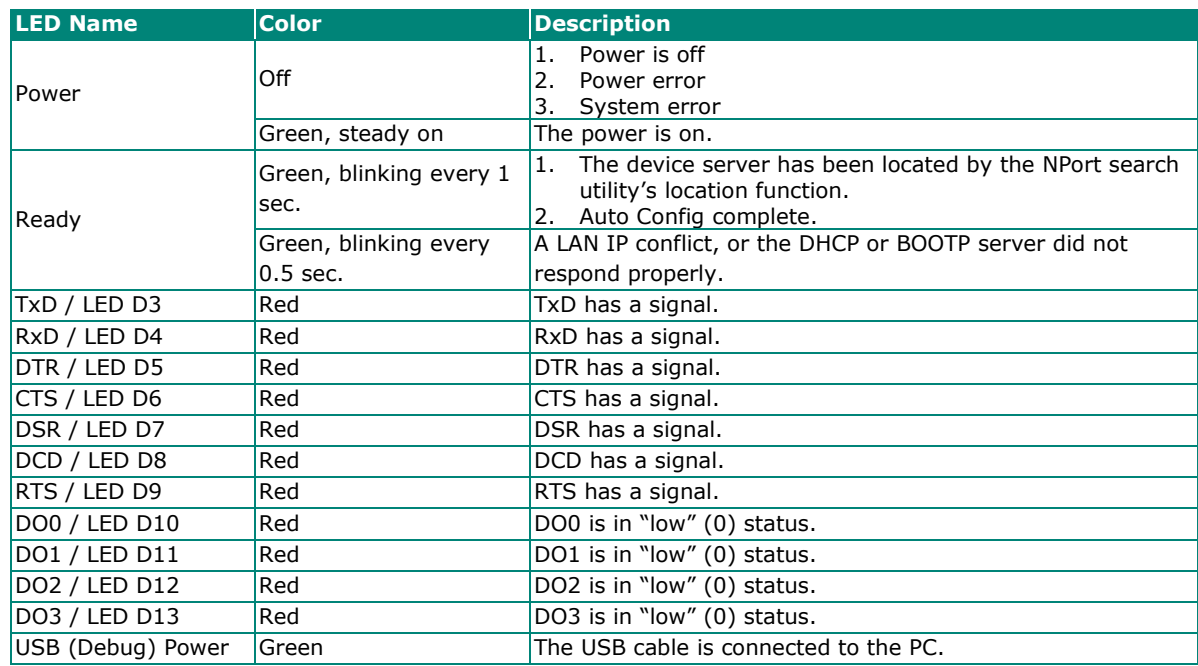

<span id="page-10-0"></span>This chapter includes information about how to install MiiNePort E1/E2-SDK modules for development and testing.

# <span id="page-10-1"></span>**Wiring Precautions**

This section describes some important safety precautions that you should pay attention to before proceeding with installation.

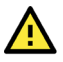

### **ATTENTION**

Be sure to disconnect the power cord before installing or wiring the evaluation board.

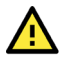

#### **ATTENTION**

Determine the maximum possible current allowed in each power wire and common wire. Observe all electrical codes dictating the maximum current allowable for each wire size. If the current goes above the maximum capacity, the wiring could overheat, causing serious damage to your equipment.

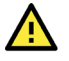

### **ATTENTION**

Take care when handling the evaluation boards. When plugged in, the evaluation boards' internal components generate heat, and the board may be too hot to touch.

You should also pay attention to the following:

- Do not run signal or communication wiring and power wiring in the same wire conduit. To avoid interference, wires with different signal characteristics should be routed separately. Separate paths should route wiring for power and devices. You can use the type of signal transmitted through a wire to determine the wires that should be kept separate. The rule of thumb is that wires sharing similar electrical characteristics may be bundled together.
- Keep input wiring and output wiring separate.
- If power wiring and device wiring paths must cross paths, make sure the wires are perpendicular at the intersection point.
- All wiring should be clearly labeled.

## <span id="page-10-2"></span>**Selecting the Serial Interface**

#### **RS-232**

MiiNePort E1-SDK: To use an RS-232 serial interface, place the 6-pin jumper on JP19.

MiiNePort E2-SDK: To use an RS-232 serial interface, place the 6-pin jumper on JP13.

#### **RS-485**

MiiNePort E1-SDK: To use an RS-485 serial interface, place the 2-pin jumper on the middle two pins of JP15 or the right-most two pins of JP16 (labeled as 485EN), and place the 6-pin jumper on JP20.

MiiNePort E2-SDK: Place the 6-pin jumper on JP14.

# <span id="page-11-0"></span>**Connecting Power**

#### **For MiiNePort E1-SDK Evaluation Board Layout**

Connect the 12-48 VDC power line with the power jack of the evaluation board. If the power is properly supplied, the power LED (D15, as shown in the following figure) on the evaluation board will show a solid red color until the system is ready, at which time the ready LED on the module will show a solid green color.

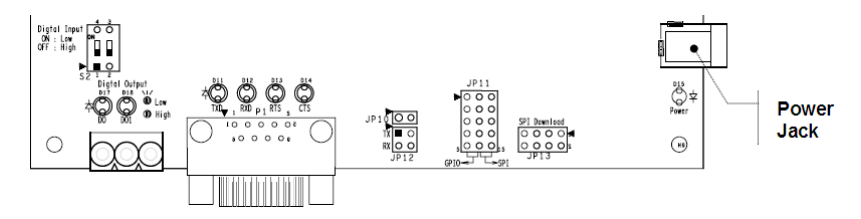

#### **For MiiNePort E2-SDK Evaluation Board Layout**

Connect the 12-48 VDC power line with the evaluation board's power jack. If the power is properly supplied, the power LED on the evaluation board (D14) will show a solid green color until the system is ready. When the system is ready, the ready LED on the module will show a solid green color.

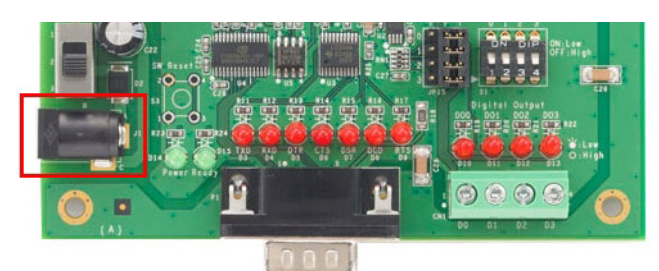

# <span id="page-12-0"></span>**Connecting MiiNePort USB to PC**

First, connect the MiiNePort USB port to the PC. Please use the USB cable to connect the USB port on the evaluation board to the PC. The figures below show the location of the USB port on the evaluation board.

#### **E1 Evaluation Board**

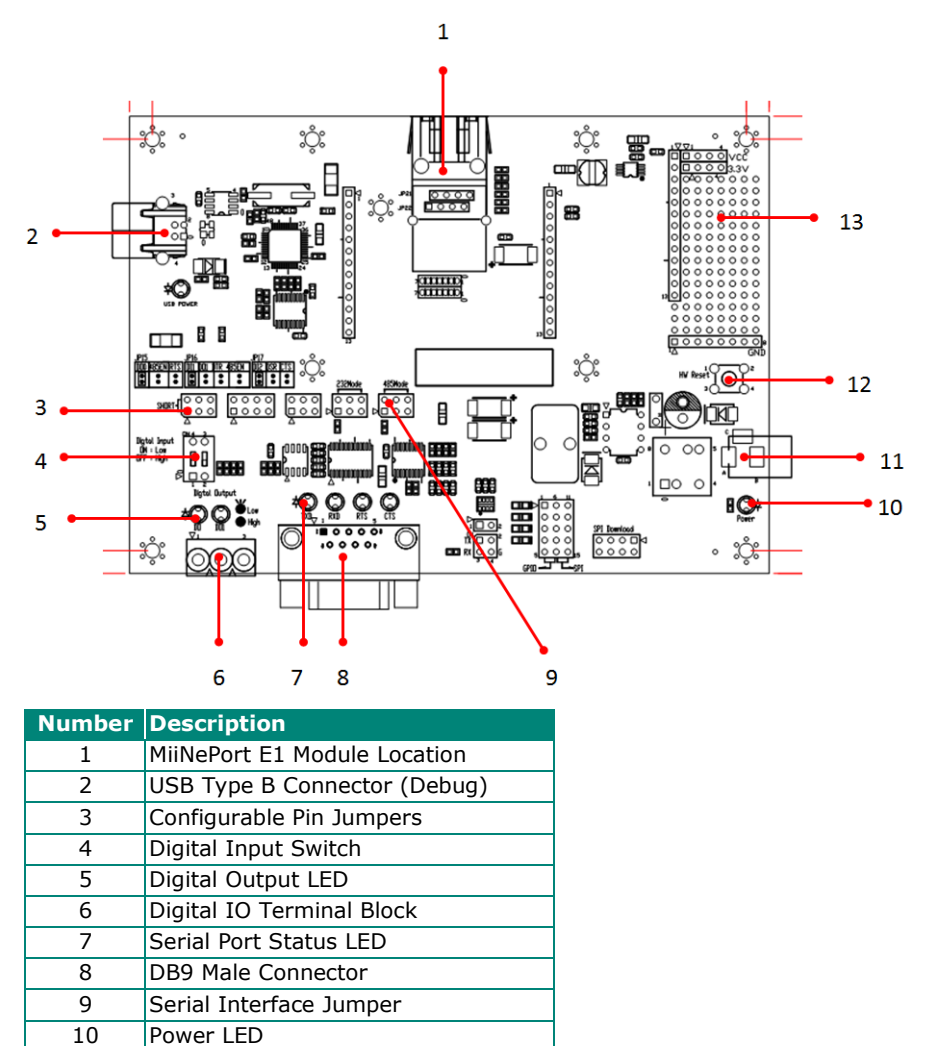

11 Power Jack 12 Restart Button 13 Circuit Pad

### **E2 Evaluation Board**

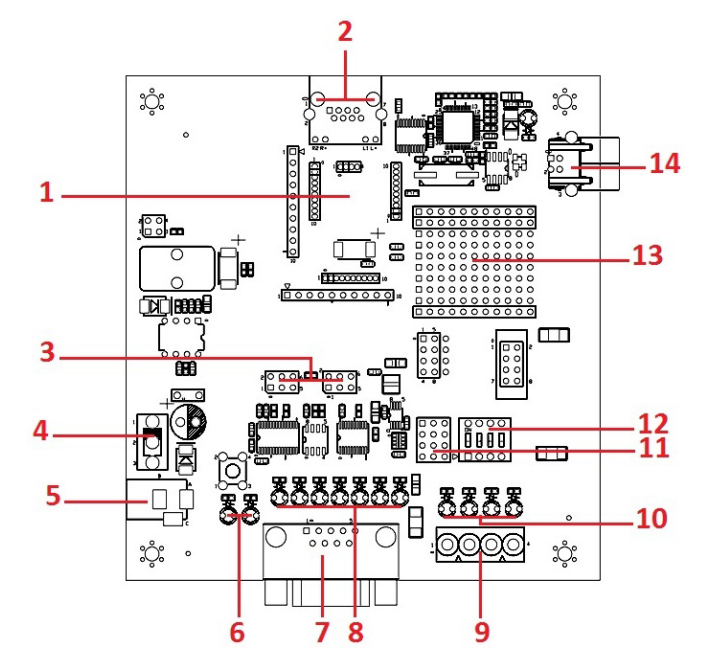

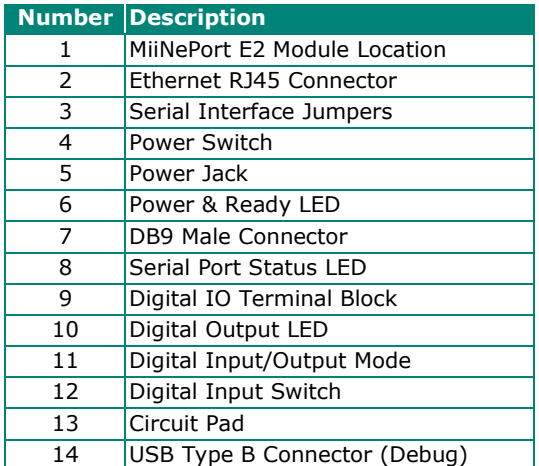

# <span id="page-14-0"></span>**Connecting to the Network**

To connect to the network for testing and development purposes, install the module on the evaluation board and then plug the Ethernet cable into the RJ45 jack on the module. If the cable is properly connected, the LED on the module will show a valid connection to the Ethernet as follows:

#### **MiiNePort E1-SDK**

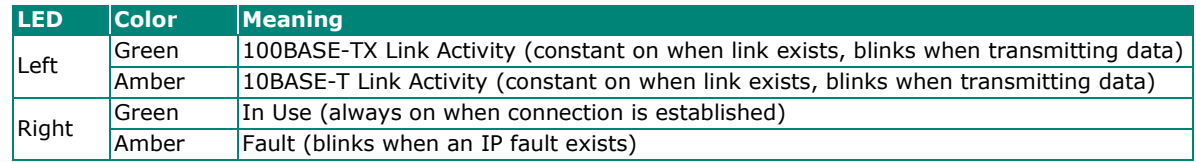

#### **MiiNePort E2-SDK**

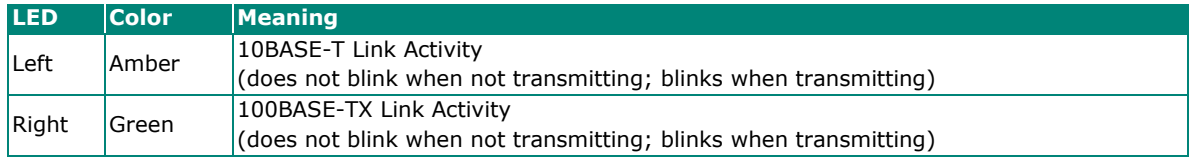

When using a private IP address (factory default) for the module, make sure the netmask and IP settings are configured properly to access the module from a host on the network.

# <span id="page-14-1"></span>**Connecting to a Serial Device**

To connect to a serial device for testing and development purposes, the module should be installed on the evaluation board. Make sure the serial interface is configured correctly before connecting the evaluation board to the serial device. (Refer to **[Selecting the Serial Interface](#page-10-2)** section in Chapter 1 when you are using jumper blocks to select the serial interface on the evaluation board.) The module's serial signals are routed to and from the RS-232 or RS-485 COM port on the evaluation board. Use a serial data cable to connect the serial device to the COM port on the evaluation board.

# <span id="page-14-2"></span>**Digital I/O Channel Settings**

#### **For MiiNePort E1-SDK Evaluation Board Layout**

Each module has three digital I/O (DIO) channels. (Refer to the **[Pin Assignments](#page-6-1)** section in Chapter 1 for the module's configurable DIO pin description. Refer to **[MiiNePort E1-SDK Evaluation Board Panel](#page-5-1)**  [Layout](#page-5-1) section in Chapter 1 to select the corresponding setting on the evaluation board.) Software may configure all three DIO channels. A DI channel is a channel that is operating in digital input mode; a DO channel is a channel that is operating in digital output mode. You may use the evaluation board's Digital Output LEDs and Digital Input DIP switches as the digital input and output devices, or you may connect digital input/output devices to the DIO Terminal Block.

For channels in digital output mode, **Low** and **High** status is controlled from within the web console. When using a Digital Output LED as your output device, **Low** status is expressed by the LED lighting up, and **High** status is expressed by the LED turning off.

#### **For MiiNePort E2-SDK Evaluation Board Layout**

Each module has four digital I/O (DIO) channels. (Refer to the **[Pin Assignments](#page-6-1)** section in Chapter 1 for the module's configurable DIO pin descriptions. Refer to the **[MiiNePort E2-SDK Evaluation Board Panel](#page-6-0)  [Layout](#page-6-0)** section in Chapter 1 to select corresponding settings on the evaluation board.) Software can configure all four DIO channels. A DI channel is a channel that operates in digital input mode; a DO channel is a channel that operates in digital output mode. You can use the evaluation board's Digital Output LEDs and Digital Input DIP switches as the digital input and output devices, or you can connect digital input/output devices to the DIO Terminal Block.

For channels in digital output mode, the **Low** versus **High** setting is controlled from the web console. When using a Digital Output LED as your output device, the LED will be on to show that the status is **Low** and the LED will be off to show that the status is **High**.

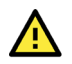

### **ATTENTION**

When using a digital input device connected to the DIO Terminal Block, the corresponding Digital Input DIP switch must be set to **OFF** or **High**. Setting the DIP switch to **ON** or **Low** will interfere with the signal from your digital input device.

## <span id="page-15-0"></span>**Schematic Design Guide**

For guidance and suggestions on integrating your device's hardware with the MiiNePort, refer to the MiiNePort Schematic Design Guide on the MiiNePort's product page on Moxa's website.

# <span id="page-16-0"></span>**3. Choosing the Proper Operation Mode**

In this chapter, we will describe the operation modes supported by MiiNePort E1/E2-SDK modules. Modes are available for COM port mapping from the host computer, as well as operation modes for TCP/IP protocols. After choosing the operation mode in this chapter, refer to subsequent chapters for configuration details.

### <span id="page-16-1"></span>**Overview**

MiiNePort E1/E2-SDK modules act as a bridge to connect your serial devices to the Ethernet. The built-in TCP/IP stack frees you from the tedious task of programming networking protocols. With one step you can choose the proper operation mode, and then use your computer to access, manage, and configure your serial devices from anywhere in the world over the Internet.

Traditional SCADA and data collection systems rely on serial ports (RS-232/422/485) to collect data from a variety of instruments. Since MiiNePort E1/E2-SDK modules convert between serial and Ethernet signals, your SCADA and data collection system can be made accessible from any device connected to a standard TCP/IP network, regardless of whether the devices are used locally or at a remote site.

The MiiNePort E1/E2-SDK supports RealCOM mode and Ethernet Modem mode. You don't need to take effort to develop these two kinds of complex serial to Ethernet operating mode. Only do some setting to complete the function.

## <span id="page-16-2"></span>**RealCOM Mode**

RealCOM mode allows users to continue using software that was written for pure serial communications applications. Each module comes equipped with COM drivers for Windows systems (95 and above). The module's serial port is mapped by the driver to an IP address and port number. The driver intercepts data sent to the host's COM port, packs it into a TCP/IP packet, and then redirects it through the host's Ethernet card. At the other end of the connection, the module accepts the Ethernet frame, unpacks the TCP/IP packet, and then transparently sends the data to the attached serial device. The driver thus establishes a transparent connection between the host and serial device, allowing the host to treat the networked device as if it were directly attached.

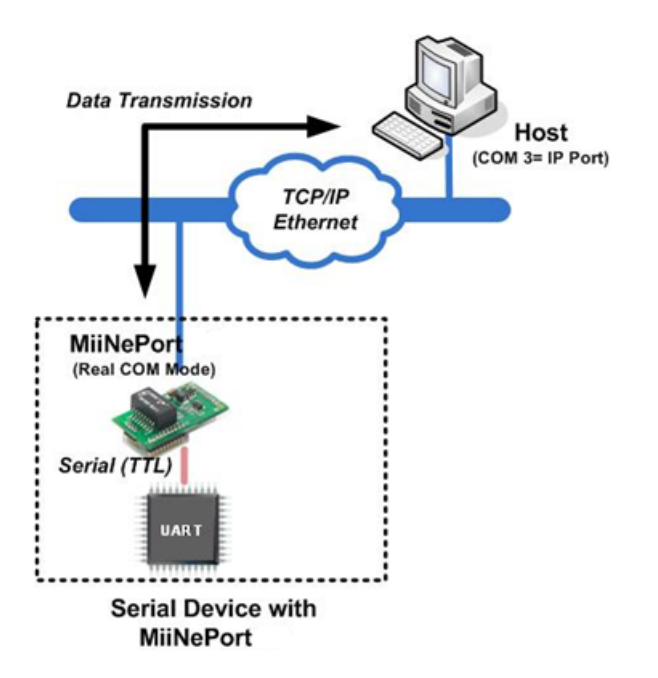

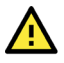

#### **ATTENTION**

The RealCOM driver comes with the NPort Windows Driver Manager, which can be found on the MiiNePort's product page on Moxa's website.

# <span id="page-17-0"></span>**Ethernet Modem Mode**

Ethernet Modem mode is designed for use with legacy operating systems, such as MS-DOS, that do not support TCP/IP Ethernet. By connecting the properly configured MiiNePort serial port to the MS-DOS computer's serial port, it is possible to use legacy software to transmit data over the Ethernet when the software was originally designed to transmit data over a modem.

# <span id="page-18-0"></span>**4. Utility Console and Driver Installation**

This chapter describes the installation of the MiiNePort E1/E2-SDK's utilities, which are used to perform simple configurations and driver installations.

# <span id="page-18-1"></span>**Device Search Utility (DSU)**

### <span id="page-18-2"></span>**Installing the Device Search Utility**

- 1. Click the setup file that can be downloaded from the MiiNePort's product page on Moxa's website to install the Device Search Utility. Once the program runs, click **Yes** to proceed.
- 2. Click **Next** when the Welcome screen opens to proceed with the installation.

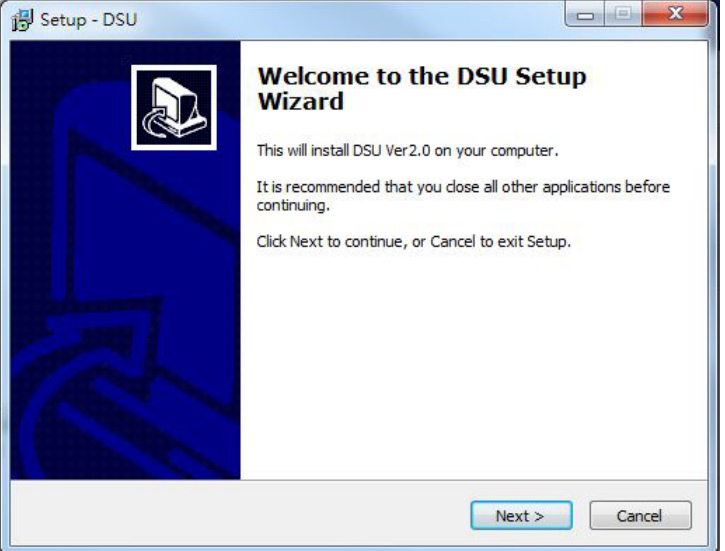

3. Click **Browse** to select an alternate location and then click **Next** to install program files to the directory displayed in the input box.

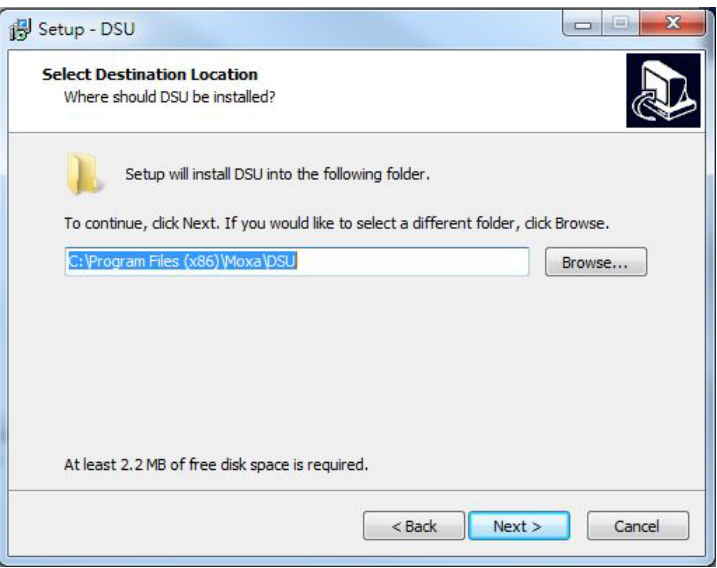

4. Select the additional tasks you would like to set up to be performed while installing DSU; then, click **Next**.

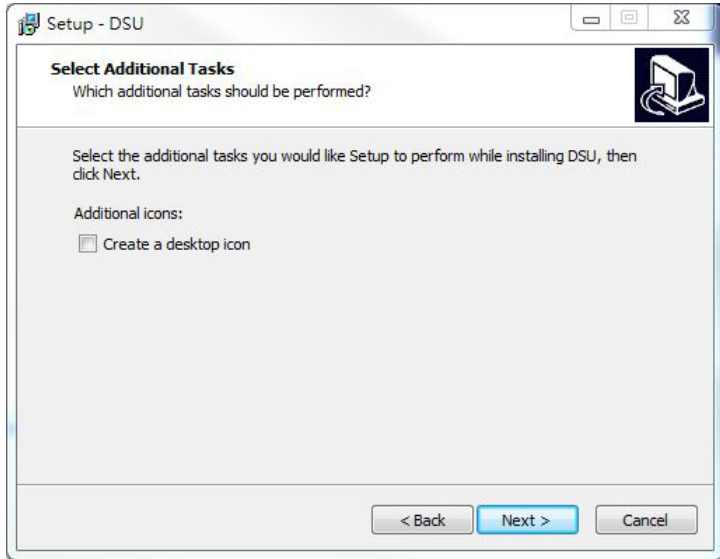

5. The installer will display a summary of the installation options. Click **Install** to begin the installation. The setup window will report the progress of the installation. To change the installation settings, click **Back** and navigate to the previous screen.

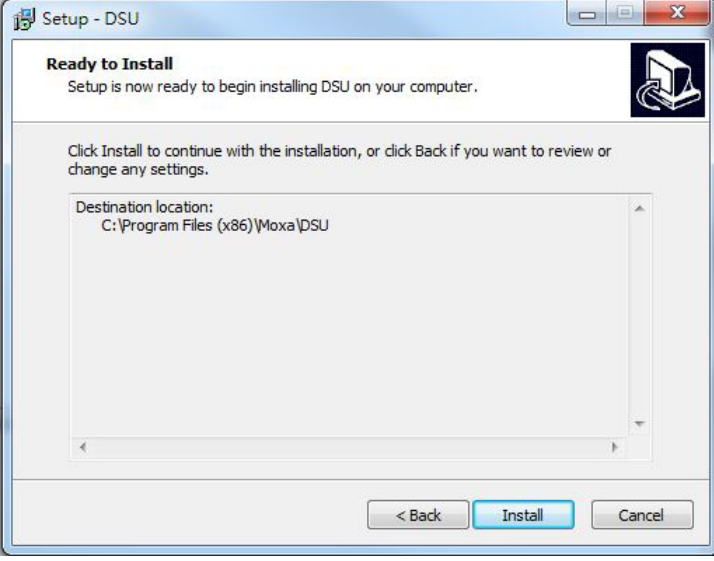

6. Click **Finish** to complete the installation of the Device Search Utility.

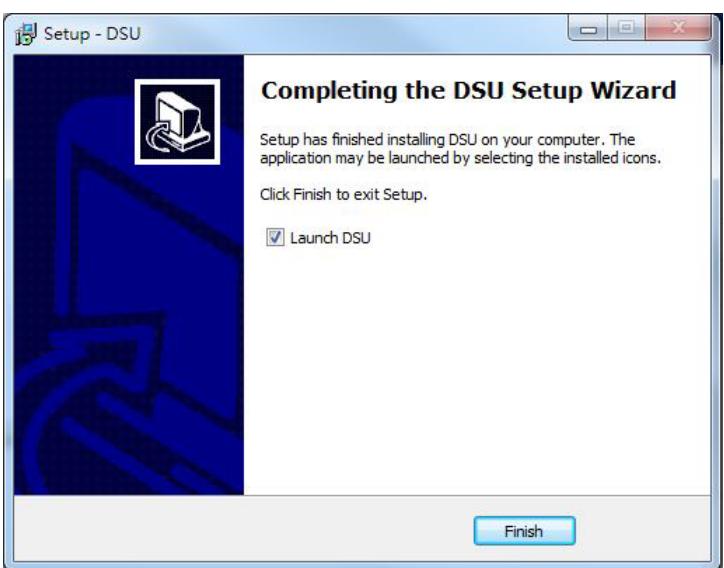

### <span id="page-20-0"></span>**Device Search Utility Configuration**

The Broadcast Search function is used to locate all MiiNePort E1/E2-SDK modules that are connected to the same LAN as your computer. After locating a MiiNePort E1/E2-SDK, you will be able to change its IP address. Since the Broadcast Search function searches by MAC address and not IP address, all MiiNePort E1/E2-SDK modules connected to the LAN will be located, whether or not they are part of the same subnet as the host.

1. Start the **Device Search Utility** and then click the **Search** icon.

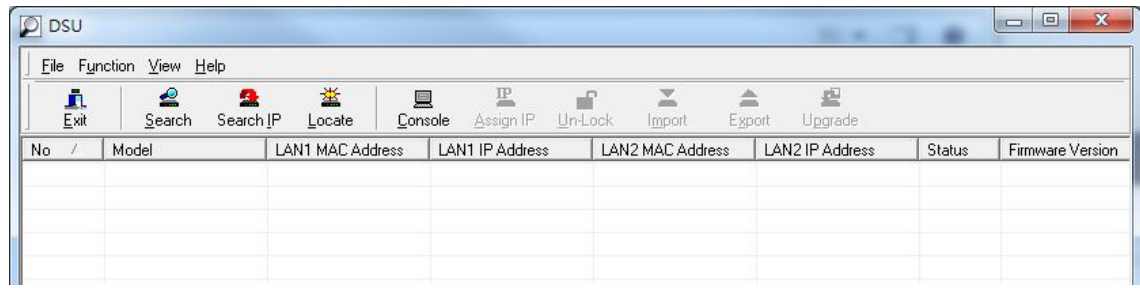

2. The **Searching** window shows the progress of the search.

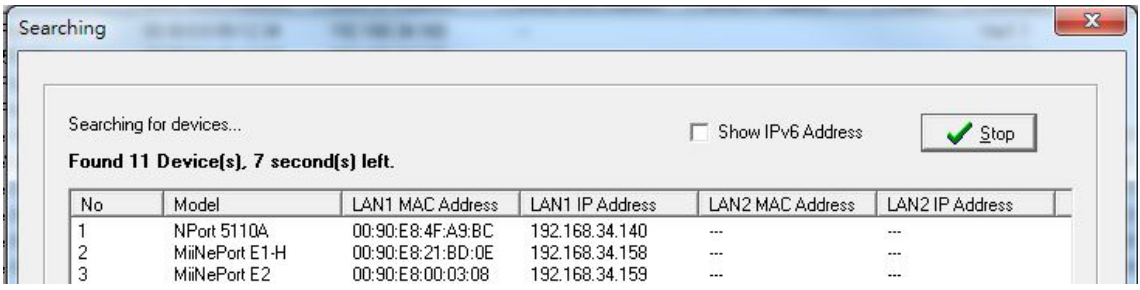

3. When the search is complete, all MiiNePort E1/E2-SDK modules that were located will be displayed in the Device Search Utility window.

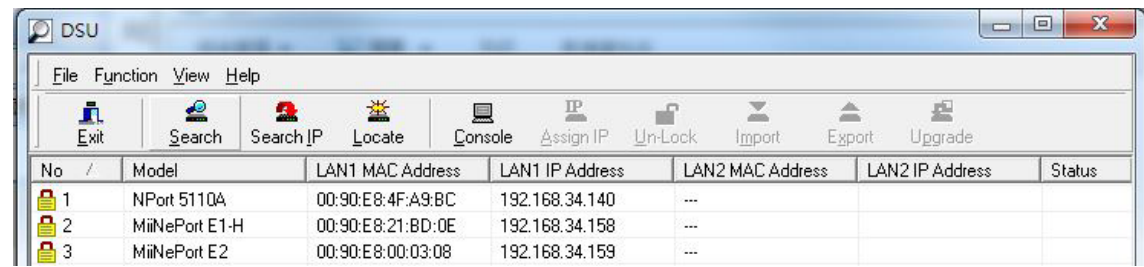

- 4. To modify the configuration of the highlighted MiiNePort E1/E2-SDK, click the **Console** icon to open the web console. This will take you to the web console, where you can make configuration changes.
- 5. To upload your custom software, click the Upgrade icon to upload your firmware.

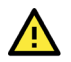

#### **ATTENTION**

The information below is only for RealCOM mode.

# <span id="page-21-0"></span>**NPort Windows Driver Manager**

### <span id="page-21-1"></span>**Installing NPort Windows Driver Manager**

The NPort Windows Driver Manager is intended for use with serial ports that are set to RealCOM mode. The software manages the installation of drivers that allow you to map unused COM ports on your PC to your device presented by the MiiNePort E1/E2-SDK's serial port. These drivers are designed for use with Windows 98, ME, NT, and Windows 7. When the drivers are installed and configured, devices that are embedded with the MiiNePort E1/E2-SDK will be treated as if they are attached to your PC's COM ports.

- 1. Click the setup file that can be downloaded from the MiiNePort's product page on Moxa's website to install the NPort Windows Driver Manager.
- 2. Click **Next** when the Welcome screen opens to proceed with the installation.

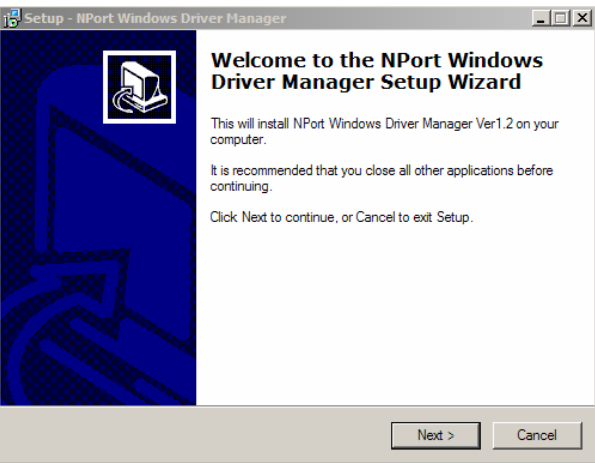

3. Click **Browse** to select the destination directory and then click **Next** to install program files to the directory displayed in the input box.

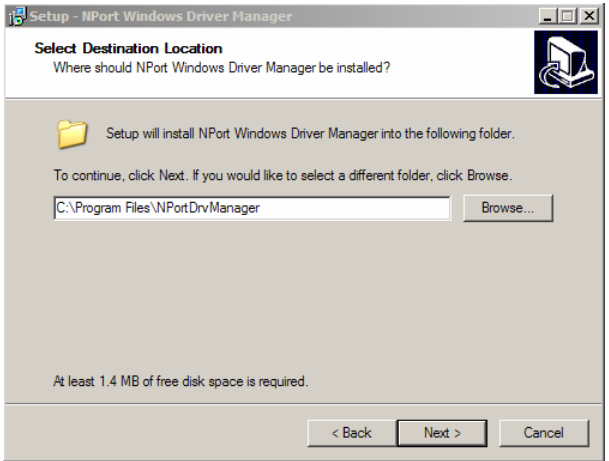

4. Click **Next** to install the program's shortcuts in the appropriate **Start Menu** folder.

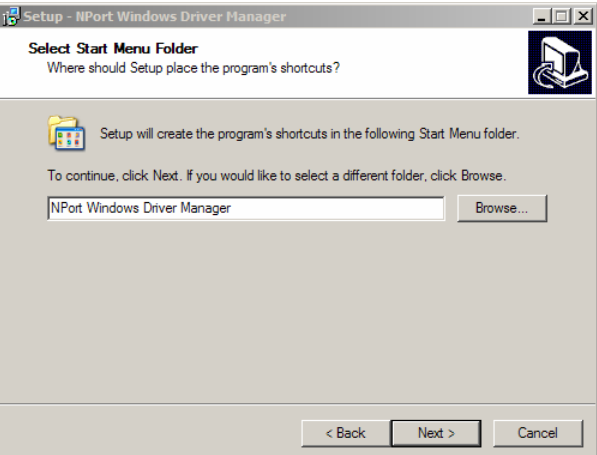

5. The installer will display a summary of the installation options. Click **Install** to begin the installation. The setup window will report the progress of the installation. To change the installation settings, click **Back** and navigate to the previous screen.

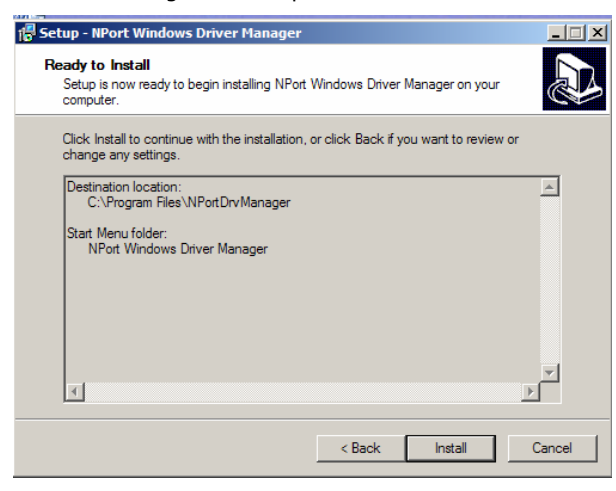

6. Click **Finish** to complete the installation of NPort Windows Driver Manager.

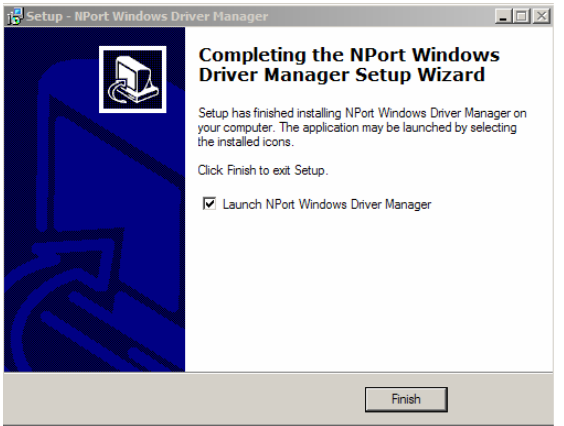

### <span id="page-23-0"></span>**Using NPort Windows Driver Manager**

After you have installed the NPort Windows Driver Manager, you can set up the MiiNePort E1/E2-SDK serial port, which is connected to the device mainboard, as remote COM ports for your PC host. Make sure that the serial port on your MiiNePort E1/E2-SDK is set to RealCOM mode when mapping COM ports with the NPort Windows Driver Manager.

- 1. Go to **Start NPort Windows Driver Manager NPort Windows Driver Manager** to start the COM mapping utility.
- 2. Click the **Add** icon.

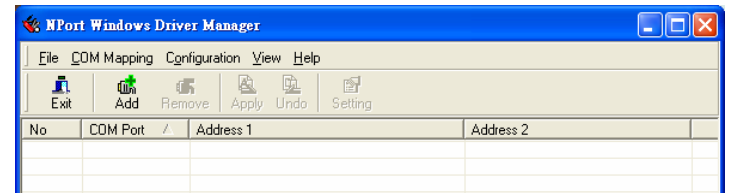

3. Click **Search** to search for the MiiNePort E1 modules. From the list that is generated, select the server to which you will map COM ports, and then click **OK**.

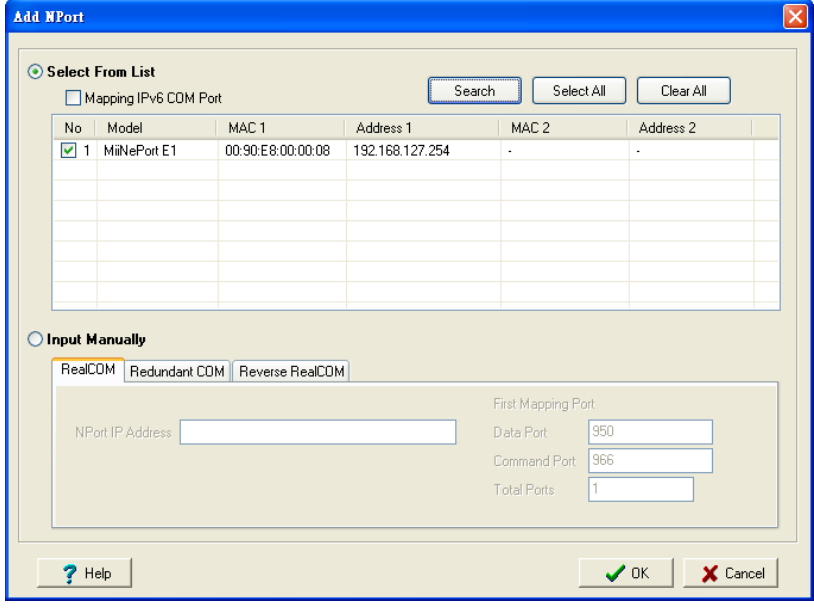

4. Alternatively, you can select **Input Manually** and then manually enter the MiiNePort E1 module's **IP Address, 1st Data Port, 1st Command Port,** and **Total Ports** to which COM ports will be mapped. Click **OK** to proceed to the next step. Note that the NPort IP Adress column supports FQDN (Fully Qualified Domain Name), in which case the IP address will be filled in automatically.

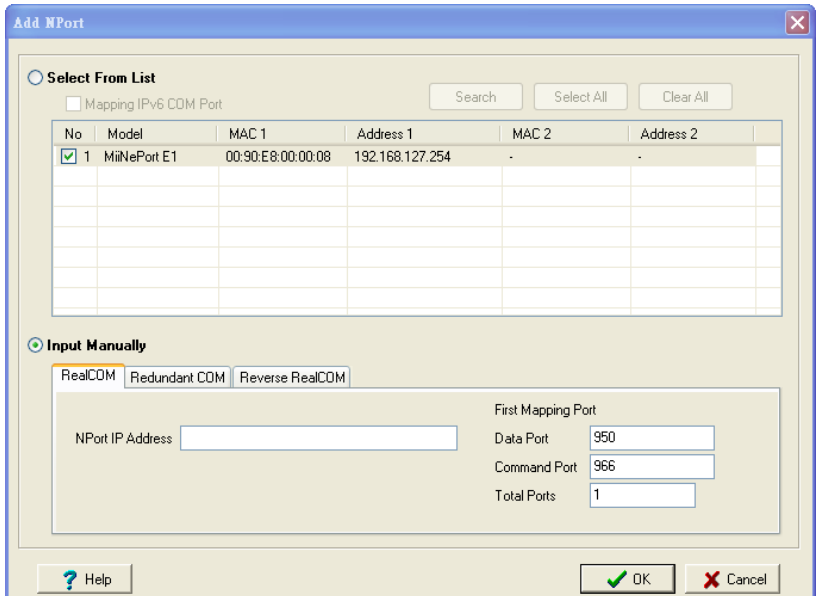

5. COM ports and their mappings will appear in blue until they are activated. Activating the COM ports saves the information in the host system registry and makes the COM port available for use. The host computer will not have the ability to use the COM port until the COM ports are activated. Click **Yes** to activate the COM ports or click **No** to activate the COM ports later.

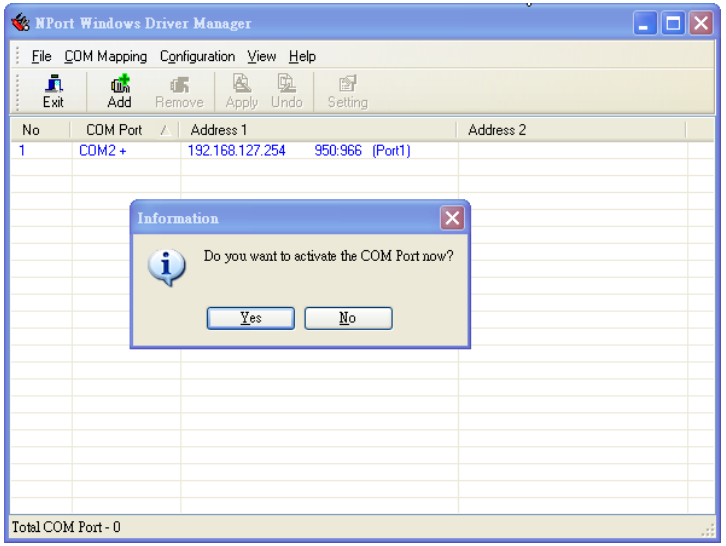

6. Ports that have been activated will appear in black.

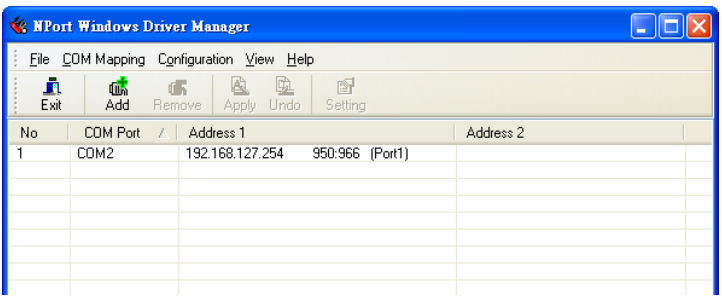

### <span id="page-25-0"></span>**Command Line Installation/Removal**

The NPort Windows Driver Manager v1.19 and above comes with command-line script tool – *npcli.exe* for installation, removal of the driver, and configuring NPort driver functions.

After successfully installing the NPort Windows Driver Manager v1.19 (or above), the default file path is *C:\Program Files\NPortDrvManager* as shown below. The main files that support the NPort commandline tool are *npcli.exe* and *GIdMap.dat*. You may move these two files to your preferred location.

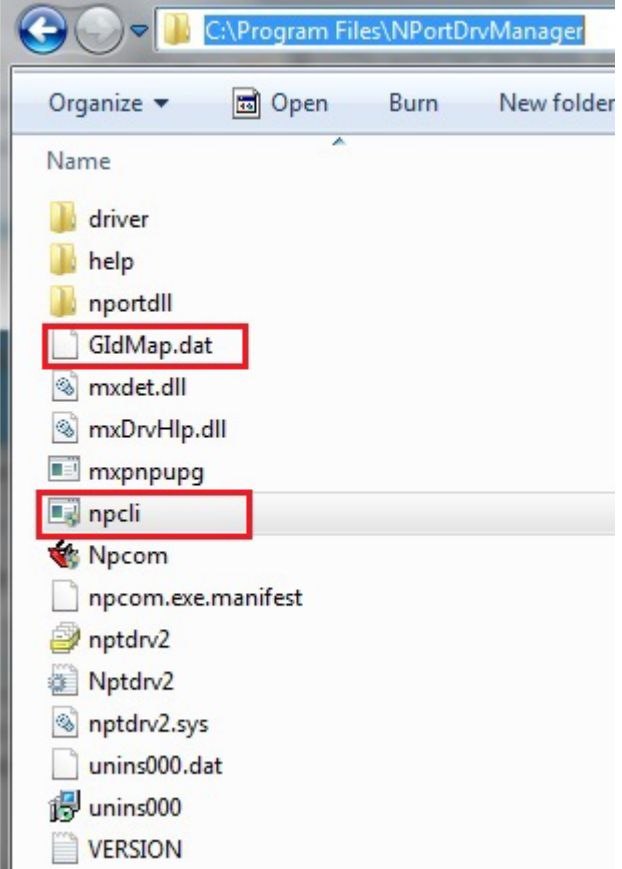

Once the NPort Windows Driver Manager v1.19 (or above) is installed, call up the *cmd* screen on your computer. Change the directory to the drive where you placed the above two files.

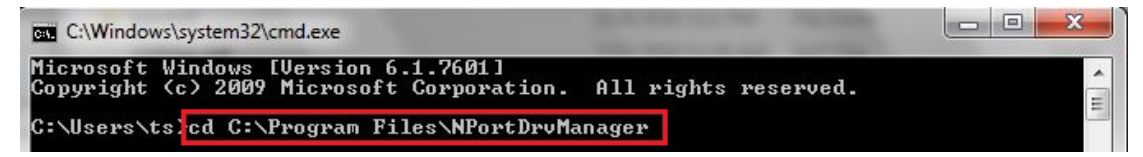

Type *npcli /?* to get detailed information of what command lines are supported and the function descriptions.

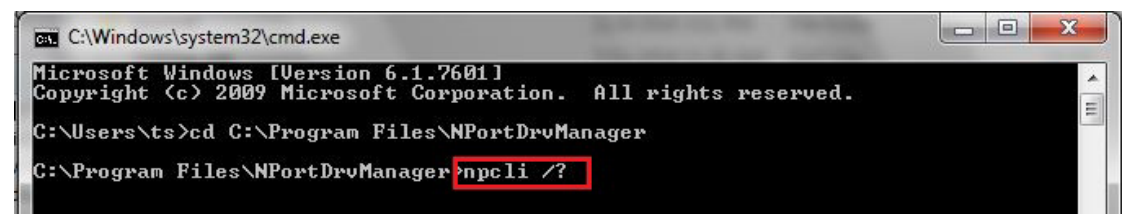

The usage instructions will show up for your reference.

```
NPort Command-Line Interface Ver2.0 Build 16052400
Usage:
   1. NPort Driver operation:
     npcli /driver [/install | /uninstall | /upgrade] [PATH_NAME]
  /install Install specified driver to host.<br>/uninstall Uninstall current installed drive
   /uninstall Uninstall current installed driver from host.
   /upgrade Upgrade specified driver without modifying the mapped ports.
                 Specify the installer file of NPort Driver Manager to install
                  or upgrade.
   2. RealCOM port operation:
     npcli /driver /add IP_ADDR /port PORT_NO /com COM_NO [/txmode [hiperf |
            classical]] [/fifo [enable | disable]] [/flush [fast | normal]]
     npcli /driver /remove /com [COM_NO | all]
   /add Add a RealCOM with a valid IP address (IP_ADDR).
                 Specify the NPort port number (PORT NO) to add.
  /com Specify the COM number to add or remove (COM_NO).<br>/txmode Set the TX mode as hi-performance (hiperf) or cla
                 Set the TX mode as hi-performance (hiperf) or classical. The
                  default is hiperf.
   /fifo Set the FIFO as enable or disable. The default is enable.
                 Set to enable fast flush(fast) or disable fast flush(normal).
                  The default is fast.
   /remove Remove specified COM number (COM_NO) or all RealCOM ports.
   3. NPort devices operation:
     npcli /devicd /search
     npcli /device /set ID /network [/ip IP_ADDR] [/mask SUBNET]
           [/gateway IP ADDR] [/password CIPHER]
     npcli /device /apply ID [/password CIPHER]
   /search Search the NPort and store the list to the memory.
  /set Specify the ID to set. Users must specify one of the searched
  NPorts for further operations. The default is 1.<br>/port 909 Specify the NPort port number (PORT NO) to set.
  /port Specify the NPort port number (PORT_NO) to set.<br>/password Specify the password (CIPHER) if the NPort has
  \sqrt{p} password Specify the password (CIPHER) if the NPort has one.<br>/network Set to change the network settings.
  /network Set to change the network settings.<br>/ip Change the IP address (IP ADDR) of
   /ip Change the IP address (IP_ADDR) of NPort.
  /mask Change the subnet mask (SUBNET) of NPort.<br>/qateway Change the IP address (IP ADDR) of gatewa
   /gateway Change the IP address (IP_ADDR) of gateway.
                 Specify the ID to save changes and restart the NPort.
   4. Examples
     npcli /driver /install D:\Users\drvmgr_setup_Ver1.19.0_Build_15122492
     npcli /driver /uninstall
     npcli /driver /add 192.168.127.254 /port 1 /com 3
     npcli /driver /add 192.168.127.254 /port 2 /com 4 /flush normal
     npcli /device /search
     npcli /device /set 1 /network /ip 192.168.10.7 /mask 255.255.255.0
            /password moxa
     npcli /device /apply 1
Note:
   Npcli.exe requires an administrator privilege to change device settings.
   It support only IPv4 and it must be run under Windows XP and later versions.
```
# <span id="page-27-0"></span>**Linux Real TTY Drivers**

Real TTY drivers are provided to map Linux host TTY ports to MiiNePort serial (TTL) ports. Once the mapping has been set up, Linux users and applications can connect to a serial (TTL) port as if it were a local TTY port. These drivers have been designed and tested for most Linux distributions, including Linux kernel version 2.4.x, 2.6.x and 3.0.x, 4.x. Please check Moxa's website (http://www.moxa.com) for the latest Linux kernel support. For more detail, please refer to README.TXT.

# <span id="page-27-1"></span>**Installing Linux Real TTY Driver Files**

- 1. Obtain the driver file from Moxa's website, at [http://www.moxa.com.](http://www.moxa.com/)
- 2. Log in to the console as a superuser (root).
- 3. Execute **cd** / to go to the root directory.
- 4. Copy the driver file **npreal2xx.tgz** to the / directory.
- 5. Execute tar xvfz **npreal2xx.tgz** to extract all files into the system.
- 6. Execute **/tmp/moxa/mxinst**. For RedHat AS/ES/WS and Fedora Core1, append an extra argument as follows:

#### **# /tmp/moxa/mxinst SP1**

The shell script will install the driver files automatically.

- 7. After installing the driver, you will see several files in the **/usr/lib/npreal2/driver** folder:
	- **mxaddsvr** (Add Server, mapping TTY port)
	- **mxdelsvr** (Delete Server, un-mapping TTY port)
	- **mxloadsvr** (Reload Server)
	- **mxmknod** (Create device node/TTY port)
	- **mxrmnod** (Remove device node/TTY port)
	- **mxuninst** (Remove TTY port and driver files)

At this point, you will be ready to map the MiiNePort E1 serial port to the system TTY port.

### <span id="page-27-2"></span>**Mapping TTY Ports**

Make sure that you set the operation mode of the serial port of the MiiNePort E1 to RealCOM mode. After logging in as a superuser, enter the directory **/usr/lib/npreal2/driver** and then execute **mxaddsvr** to map the target MiiNePort E1 serial port to the host TTY ports. The syntax of **mxaddsvr** is as follows:

#### **mxaddsvr [MiiNePort E1 IP Address] [Total Ports] ([Data port] [Cmd port])**

The **mxaddsvr** command performs the following actions:

- 1. Changes npreal2d.cf.
- 2. Creates TTY ports in directory /dev with major and minor number configured in npreal2d.cf.
- 3. Restarts the driver.

#### **Mapping TTY ports automatically**

To map TTY ports automatically, you may execute **mxaddsvr** with just the IP address and number of ports, as in the following example:

#### **# cd /usr/lib/npreal2/driver**

#### **# ./mxaddsvr 192.168.3.4 16**

In this example, 16 TTY ports will be added, all with IP 192.168.3.4, with data ports from 950 to 965 and command ports from 966 to 981.

#### **Mapping TTY ports manually**

To map TTY ports manually, you may execute **mxaddsvr** and manually specify the data and command ports, as in the following example:

#### **# cd /usr/lib/npreal2/driver # ./mxaddsvr 192.168.3.4 16 4001 966**

In this example, 16 TTY ports will be added, all with IP 192.168.3.4, with data ports from 4001 to 4016 and command ports from 966 to 981.

### <span id="page-28-0"></span>**Removing Mapped TTY Ports**

After logging in as root, enter the directory **/usr/lib/npreal2/driver** and then execute **mxdelsvr** to delete a server. The syntax of mxdelsvr is:

**mxdelsvr** [IP Address]

Example:

#### **# cd /usr/lib/npreal2/driver**

**# ./mxdelsvr 192.168.3.4**

The following actions are performed when executing mxdelsvr:

- 1. Changes **npreal2d.cf**.
- 2. Removes the relevant TTY ports in directory **/dev**.
- 3. Restart the driver.

If the IP address is not provided in the command line, the program will list the installed servers and total ports on the screen. You will need to choose a server from the list for deletion.

### <span id="page-28-1"></span>**Removing Linux Driver Files**

A utility is included that will remove all driver files, mapped TTY ports, and unload the driver. To do this, you only need to enter the directory **/usr/lib/npreal2/driver**, and then execute **mxuninst** to uninstall the driver. This program will perform the following actions:

- 1. Unload the driver.
- 2. Delete all files and directories in **/usr/lib/npreal2**.
- 3. Delete directory **/usr/lib/npreal2**.
- 4. Change the system initializing script file.

## <span id="page-28-2"></span>**UNIX Fixed TTY Drivers**

A fixed TTY driver is provided that will map UNIX host TTY ports to the MiiNePort. Once the mapping has been set up, UNIX users and applications can connect to a device port as if it were a local TTY port. This driver has been designed and tested for most UNIX systems. Please check Moxa's website [\(http://www.moxa.com\)](http://www.moxa.com/) for the latest UNIX systems support. For more detail, please refer to README.TXT.

### <span id="page-29-0"></span>**Installing the UNIX Driver**

Log in to UNIX and create a directory for the Moxa TTY. To create a directory named **/usr/etc**, execute the command:

#### **# mkdir –p /usr/etc**

Copy moxattyd.tar to the directory you created. For the /usr/etc directory, execute the following commands:

**# cp moxattyd.tar /usr/etc # cd /usr/etc**

Extract the source files from the tar file by executing the command:

#### **# tar xvf moxattyd.tar**

The following files will be extracted:

**README.TXT moxattyd.c** --- source code **moxattyd.cf** --- an empty configuration file **Makefile** --- makefile **VERSION.TXT** --- fixed TTY driver version **FAQ.TXT**

Compile and link.

For SCO UNIX: **# make sco**

For UnixWare 7: **# make svr5**

For UnixWare 2.1.x, SVR4.2: **# make svr42**

### <span id="page-29-1"></span>**Configuring the UNIX Driver**

#### **Change the configuration:**

The configuration used by **moxattyd** is defined in the text file **moxattyd.cf**, which is in the same directory. You may use vi or any text editor to change the file, as follows:

#### **ttyp1 192.168.1.1 950**

You can refer to **moxattyd.cf** for detailed descriptions of the various configuration parameters. Please note that "Device Name" depends on the OS. See the Device Naming Rule section in README.TXT for more information.

To start the moxattyd daemon after system boot-up, add an entry into **/etc/inittab** using the TTY name you defined in **moxattyd.cf**, as in the following example:

#### **ts:2:respawn:/usr/etc/moxattyd/moxattyd –t 1**

#### **Device naming rule**

For UnixWare 7, UnixWare 2.1.x, and SVR4.2, use:

**pts***/[n]*

For all other UNIX operating systems, use:

#### **ttyp***[n]*

The value of [n] should be equal or larger than 11 in order to prevent conflicts with the device names of functional keys in some UNIX systems.

#### **Starting moxattyd**

Execute the command **init q** or reboot your UNIX operating system.

#### **Adding an additional server**

Change the text file **moxattyd.cf** to add an additional server. User may use vi or any text editor to change the file. For more configuration information, refer to **moxattyd.cf**, which contains detailed descriptions of the various configuration parameters.

Find the process ID (PID) of the **moxattyd**.

#### **# ps -ef | grep moxattyd**

Update the configuration of **moxattyd**.

**# kill -USR1** *[PID]*

(e.g., if moxattyd PID = 404, **kill -USR1 404**)

This completes adding an additional server.

# <span id="page-31-0"></span>**5. MiiNePort IDE Development Tool**

# <span id="page-31-1"></span>**Installing MiiNePort IDE**

Eclipse is an open source community, whose projects are focused on building an open development platform comprising extensible frameworks, tools and runtimes for building, deploying, and managing software across the lifecycle. MOXA provides an Eclipse-based integrated software development tool and a step-bystep source-level debugger, which is called MiiNePort IDE. The following instructions explain how to install Eclipse.

1. The SDK setup file can be downloaded from the MiiNePort's product page on Moxa's website:

**MiiNePort-SDK\_Setup\_[Version]\_build\_[DateTime].exe**

2. You will be greeted by the Welcome window. Click **Next** to continue.

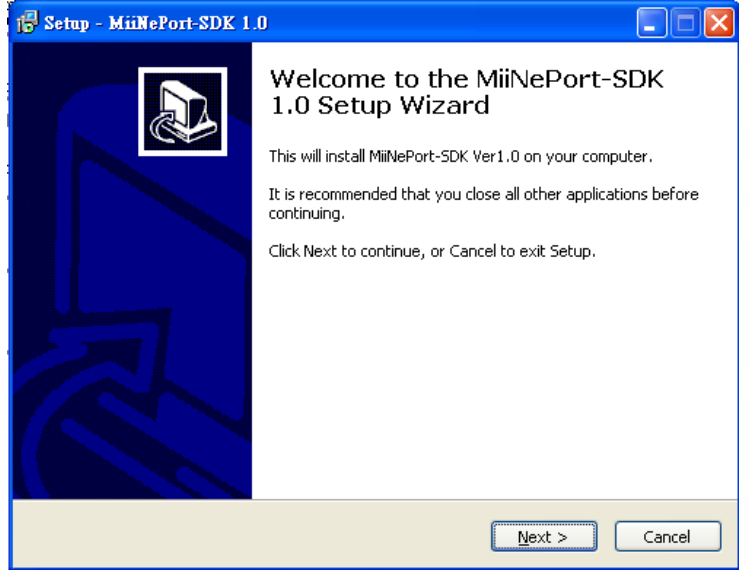

3. Next page is license agreement. Select **I accept the agreement**, then click **Next**.

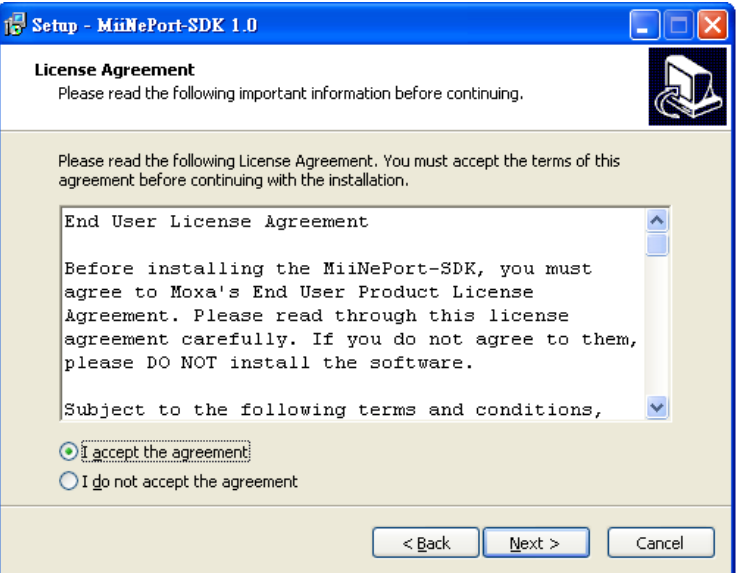

4. When the Select Destination Location window appears, click **Next** to continue. You may change the destination directory by first clicking on **Browse...**.

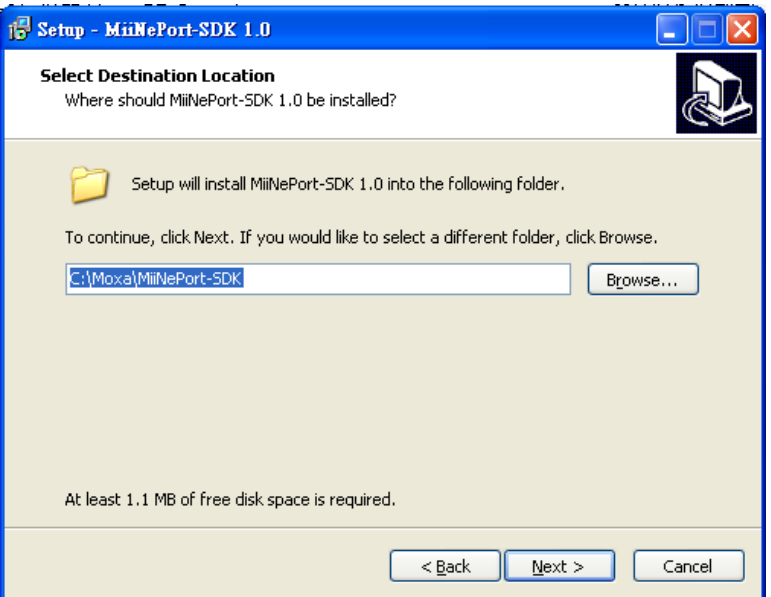

5. In this page, you can select what components you would like to install, then click **Next**.

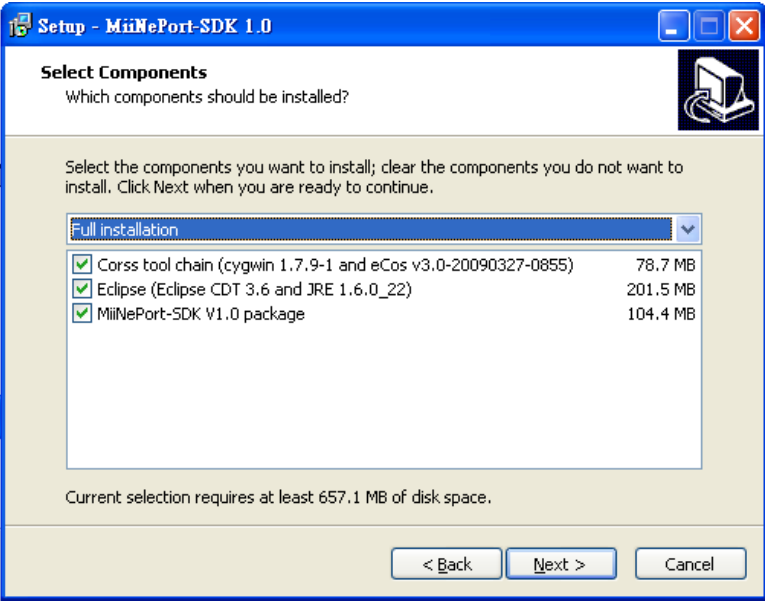

6. Then creating the program's shortcuts. When the Select Destination Location window appears, click **Next** to continue. You may change the destination directory by first clicking on **Browse...**.

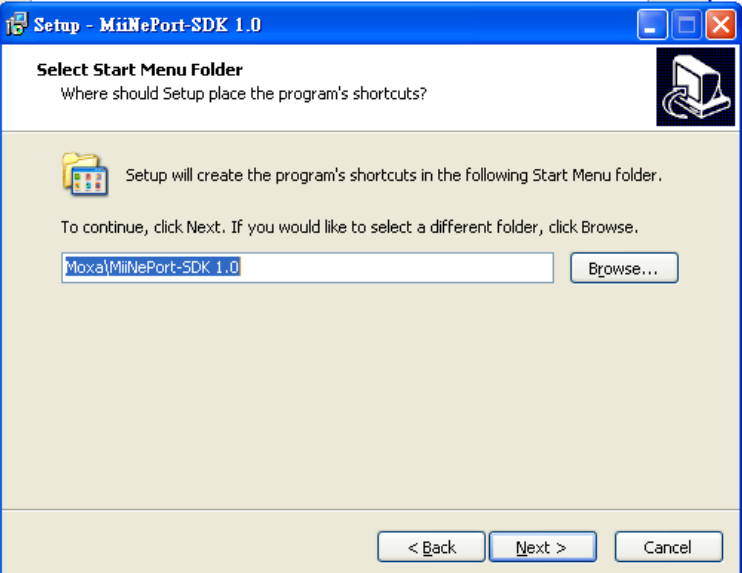

7. Click **Next** to copy the software files.

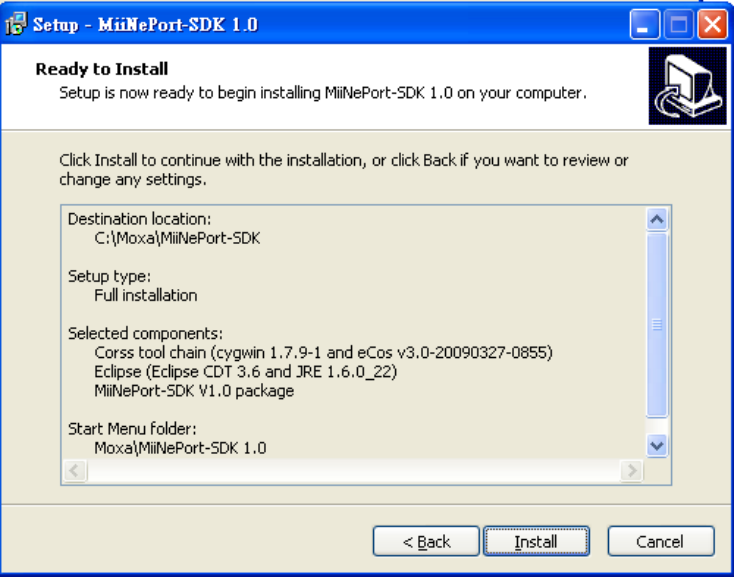

8. A progress bar will appear. The procedure should take only a few seconds to complete.

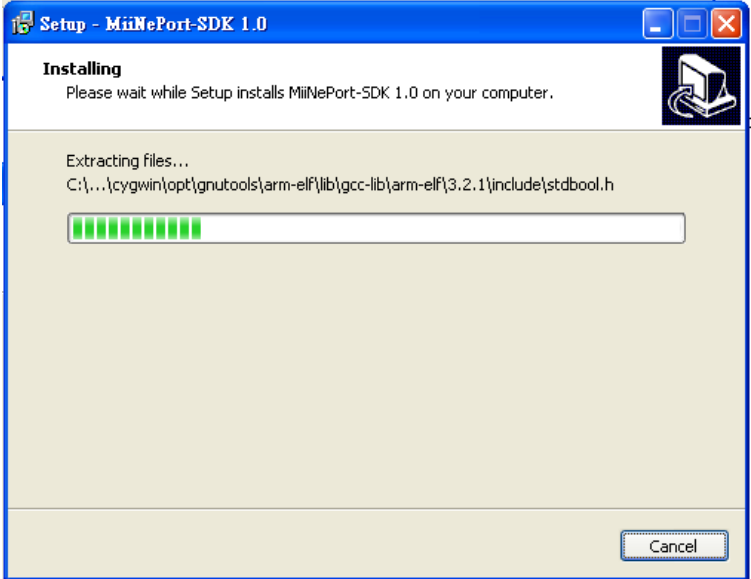

9. A message will show that MiiNePort IDE is successfully installed.

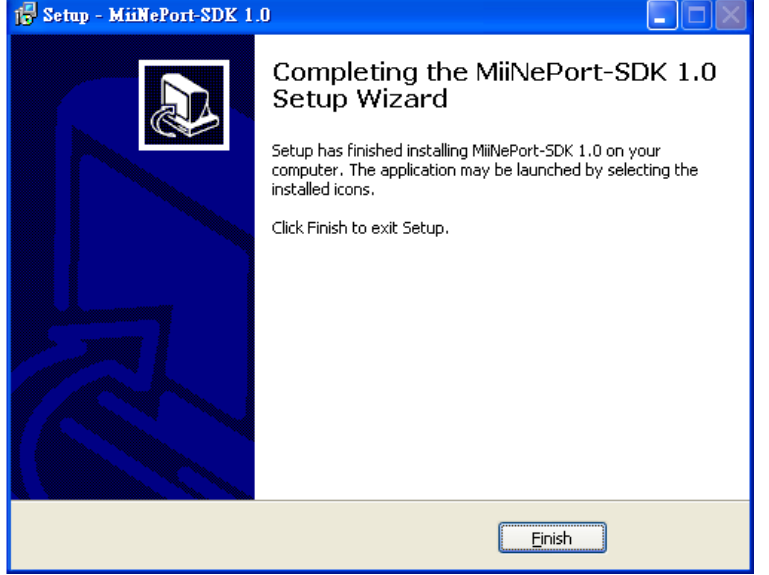

10. You may also open MiiNePort IDE through **Start → Programs → MOXA → MiiNePort-SDK → MiiNePort-IDE**, as shown below.

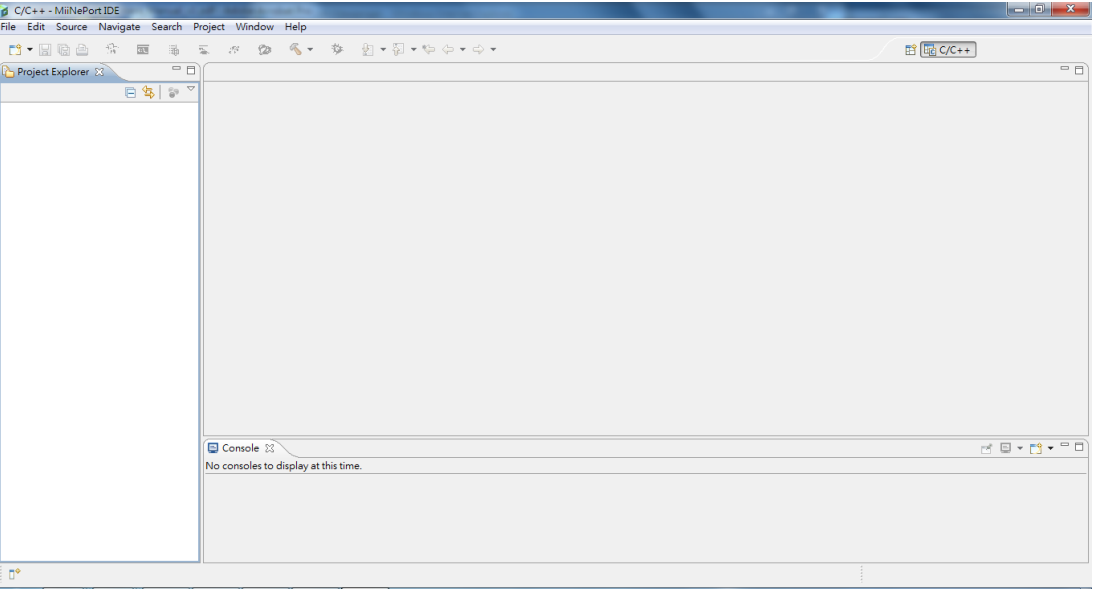

# <span id="page-35-0"></span>**Starting MiiNePort IDE**

MiiNePort IDE is an Eclipse-based integrated software development tool and a step-by-step source-level debugger that is used to configure the MiiNePort-SDK.

Before running MiiNePort IDE, make sure that the MiiNePort-SDK device is connected to your PC. Please refer to Chapter 2 for more details.

You may open MiiNePort IDE from the Windows Start menu by clicking Start → Programs → MOXA → **MiiNePort-SDK MiiNePort-IDE**. The MiiNePort IDE window should appear as shown below.

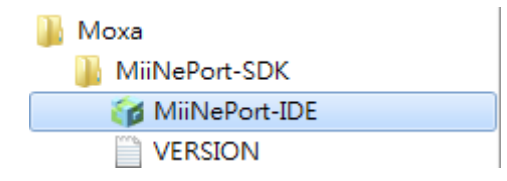

# <span id="page-35-1"></span>**Create MiiNePort-SDK Project**

Prior to firmware development, the MiiNEPort-SDK device must be connected to the unit. For developing customized firmware, MOXA provides a powerful tool called **EZStack**. You can compose the desired functions step by step. The following section will show you how to build a customized firmware. First, create a new project by clicking **File New MiiNePort-SDK Project**.

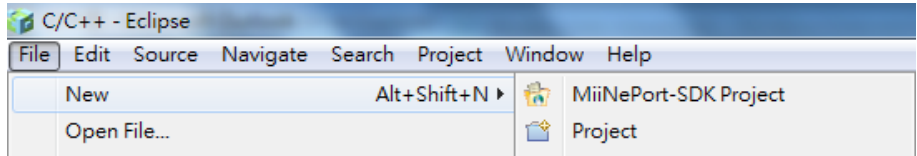
The project wizard will then begin, as shown in the figure below. Just fill your desired value into each field and click **Next** to continue. The description of each parameter is shown in the table below.

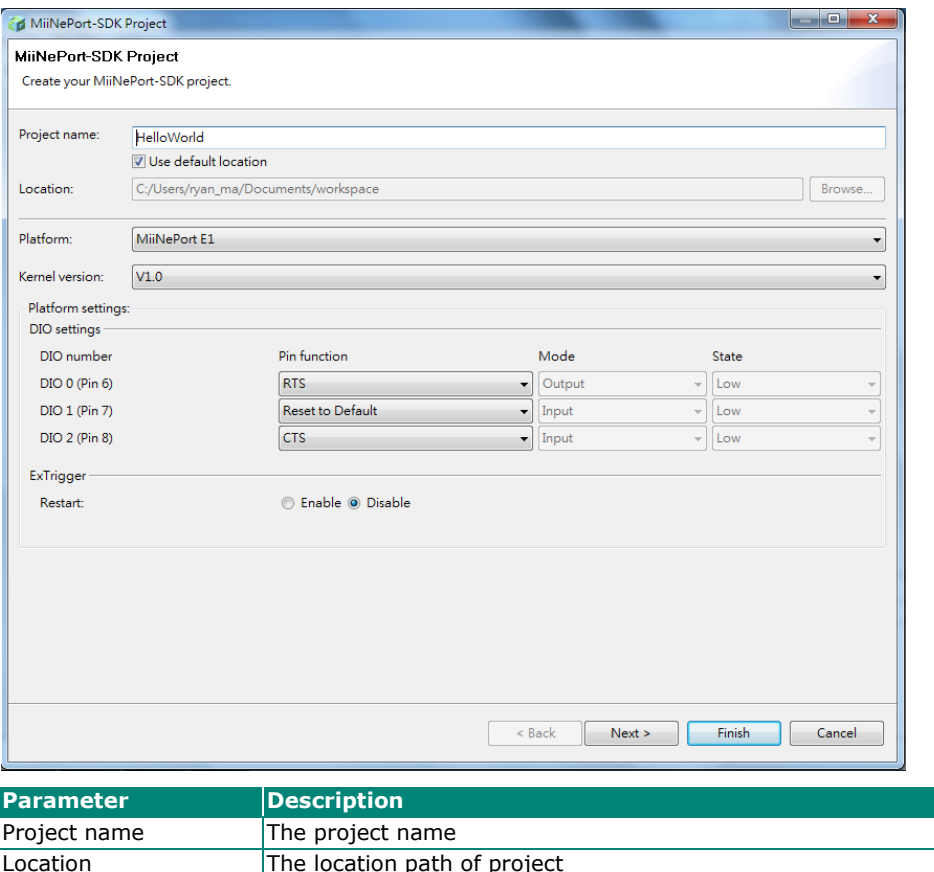

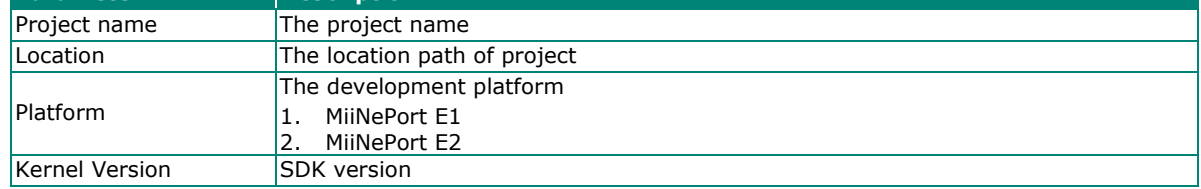

### **For MiiNePort E1-SDK**

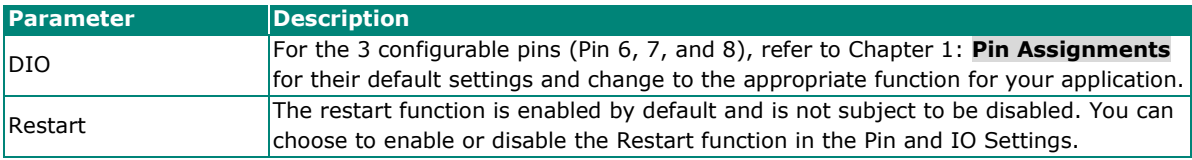

EXTrigger provides an easy tool for network troubleshooting without interrupting device operation.

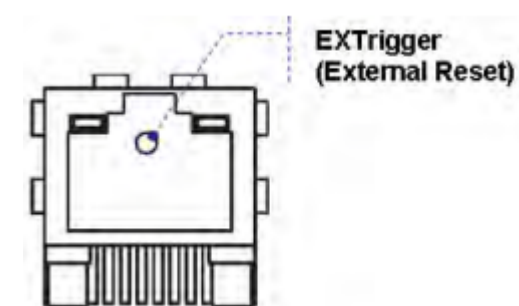

### **For MiiNePort E2-SDK**

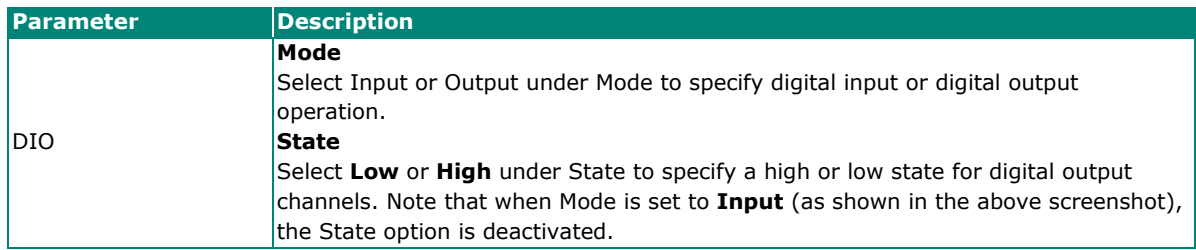

The next page is regarding serial to Ethernet application, data packing and serial command mode.

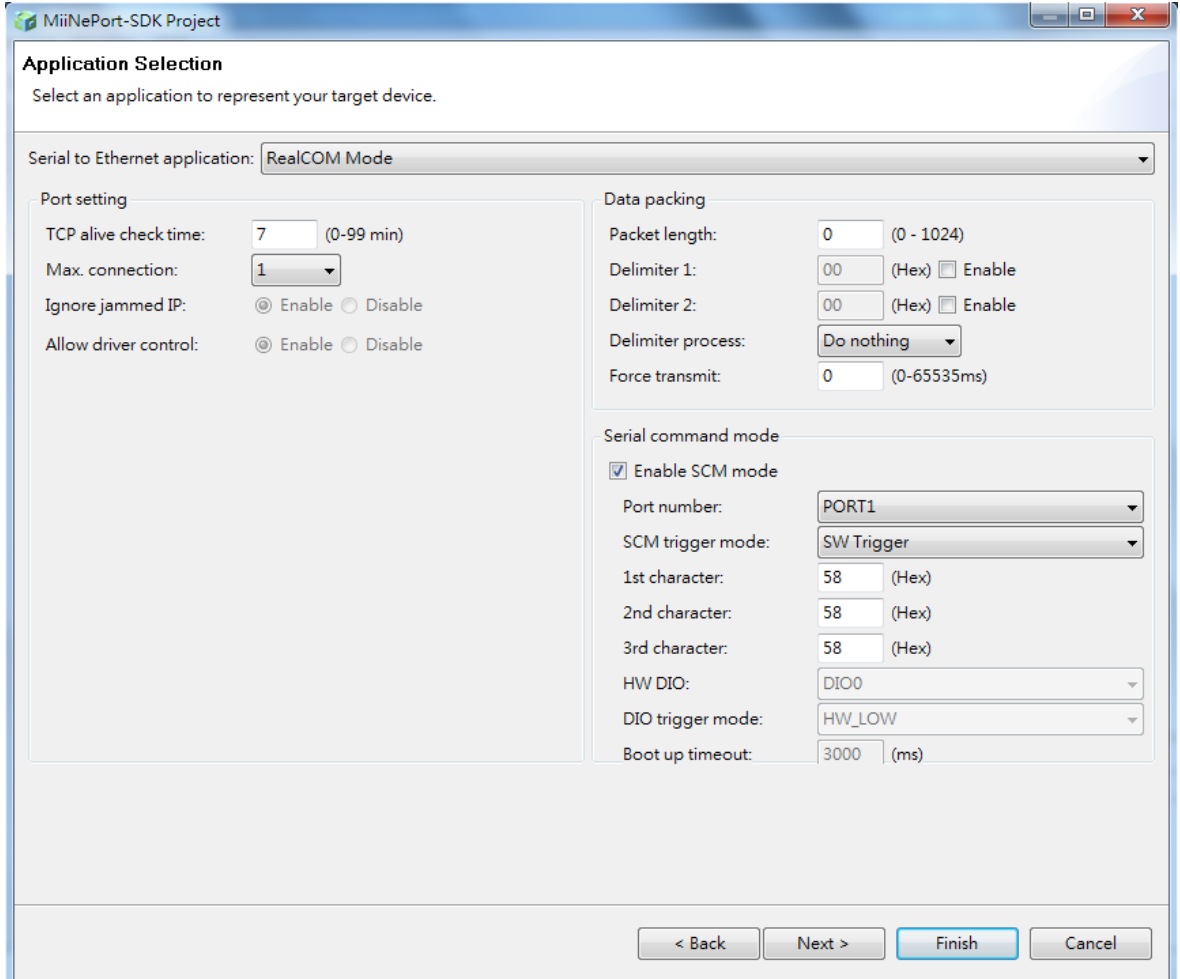

### **RealCOM Mode**

Serial to Ethernet application: RealCOM Mode

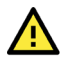

### **ATTENTION**

To use RealCOM mode, refer to Chapter 4: **[Utility Console and Driver Installation](#page-18-0)** to install the RealCOM driver on Windows or Linux.

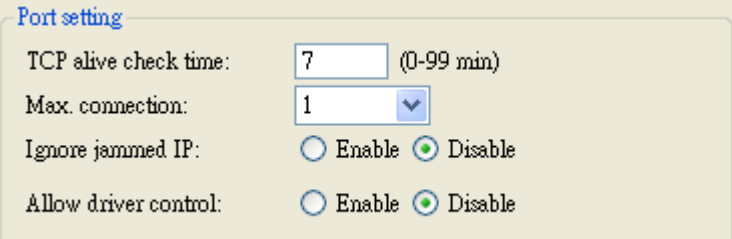

#### *TCP alive check time*

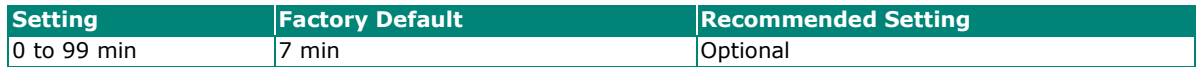

**0 min:** The TCP connection is not closed because of an idle TCP connection.

**1 to 99 min:** The module automatically closes the TCP connection if there is no TCP activity for the given time.

After the connection is closed, the module listens for another host's TCP connection.

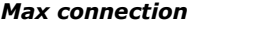

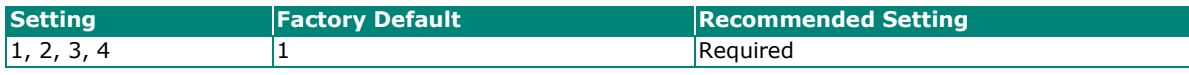

Max connection is used when the device needs to receive data from different hosts simultaneously.

The factory default only allows 1 connection at a time. When Max Connection is set to 1, the RealCOM driver on the specific host has full control.

**Max connection 1:** The module will only allow one host's RealCOM driver to open a connection to the module's serial port.

**Max connection 2 to 4:** When set to two or higher, RealCOM drivers for up to the specified number of hosts may open this port at the same time. When RealCOM drivers for multiple hosts open the port, the COM driver only provides a pure data tunnel with no control ability. The serial port parameters will use firmware settings instead of your application program (AP) settings.

Application software that is based on the COM driver will receive a driver's response of "success" when the software uses any of the Win32 API functions. The firmware will only send data back to the driver on the host. Data will be sent first-in, first-out when data is received by the MiiNePort E1 from the Ethernet interface.

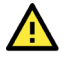

### **ATTENTION**

When Max connection is greater than one, the MiiNePort E1 module will use a multiple connection application (i.e., two to four hosts are allowed access to the port at the same time). When using a multiconnection application, the module will use the serial communication parameters as defined in the web console, and all hosts connected to the port must use identical serial settings. If one host opens the COM port with different serial settings, data will not be transmitted properly.

 $\checkmark$ 

#### *Ignore jammed IP*

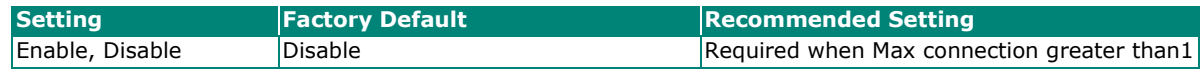

This option determines how the port will proceed if multiple hosts are connected and one or more of the hosts stops responding as the port is transmitting data. If you select Disable, the port will wait until the data has been transmitted successfully to all hosts before transmitting the next group of data. If you select Enable, the port will ignore the host that stopped responding and continue data transmission to the other hosts.

### **NOTE**

Ignore Jammed IP is only valid when the Max connection is greater than 1.

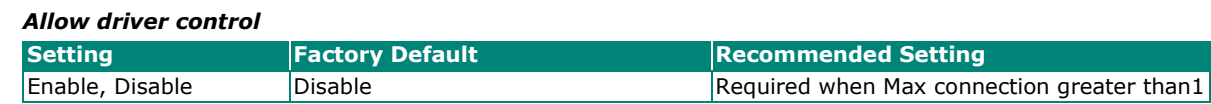

### **NOTE**

Allow drive control is only valid when Max connection is greater than 1.

This option determines how the port will proceed if driver control commands are received from multiple hosts that are connected to the port. If Disable is selected, driver control commands will be ignored. If Enable is selected, control commands will be accepted, with the most recent command received taking precedence.

### **Ethernet Modem Mode**

Serial to Ethernet application: Ethernet Modem Mode  $\ddotmark$ 

#### *TCP alive check time*

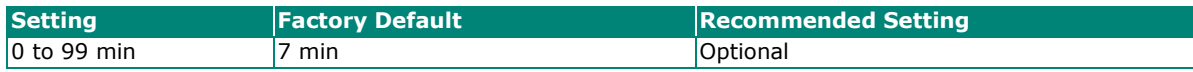

**0 min:** The TCP connection is not closed because of an idle TCP connection.

**1 to 99 min:** The module automatically closes the TCP connection if there is no TCP activity for the given time.

After the connection is closed, the module listens for another host's TCP connection.

#### *TCP Port*

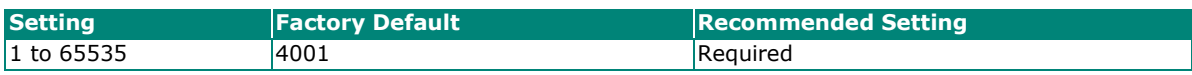

Use this field to show the TCP port the module will use to listen to connections, and that other devices must use to contact the module. To avoid conflicts with well-known TCP ports, the default is set to 4001

## **Sample Application**

UDP Mode

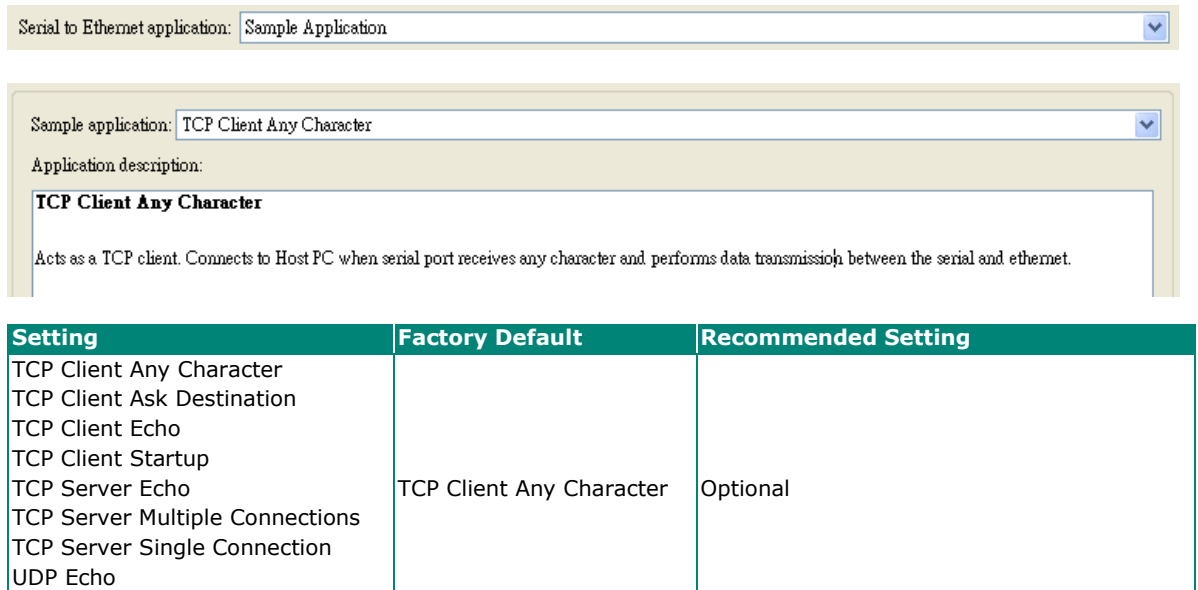

**TCP Client Any Character:** Acts as a TCP client. Connects to Host PC when serial port receives a character and performs serial-to-Ethernet data transmissions.

**TCP Client Ask Destination:** Acts as a TCP client. Connects to Host PC after destination IP is got via serial port and then performs data transmission between the serial and Ethernet.

**TCP Client Echo:** Acts as a TCP client. Connects to Host PC and echoes all the received data to server.

**TCP Client Startup:** Acts as a TCP client. Connects to Host PC on startup and performs data transmission between the serial and Ethernet.

**TCP Server Echo:** Acts as a TCP server. Accepts connection and echoes all the received data to client.

**TCP Server Multiple Connections:** Acts as a TCP server. Accepts multiple connections and performs data transmission between the serial and Ethernet.

**TCP Server Single Connection:** Acts as a TCP server. Accepts single connection and performs data transmission between the serial and Ethernet.

**UDP Echo:** Creates a UDP socket and echoes the data received from the Ethernet port.

**UDP Mode:** Creates a UDP socket and performs data transmission between the serial port and Ethernet port.

## **Data Packing**

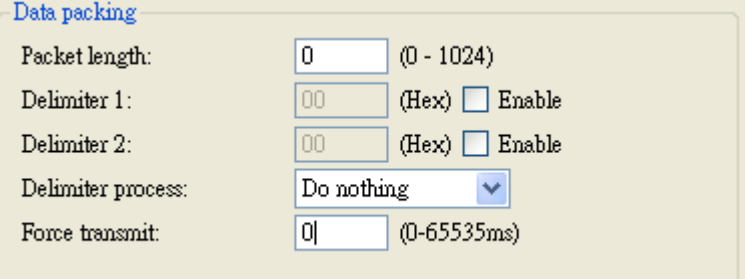

#### *Packet length*

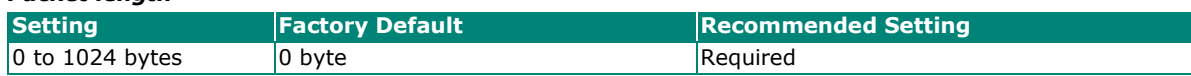

The Packet length setting refers to the maximum amount of data that is allowed to accumulate in the serial port buffer before sending. At the default of 0 for packet length, no maximum amount is specified and data in the buffer will be sent as specified by the delimiter settings or when the buffer is full. When a packet length between 1 and 1024 bytes is specified, data in the buffer will be sent as soon as it reaches the specified length.

#### *Delimiter 1*

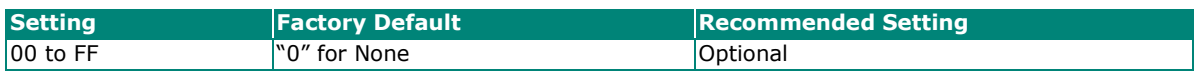

#### *Delimiter 2*

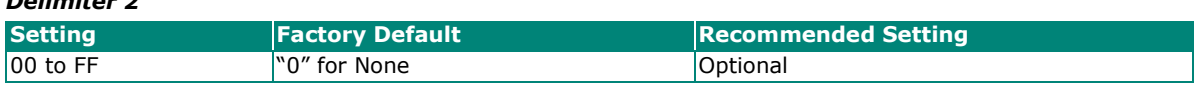

The delimiter fields are used to specify a character or two-character sequence which will act as a marker to control packing of serial data. By default, no delimiter characters are defined, so the module transmits data as soon as it is received. When a delimiter character or characters are defined, the module will hold data in its buffer until it receives the delimiter character or two-character sequence. When the delimiter is received, the module will pack up the data in its buffer and send it through the Ethernet port.

Use Delimiter 1 to define the first delimiter character in hex. If only one delimiter character will be used, Delimiter 2 should be set to "0". If the delimiter will be a two-character sequence, use Delimiter 2 to define the second character. To disable the use of delimiters, set both Delimiter 1 and Delimiter 2 to "0".

Note that data packing is not only controlled by the delimiter; it is also influenced by the module's buffer size and the Force transmit field. If the delimiter has not been received by the time the 1K buffer is full, the module will pack the data for network transmission and clear the buffer. Also, if the module will also pack data for network transmission if the next byte of data is not received within the Force transmit time.

#### *Match bytes*

*Delimiter process*

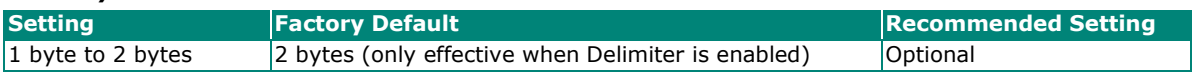

**1 byte:** MiiNePort E1 packs the serial data and sends out TCP/IP packets once it receives either Delimiter 1 or Delimiter 2.

**2 bytes:** MiiNePort E1 only packs the serial data and sends out TCP/IP packets once it receives both of Delimiter 1 and Delimiter 2. And the receiving order should be first Delimiter 1 then Delimiter 2.

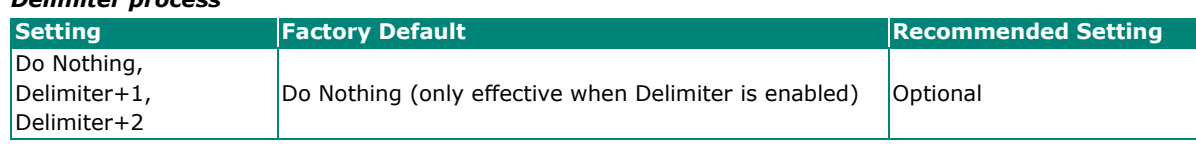

The delimiter process field determines how the data is handled when a delimiter is received. Delimiter 1 must be enabled for this field to have an effect. If Delimiters 1 and 2 are both enabled, both characters must be received for the delimiter process to take place.

**Do Nothing:** Data in the buffer will be transmitted when the delimiter is received.

**Delimiter + 1:** Data in the buffer will be transmitted after one additional byte is received following the delimiter.

**Delimiter + 2:** Data in the buffer will be transmitted after two additional bytes are received following the delimiter.

#### *Force transmit*

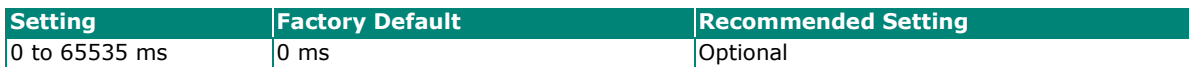

**0:** The force transmit timeout is disabled.

**1 to 65535:** If the module does not receive the next byte of data within the time specified, it will pack the data in its buffer into the same data frame for network transmission.

The **Force transmit** field is typically used with the delimiter fields to specify how data in the module's buffer is packed for network transmission. When delimiters are used, the module accumulates data in its buffer as it waits to receive a delimiter. If there is a break in communication, data will be held in the buffer as the module continues to wait for a delimiter. The Force transmit field allows you to specify the maximum time that the module will wait for data. With Force transmit enabled, the module will automatically pack the data in the buffer for network transmission if no data is received for the specified time.

When set to 0, Force transmit is disabled, which means there is no time limit for how long the module will wait to receive data. When set between 1 and 65535, the module will pack data as soon as there is no serial communication for the specified time.

The optimal force transmit time depends on your application, but it should be larger than one character interval within the specified baud rate to have any effect. For example, assume that the serial port is set to 1200 bps, 8 data bits, 1 stop bit, and no parity. Here, the total number of bits needed to send one character is 10 bits, and the time required to transfer one character is

#### **(10 bits / 1200 bits/s) × 1000 ms/s = 8.3 ms.**

Since it requires about 9 ms to send one character, the Force transmit should be 10 ms or more to have any effect. At 9 ms or less, the module will simply pack every character as it is received, which would be the same as if no delimiter characters or Force transmit time were specified at all.

### **Serial Command Mode**

SCM (Serial Command Mode) uses serial communication between the MiiNePort E1 and your device's primary system to configure the MiiNePort E1, usually during device operation. For more details about SCM commands, refer to Chapter 6: **[NetEZ Technologies](#page-68-0)**.

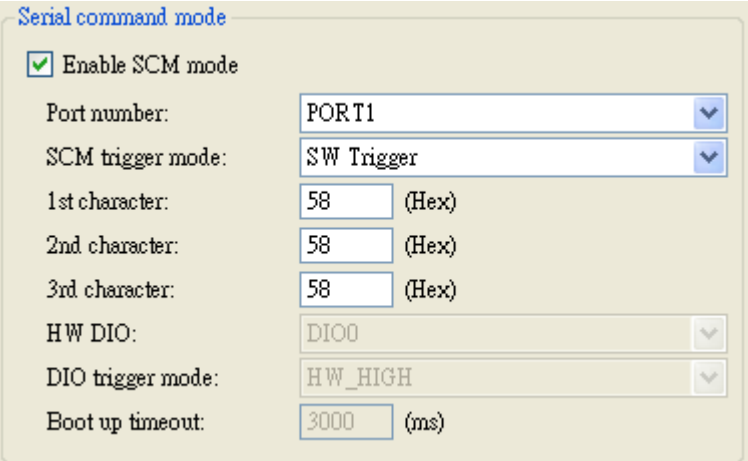

#### *Port number*

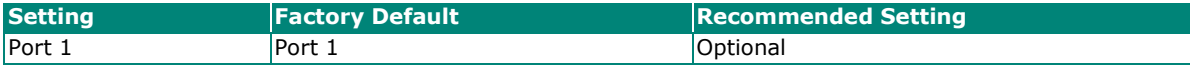

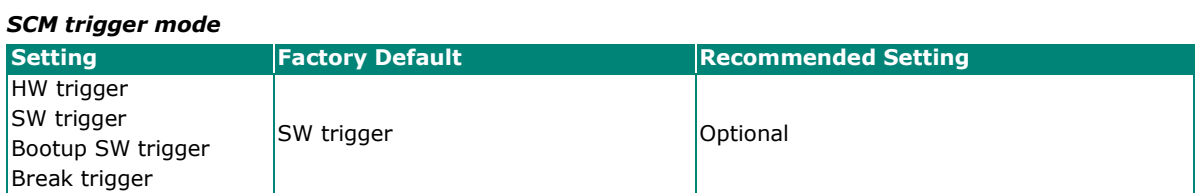

**HW trigger:** Entering the SCM mode by HW DIO and DIO trigger mode.

**SW trigger:** Entering the SCM mode by the continuous three characters. The default value is 0x58, 0x58, 0x58

**Bootup SW trigger:** Entering the SCM mode by the continuous three characters during the timeout period. The default value is 0x58, 0x58, 0x58

**Break trigger:** Break signals are caused by sending continuous Spacing values (no Start or Stop bits). When there is no electricity present on the data circuit, the line is sending a Break. The Break signal must be of duration longer than the time to send a complete byte plus Start, Stop, and Parity bits.

The Next page is network settings, you can assign IP configuration in this page.

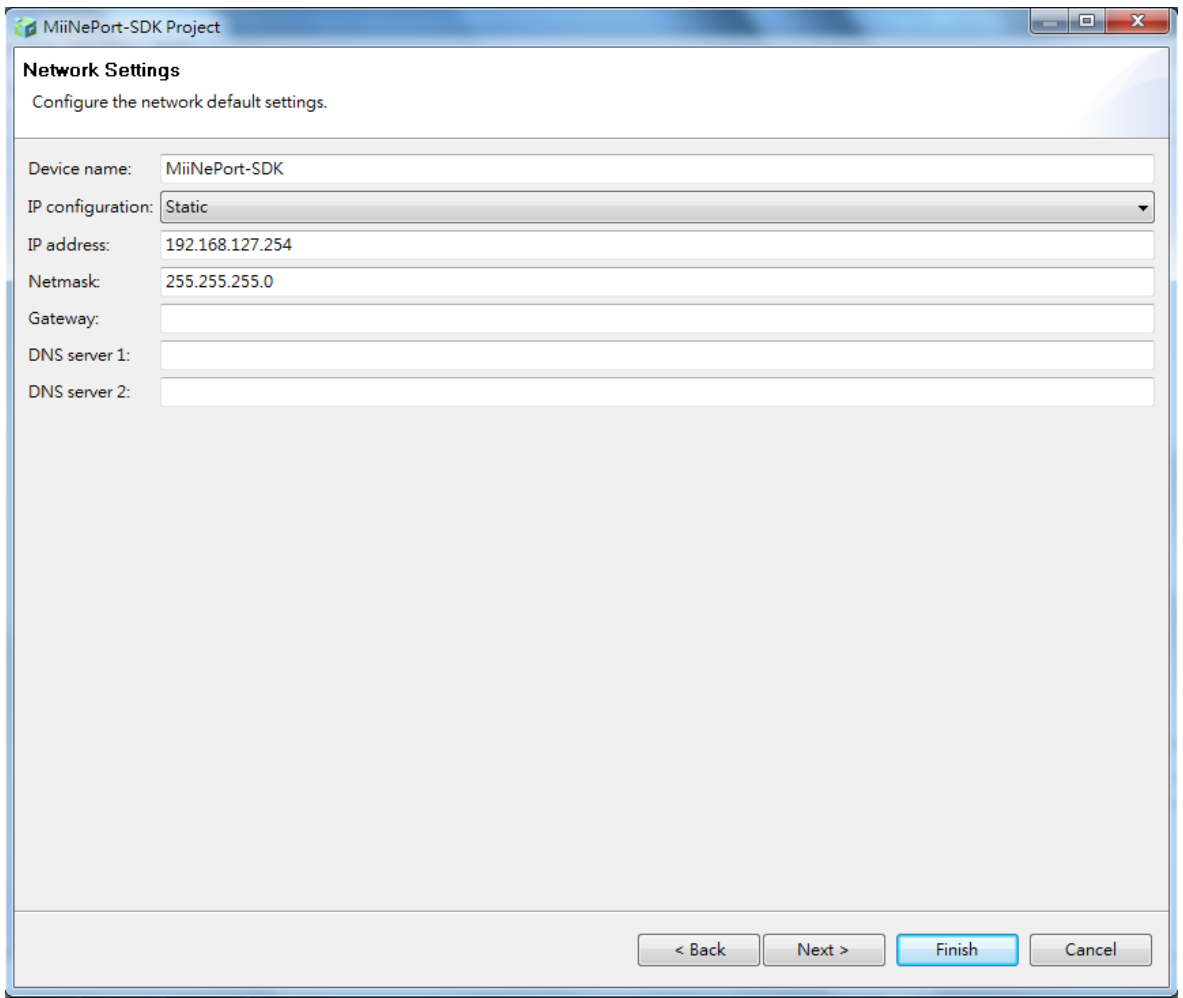

*Device name*

| <b>Setting</b>     | <b>Factory Default</b>    | <b>Recommended Setting</b> |
|--------------------|---------------------------|----------------------------|
| 1 to 40 characters | [model name] [Serial No.] | Optional                   |

This option can specify the location or application of the module, which may be useful when managing more than one module on the network.

#### *IP configuration*

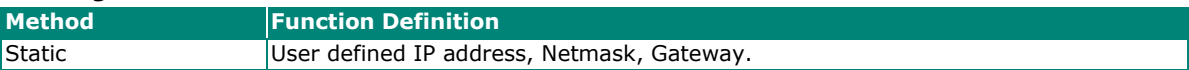

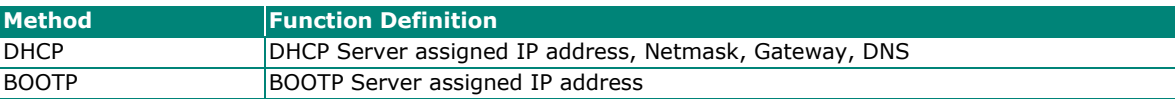

IP configuration is a required field. The default setting is Static.

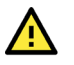

### **ATTENTION**

In Dynamic IP environments, the module will attempt to get an IP address from the DHCP or BOOTP server three times at 30-second intervals. The timeout for the first try will be 1 second, the second try will be 3 seconds, and the last try will be 5 seconds.

If the DHCP/BOOTP Server is unavailable, the module will use the default IP address (192.168.127.254), netmask, and gateway settings.

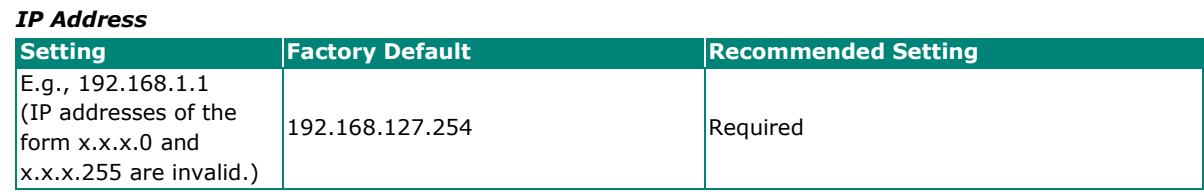

An IP address is a number assigned to a network device, such as a computer, as a permanent address on the network. Computers use the IP address to identify and talk to each other over the network. Choose a proper IP address that is unique and valid in your network environment.

#### *Netmask*

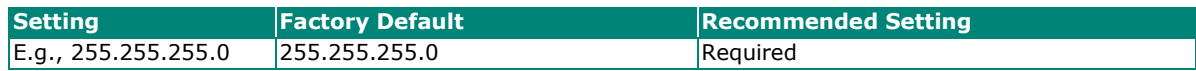

A subnet mask represents all the network hosts at one geographic location, in one building, or on the same local area network. When a packet is sent out over the network, the module will use the subnet mask to check whether the host specified in the packet is on a local network segment. If the address is on the same network segment as the module, a connection is established directly from the module. Otherwise, the connection is established through the default gateway.

#### *Gateway*

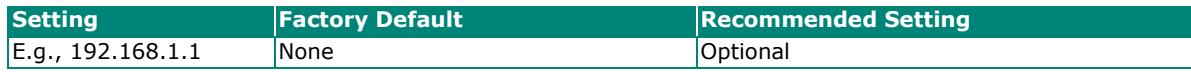

A gateway acts as an entrance to another network. Usually, the computers that control traffic within the network or at the local Internet service provider are gateway nodes. The module needs to know the IP address of the default gateway computer in order to communicate with the hosts outside the local network environment. For the correct gateway IP address information, consult your network administrator.

#### *DNS server 1 / DNS server 2*

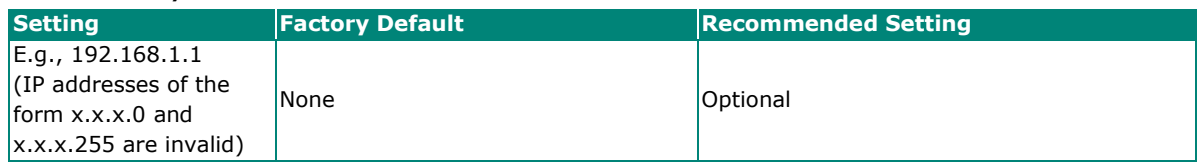

Domain Name System (DNS) is how Internet domain names are identified and translated into IP addresses. A domain name is an alphanumeric name, such as moxa.com, that it is usually easier to remember. A DNS server is a host that translates the text-based domain name into the corresponding numeric IP address which is used to establish a TCP/IP connection. When the user enters a website address, the computer asks a DNS server for the website's IP address to connect to the web server.

When a DNS server is specified, the module acts as DNS client and will allow domain names instead of IP addresses to be used on the web console. The following web console fields support the use of domain names: TCP Client-Destination IP Address, and IP Address Report Server. Two DNS servers may be specified, DNS server 1 and DNS server 2. DNS server 2 is included for use when DNS server 1 is unavailable.

The Next page is about serial parameters settings, all serial parameters settings can be adjusted in this page.

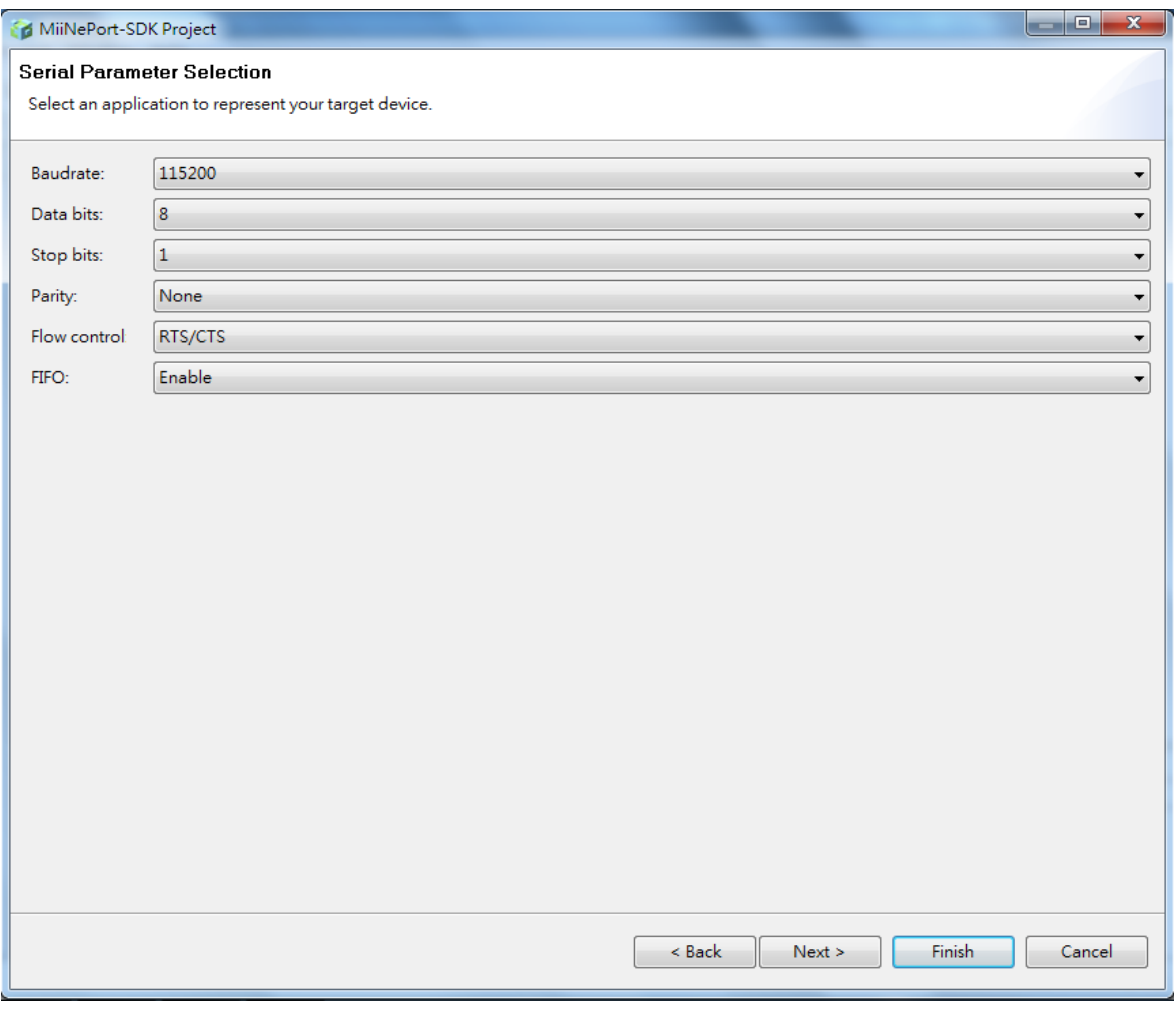

#### *Baudrate*

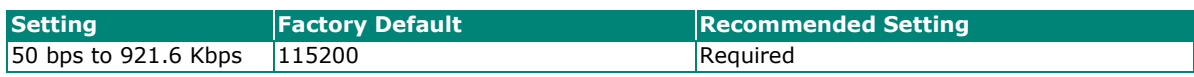

IP configuration is a required field. The default setting is Static.

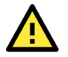

### **ATTENTION**

Baudrate 460800 and 921600 are for high-speed models only. If you don't want to use high-speed mode, please remove the jumper first.

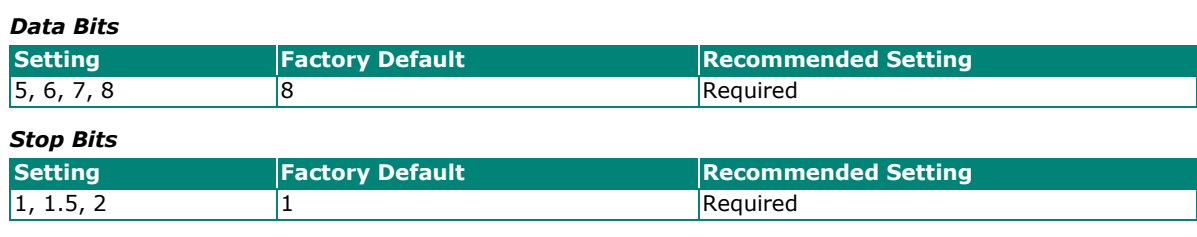

Stop Bits will be set to 1.5 when Data Bits is set to 5 bits.

### *Parity*

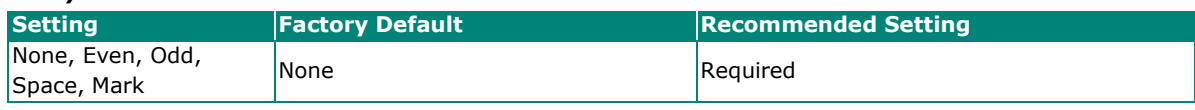

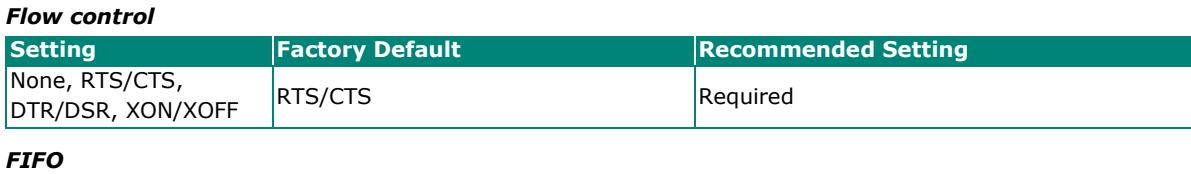

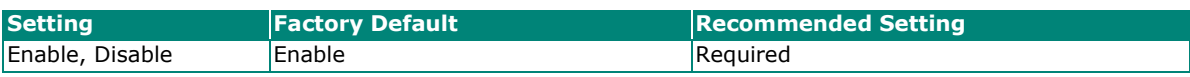

Each module's serial port provides a 16-byte FIFO both in the Tx and Rx directions. Disable the FIFO setting when your serial device does not have a FIFO to prevent data loss during communication.

MOXA provides a lot of applications to customers; if you check the checkbox, the desired application will be applied in your customized firmware.

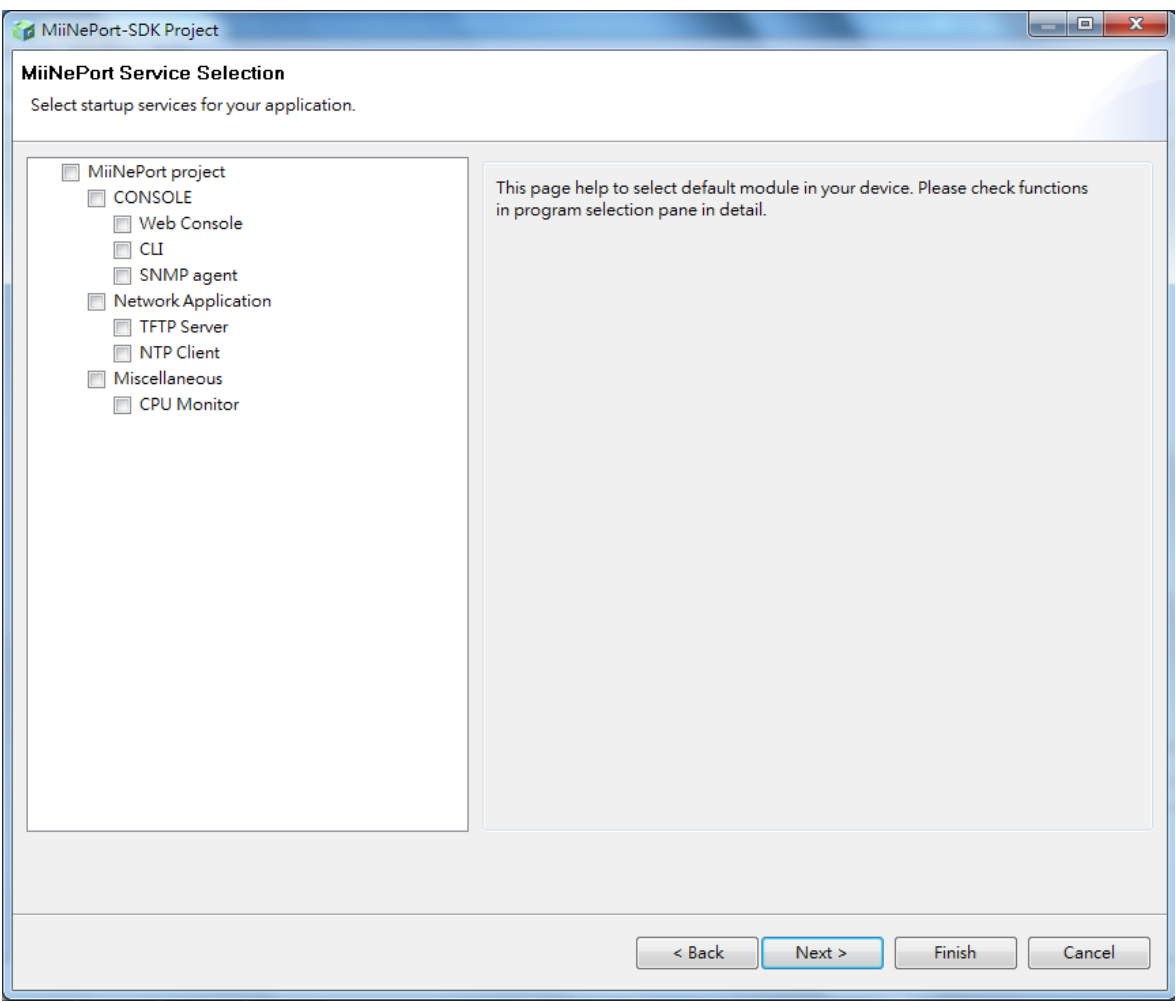

### **Web Console**

The Web Console is the most user-friendly way to configure the MiiNePort device. We use the Web Console interface to introduce the functions. There are only a few differences between the Web Console and Serial Console.

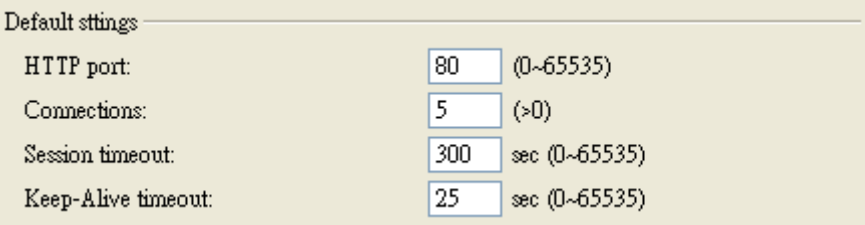

#### *HTTP port*

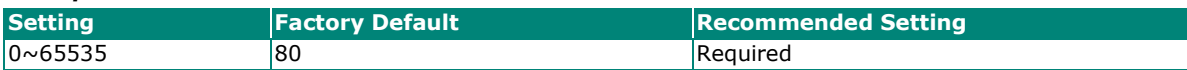

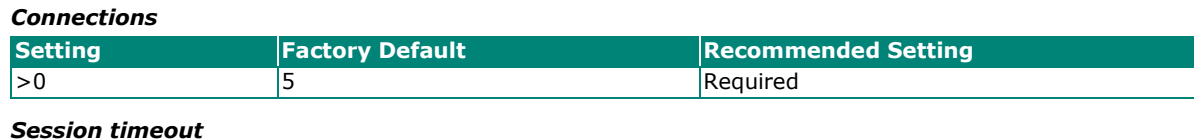

### **Factory Default Recommended Setting** 0~6553 300 Required

#### *Keep-Alive timeout*

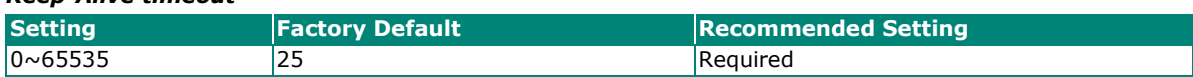

### **CLI**

For Telnet/serial console access, MiiNePort device provides Command-Line Interface (CLI) to do some configuration or monitor work of the device, such as network configuration, serial parameter configuration, etc. The programmer can build user-defined CLI by using system CLI APIs, and a function is provided to add the user-defined CLI to the command list. The project sample code provides a set of default CLI commands is for user to reference when developing new CLI or for modification to suit for the user application.

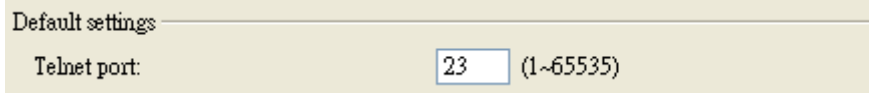

#### *Telnet port*

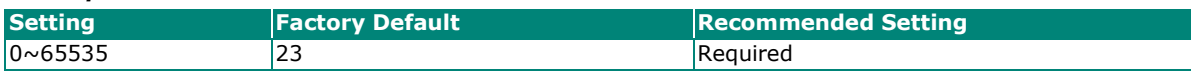

### **SNMP agent**

SNMP (Simple Network Management Protocol) is an Internet standard for managing devices on IP networks. The SNMP comprises two kinds of devices, the managed device that is known as SNMP agent and the SNMP manager that controls the SNMP agent. MiiNePort will be the SNMP agent, which supports the SNMP V1 (Version 1) and V2 (Version 2).

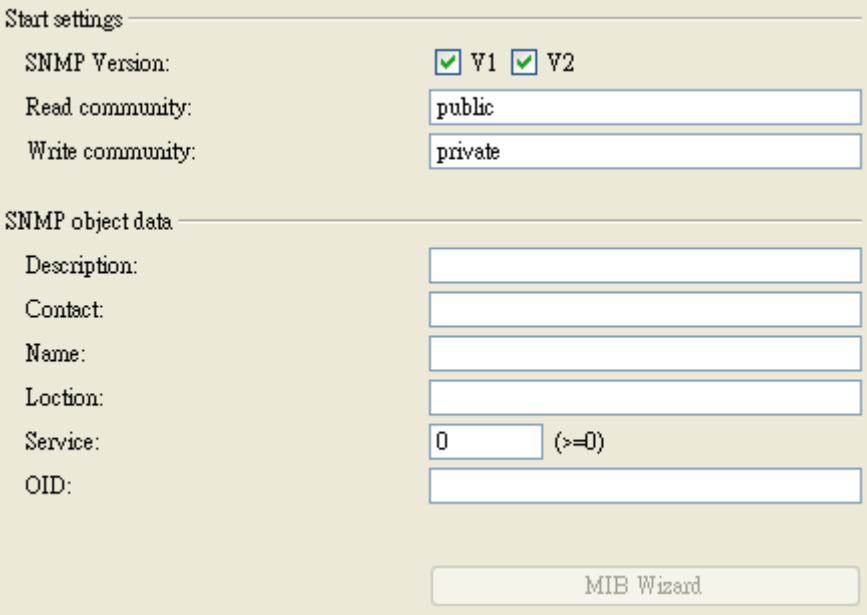

#### *SNMP version*

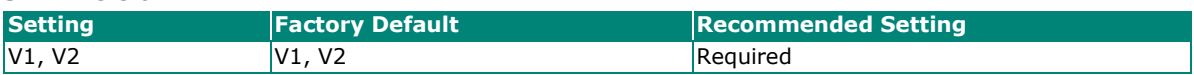

#### *Read community*

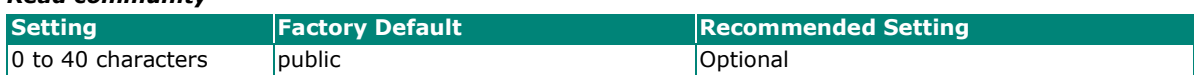

A read community name is a plain-text password mechanism that is used to authenticate queries to agents of managed network devices.

#### *Write community*

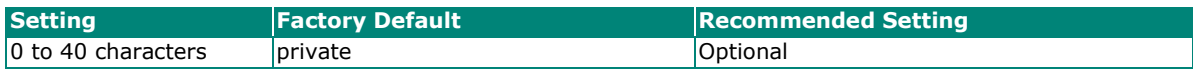

A write community name is a plain-text password mechanism that is used to authenticate queries to agents of managed network devices.

#### *Description*

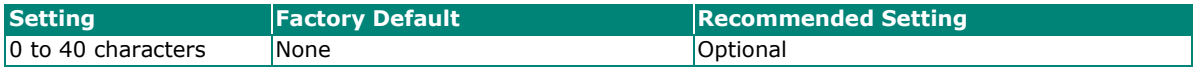

#### *Contact*

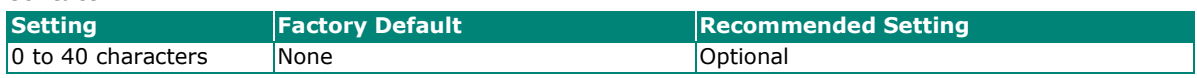

The SNMP contact information usually includes an emergency contact name and telephone or pager number.

*Name*

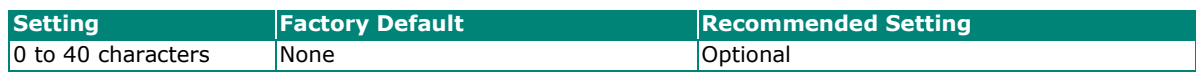

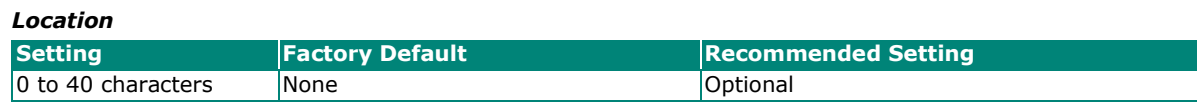

Enter a location string for SNMP agents. This string is usually set to the street address where the module is physically located.

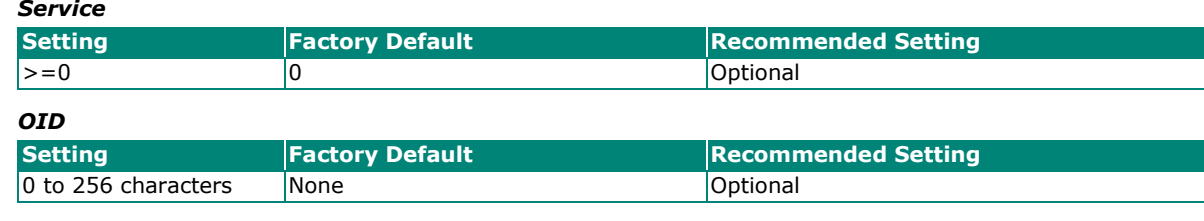

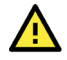

### **ATTENTION**

For MIB wizard, it works after you create a project. Please refer to the **[Wizards](#page-51-0)** section for more details.

### **TFTP Server**

Trivial File Transfer Protocol (TFTP) is a file transfer protocol known for its simplicity. It is used for automated transfer of configuration or boot files between machines in a local environment.

### **NTP Client**

NTP (Network Time Protocol) is a protocol for synchronizing the clocks of computer systems over packetswitched, variable-latency data networks. It is designed particularly to resist the effects of variable latency by using a jitter buffer. NTP uses the User Datagram Protocol (UDP) on port number 123. Please refer the official website for more information.

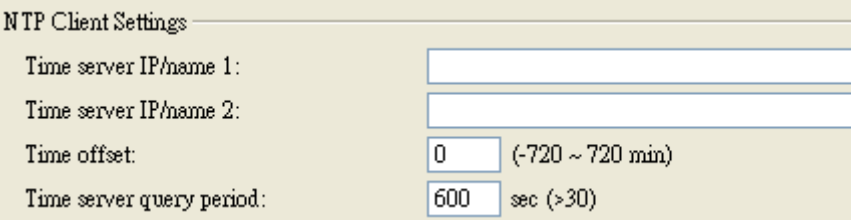

#### *Time server IP/name 1/2:*

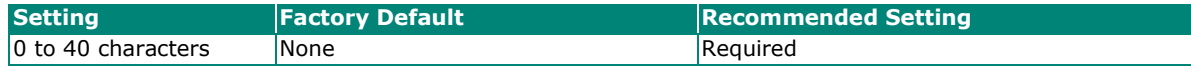

#### *Time offset:*

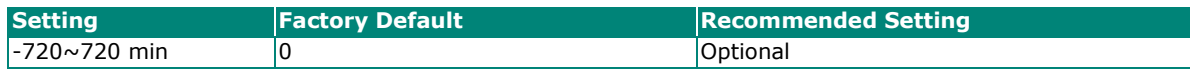

#### *Time server query period:*

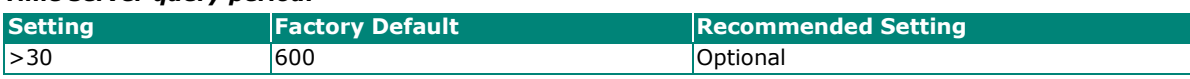

### **CPU Monitor**

Enable this function to monitor status of the CPU.

The next page will display the result you select. Then click **Next** to create this project.

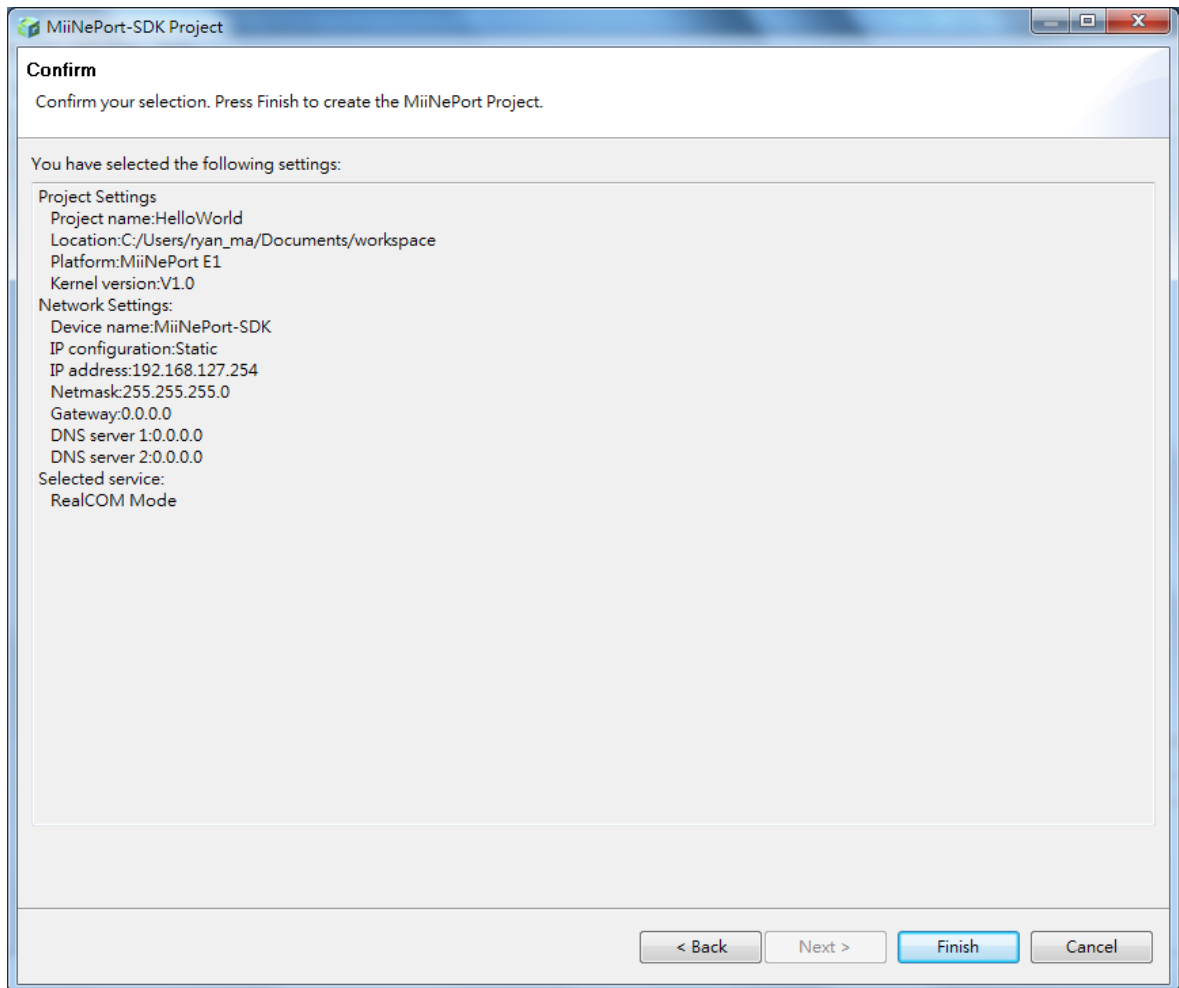

Finally, the project will be created on the project explorer list. Then you can change or add source code to develop your firmware.

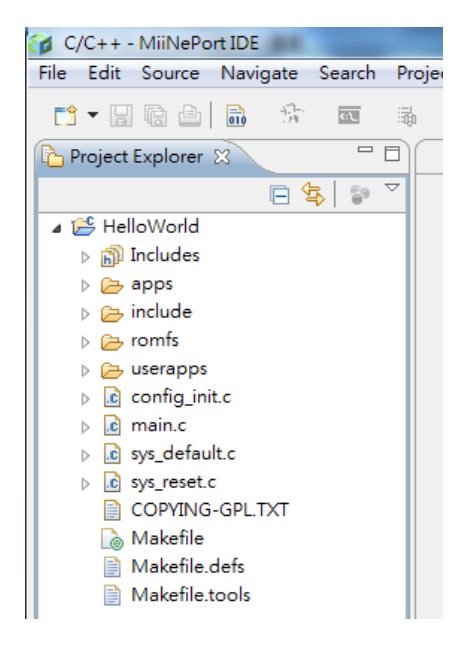

# <span id="page-51-0"></span>**Wizards**

Moxa provides wizards to help you change source codes. Then MiiNePort IDE can create the functions automatically. Below is the list of wizards (You can find it on the tool bar):

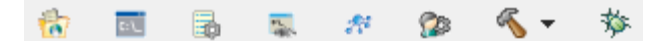

From the left to right, they are:

- CLI Wizard: Help to add CLI commands
- Configuration Wizard: Help to make configuration variables
- SCM Wizard: Help to add SCM command
- SNMP MIB Wizard Action: Help to add SNMP MIB
- User App Wizard: Help to create user application (subroutine)
- Project Wizard: Help to change function and property of project
- MiiNePort-SDK debug: Debug MiiNePort project
- Build: Release build and debug build (download firmware)

## **Change project dependency**

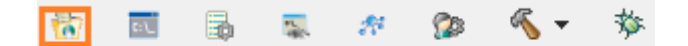

The function is used to change the settings of MiiNePort project. The section "Create MiiNePort-SDK Project" includes the description of all settings. Please refer the before section.

The following section will introduce more details about each wizard.

#### CLI Wizard

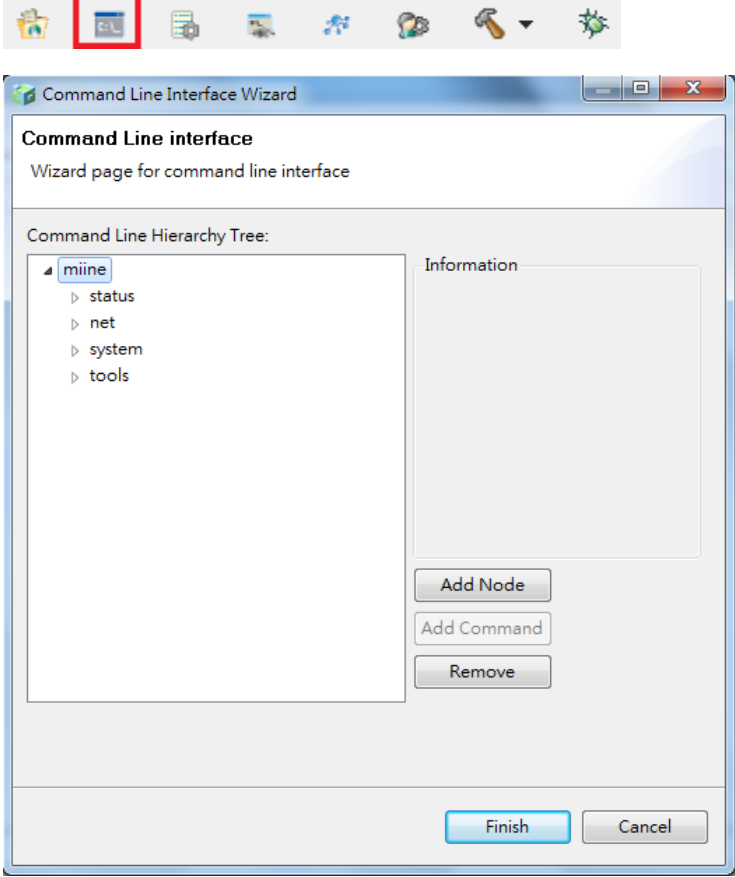

This wizard is used to add CLI command. The command-line interface is a tree structure, and each leaf is a command. You can do some configuration or monitor work of the device by these commands you define.

Select the location you want to add command.

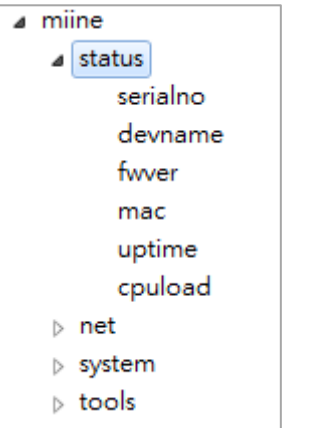

First, click **Add Node** to add a node.

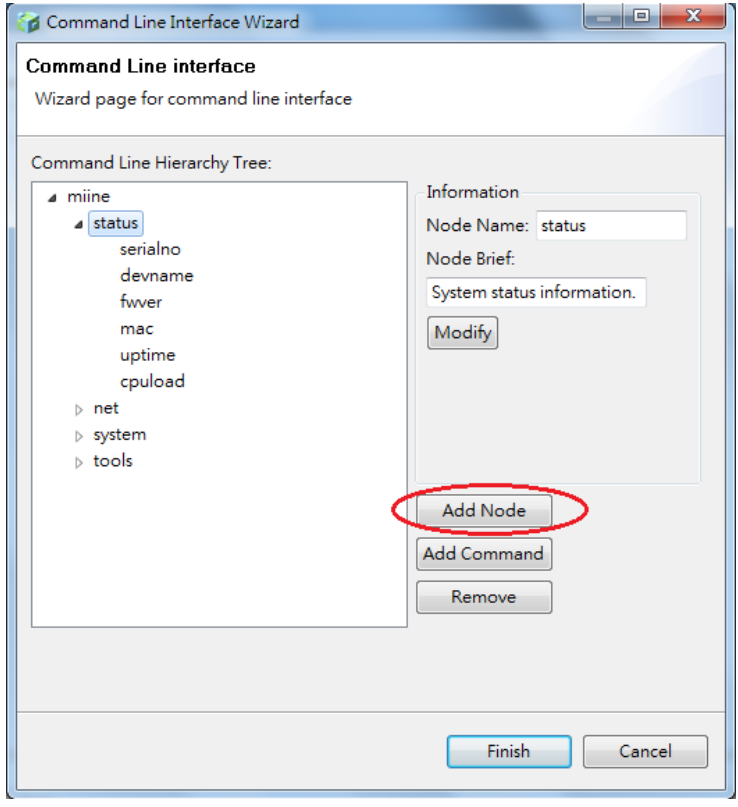

A window will pop up, you can edit node name and node brief. And then click the **Confirm** button.

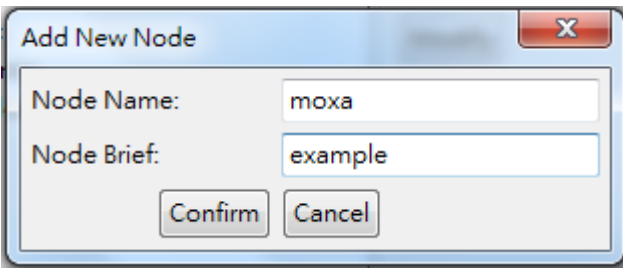

Then click **Add Command** to add a new command.

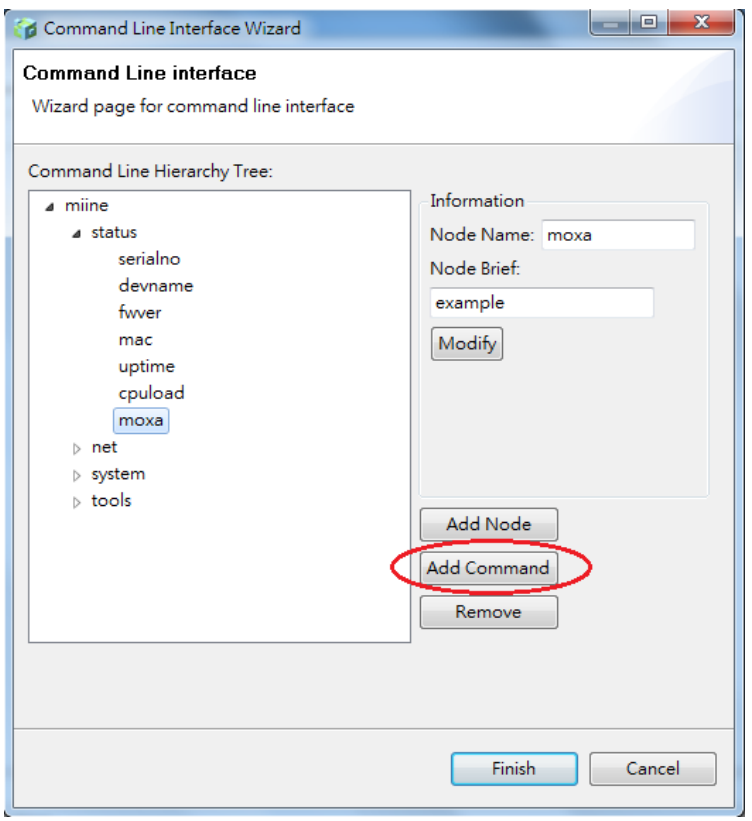

Then window will show up, and you have to enter Command Name, Function, and Node Brief. After you have filled in, click **Confirm**.

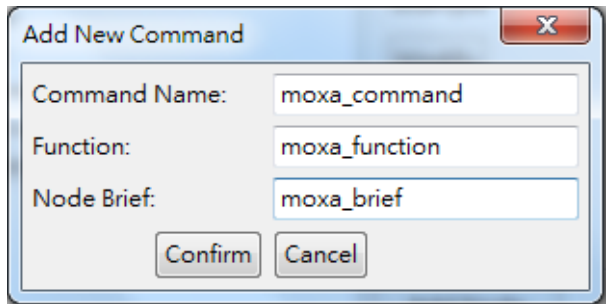

Then the new command is created. You can change and remove it. When you finish setting CLI, click the **Finish** button.

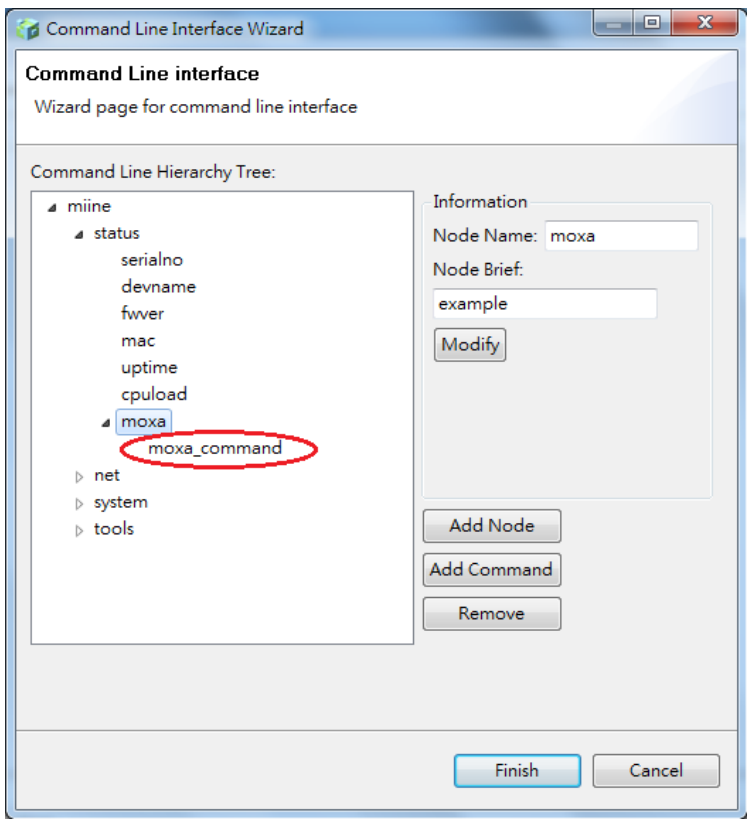

Then you can develop the behavior of this "moxa\_command" in the moxa\_function() in this example.

cliAddCmd("tools", "ping", ping\_brief, cli\_ping\_function); cliAddCmd("moxa\_node", "moxa\_command", moxa\_command\_brief, moxa\_function);

# **Configuration Wizard**

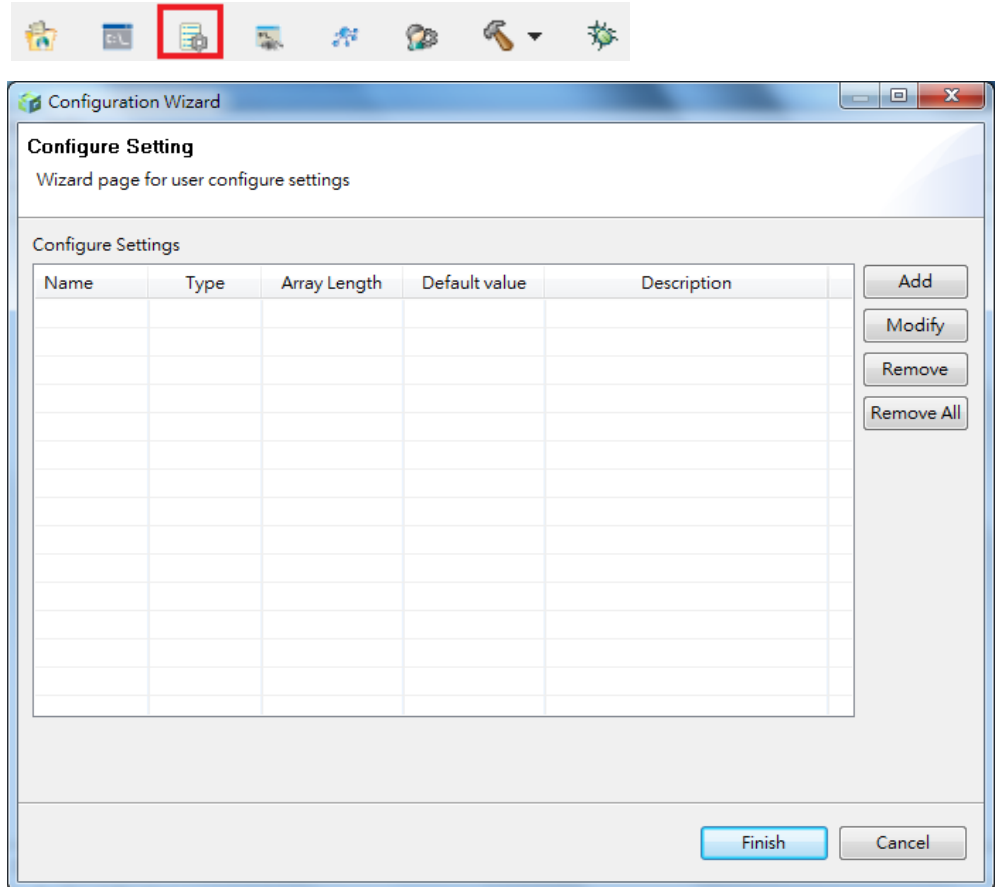

This wizard is used to help to make configuration variables. You can define the attribute you need in this page. This way, you can build up your own configuration.

First, click the **Add** button.

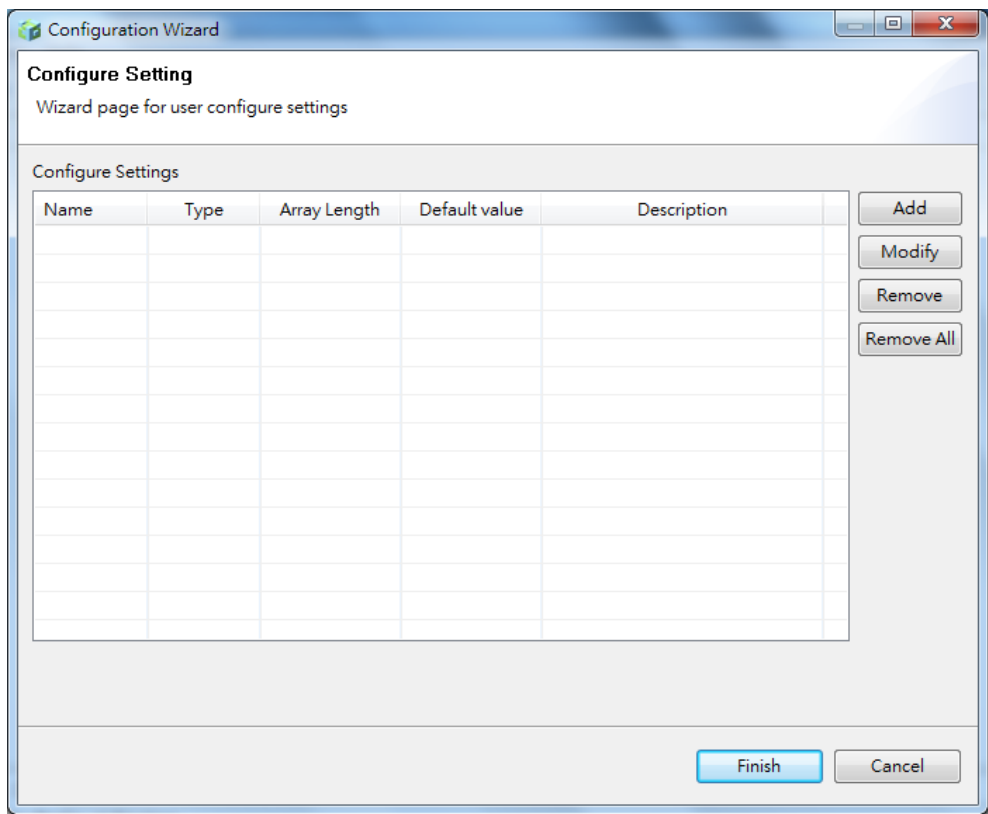

Then the configuration window will pop up and you can fill in the value in each field. After determining the new attribute, please click **Confirm**.

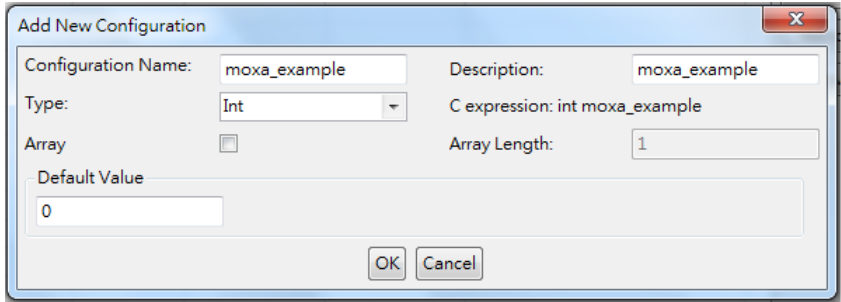

Then your attribute will be shown on the configuration settings list. Besides, you can change or remove them easily. After you have completed all desired attributes, click **Finish**

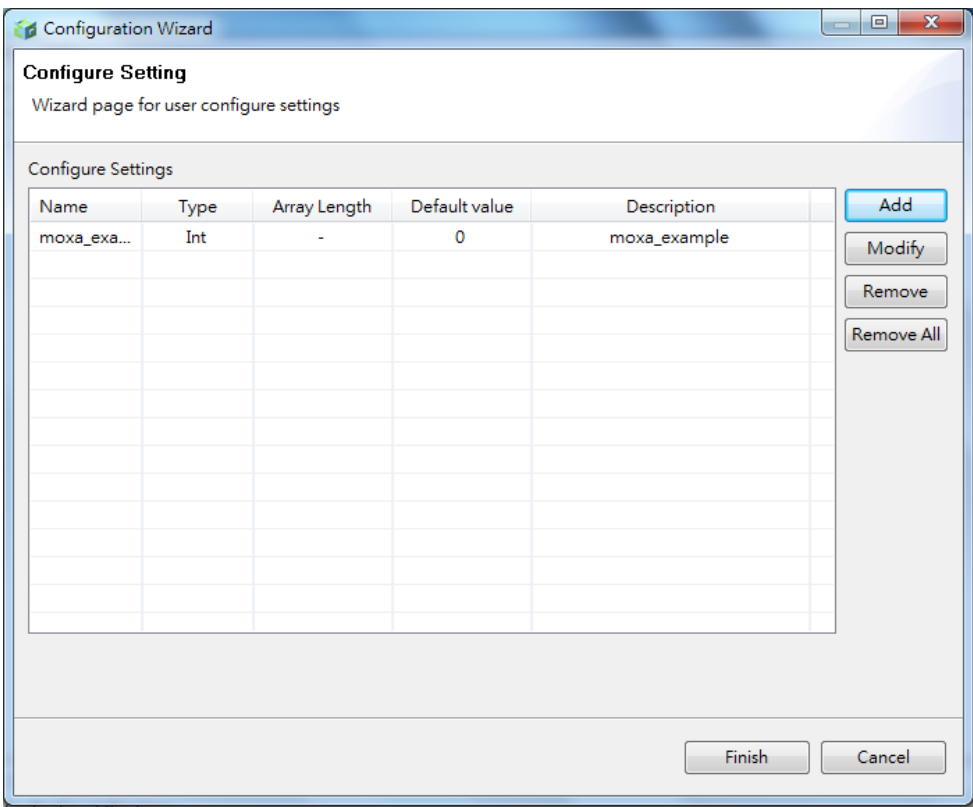

Finally, your configuration will be saved into config\_init.c. The picture below is the configuration settings we set before.

```
#include_<sdkconf.h>
int Moxa_example_def = 0;
void user configuration (void)
\left| \right|7** Name: Moxa example
        Type: Int
        Size: 4Default: 0
        Describe: moxa example */
    sysc_AddUserConfig("Moxa_example", & Moxa_example_def, 4);
I)
```
### **SCM Wizard**

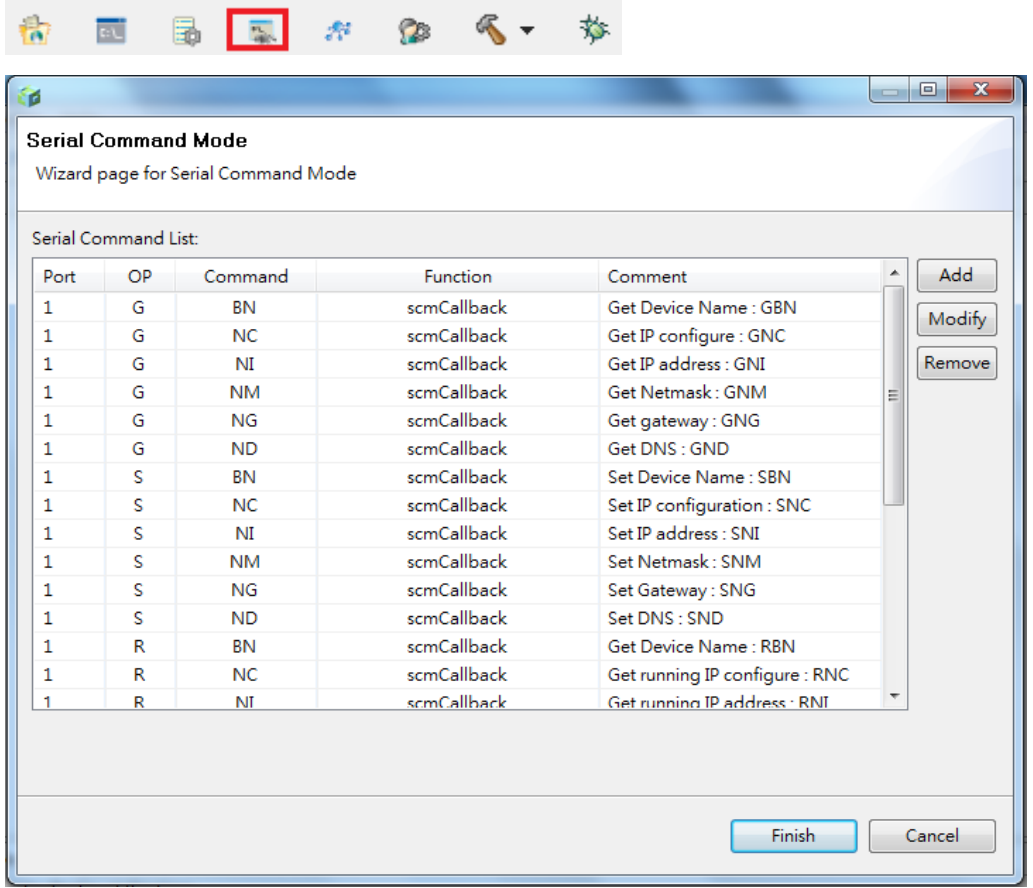

This wizard is used to help add SCM commands. You can add the serial command you need on this page. With these serial commands, you can configure your device to help add SCM commands.

Click **Add** button to add a new serial command. Regarding the format of serial command, please refer to Appendix A.

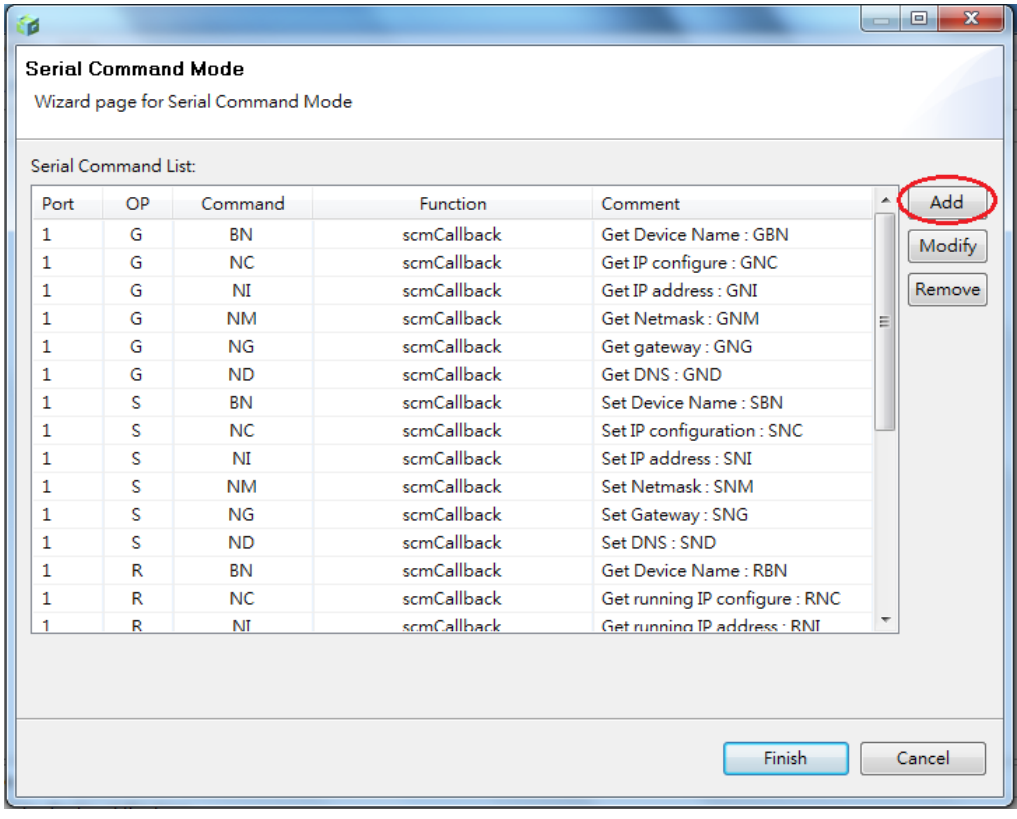

Then a serial command mode window will pop up. Fill in each field. Click **Confirm** to add a new serial command.

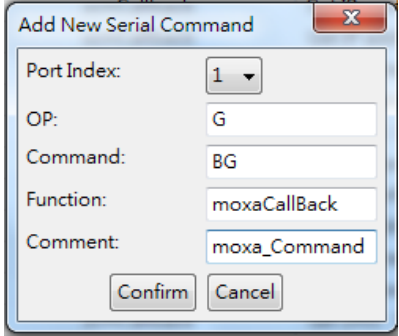

The result of all serial commands will be listed in the serial command list. Click **Finish** to apply your settings.

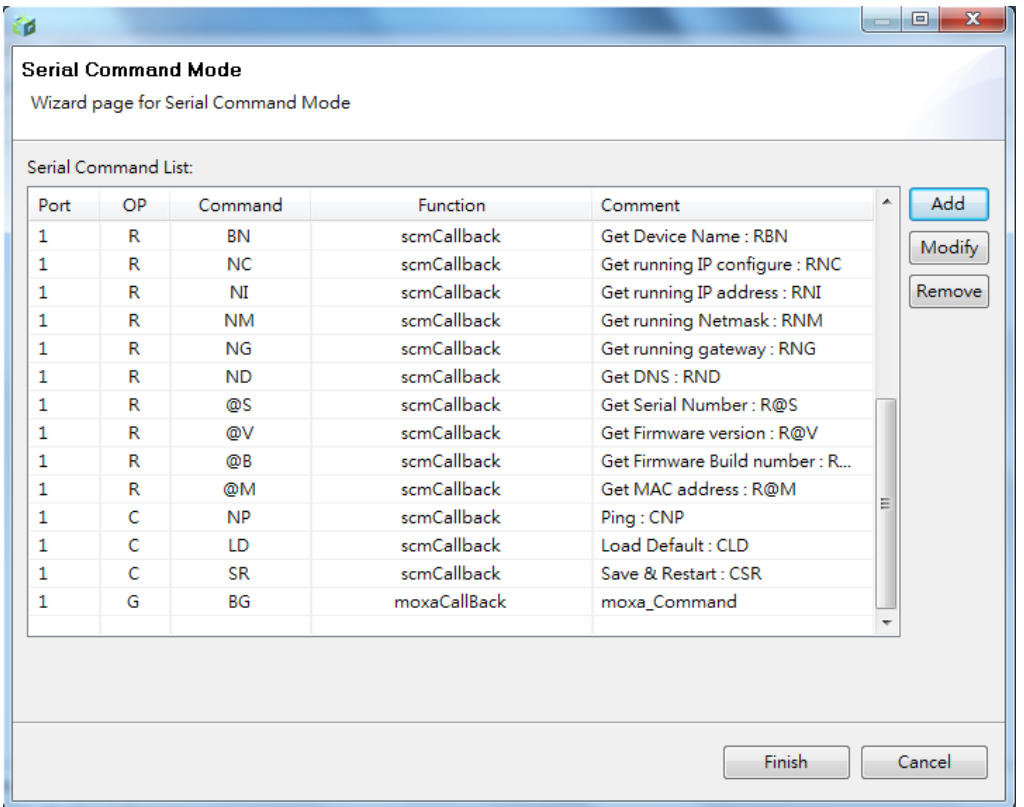

Finally, your command will be saved into scmcmd.c file. You can add other behavior to this method.

```
scmAddCmd(1, 'C', "LD", scmCallback); // Load Default : CLD
scmAddCmd(1, 'C', "SR", scmCallback); // Save & Restart : CSR
\texttt{scmAddCmd}(1, -^\dagger\texttt{G}^\dagger, -^{\textbf{v}}\texttt{BG''}, \texttt{moxaCallback}); // \texttt{GetMoxaCfg: GBN}
```
D

### **SNMP Wizard**

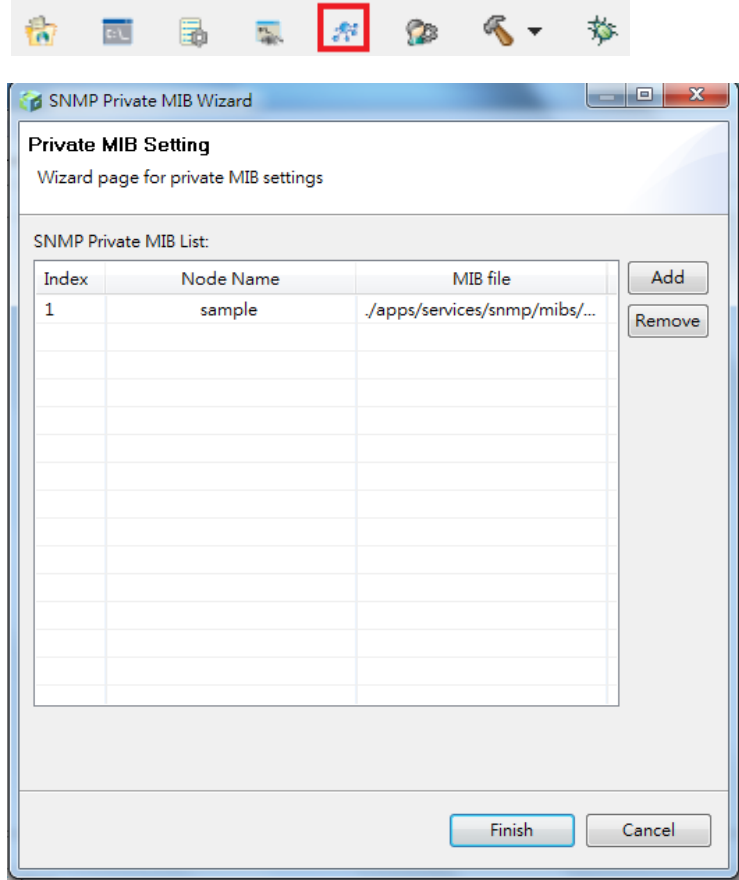

This wizard is used to help to add a private MIB. You can add the private MIB you need on this page. By these OIDs in private MIB, you can manage your device by SNMP protocol.

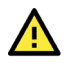

### **ATTENTION**

For MIB wizard, a node has a max of 255 subnodes.

First, click **Add** button.

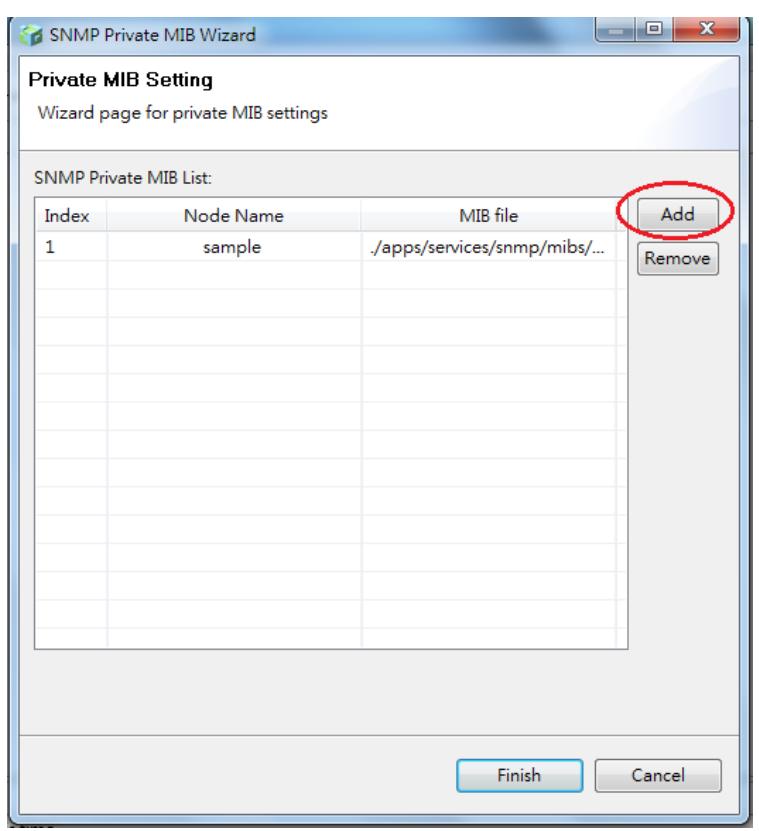

Select the private MIB by the **Browse** button and fill in this node name. After you have completed it, click **Confirm**.

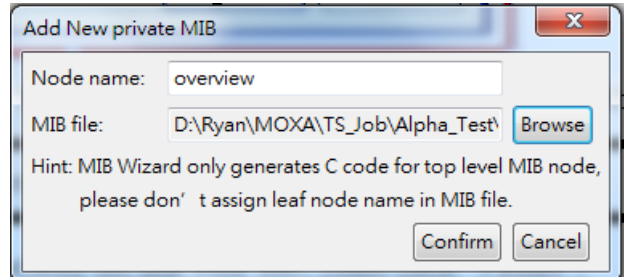

### **NOTE**

 $\overline{\phantom{a}}$ 

Node name is the root name you would like to generate

The private MIB will be showed on the MIB list. Then click **Finish**.

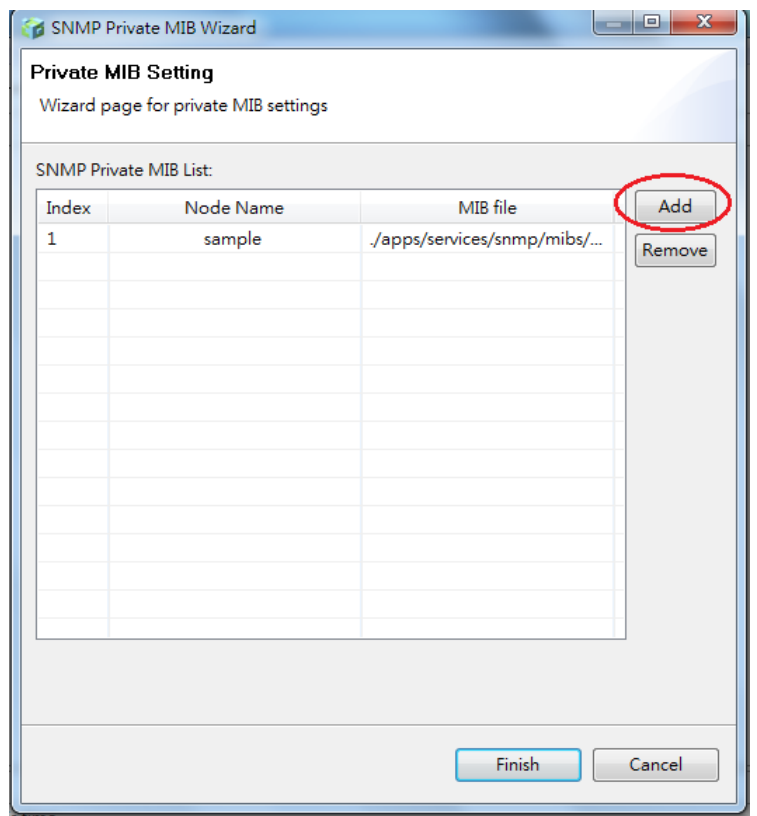

The MiiNePort IDE will generate some get and set functions for this MIB file under snmp folder. Besides, it will also generate the file regarding your MIB file. Then you can implement the SNMP behavior you expect from these functions.

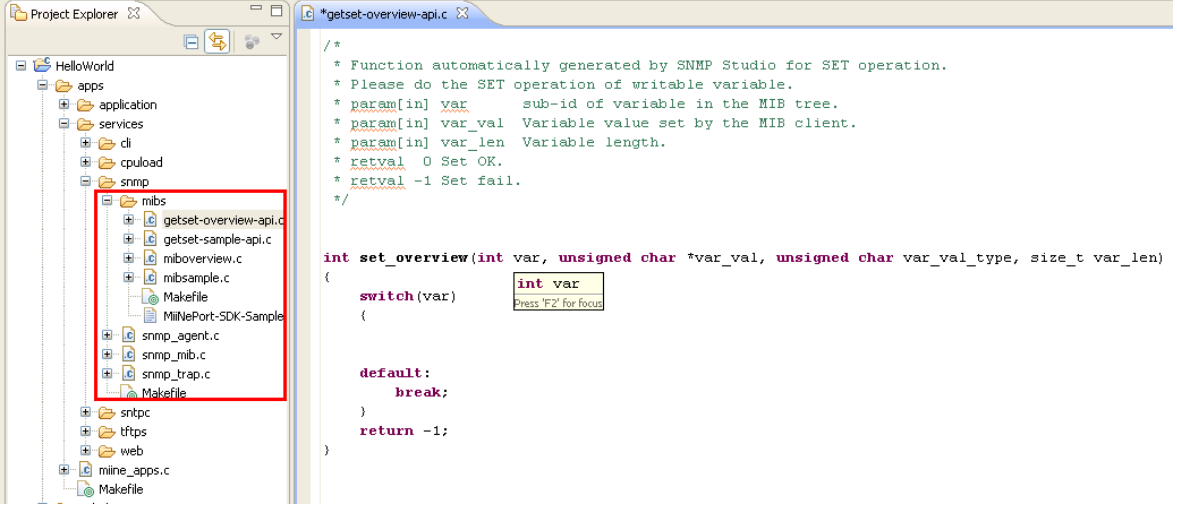

# **User App Wizard**

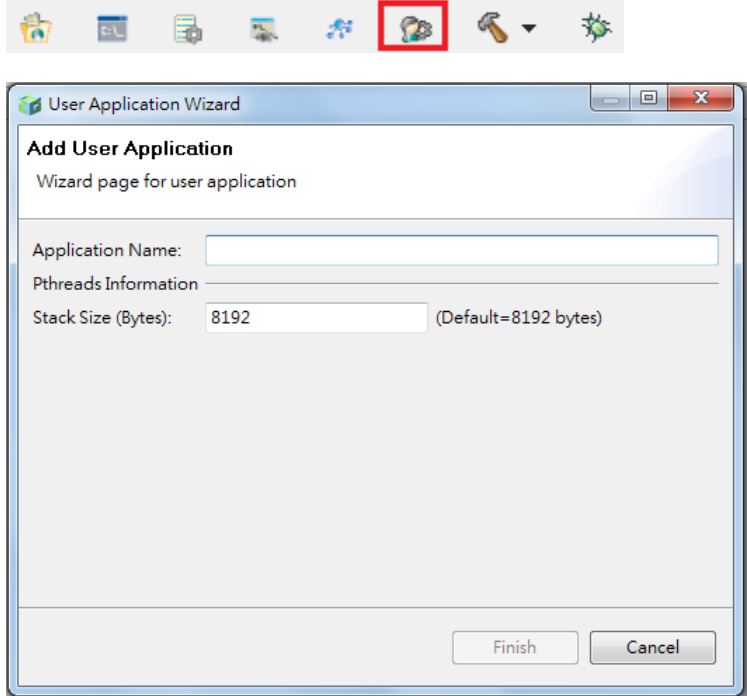

This wizard is used to help you create your application (subroutine). If you would like to develop your own application, you can use this wizard. It will show you how to add a new application.

Fill in all fields, click **Finish** button.

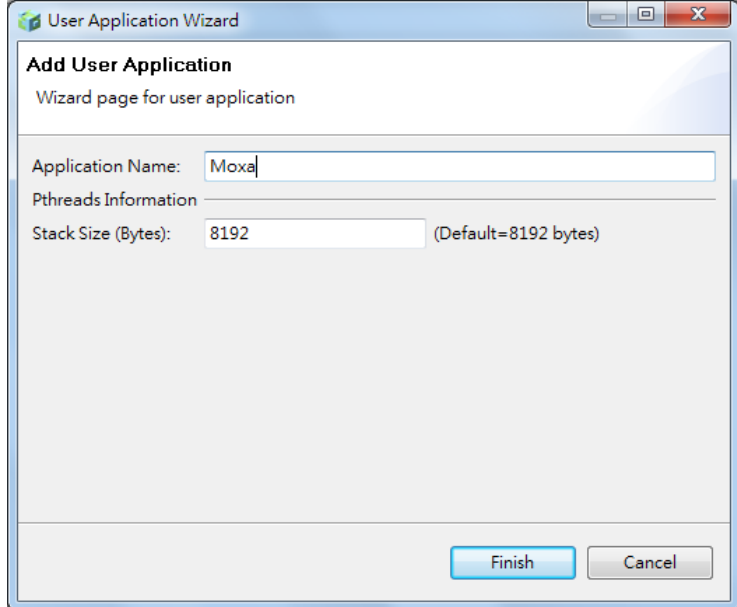

The file templates will be created, so you can develop your application with them.

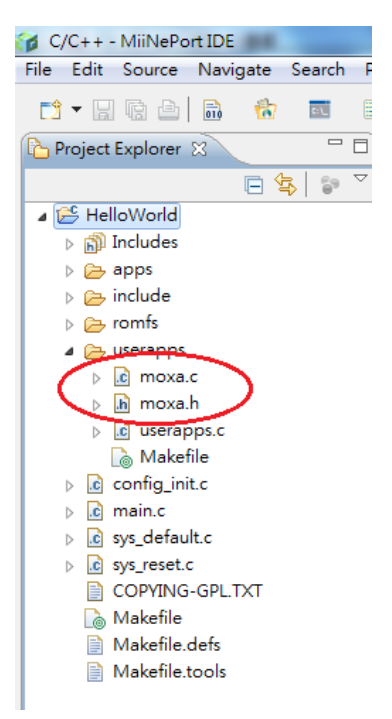

## **Build project**

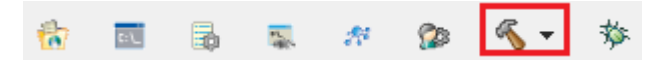

The function is used to build a customized firmware which you develop. This function can build two different firmware. If you select **debug** type, the firmware will be downloaded onto the MiiNePort. Then you can debug step by step. If you build release version firmware, it will generate a customized firmware without debug message. Besides, it will not write onto the MiiNePort, and you can upgrade it into the MiiNePort by utility.

### **Upload debug version firmware to MiiNePort**

After compiling the source code, you must upload your debug firmware file to the MiiNePort to verify all functions. Moxa provides a source-level debug tool. In this way, you can debug it step by step to find your programming issues.

First, you need to build a debug firmware, and then the MiiNePort will create a folder, which is called "Debug," and put the firmware into this folder. Click the **debug** button to upload firmware onto the MiiNePort by a USB port automatically.

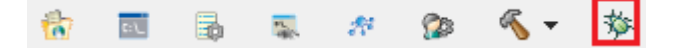

After uploading successfully, you can start to debug step by step.

### **Debug current active project**

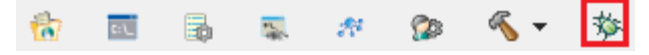

The function is used to debug a MiiNePort project. It will download your project in the MiiNePort SDK and then execute your project. In addition, if you set **break point**, you can debug step by step.

### **Upload your customized firmware to MiiNePort**

After the development of your customized firmware has been completed, you must deploy your firmware file to the MiiNePort. Please remember to connect an Ethernet cable to the MiiNePort first, then use the NPort Search Utility, as it can help you upload your firmware to the MiiNePort easily.

First, you need to build a release firmware, then the MiiNePort IDE will ask you to confirm if you want to reset the default to MiiNePort device. Click **Yes** to go to the next step.

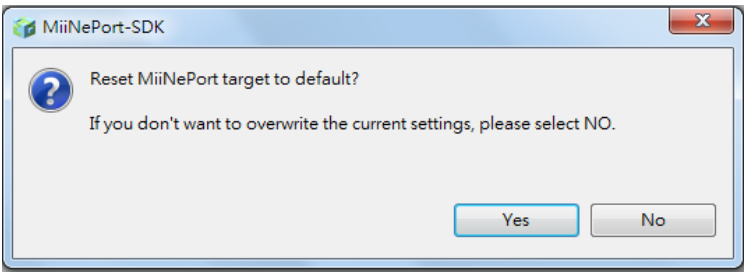

Then the MiiNePort will create a folder which is called "Release." Put the firmware into this folder, so that you can find your firmware in the sub-folder 'objs'.

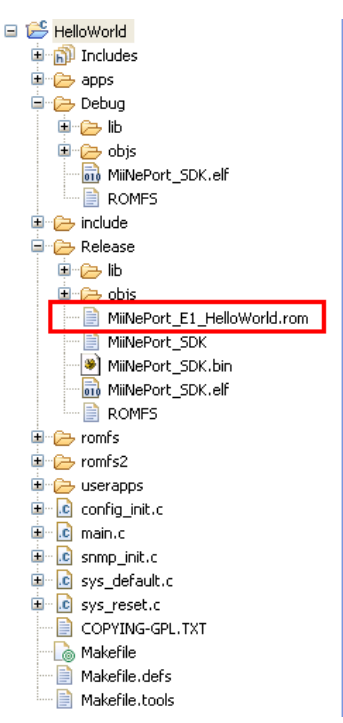

Please copy the .rom file to your desired path. In this way, you can upgrade the firmware by the Device Search utility.

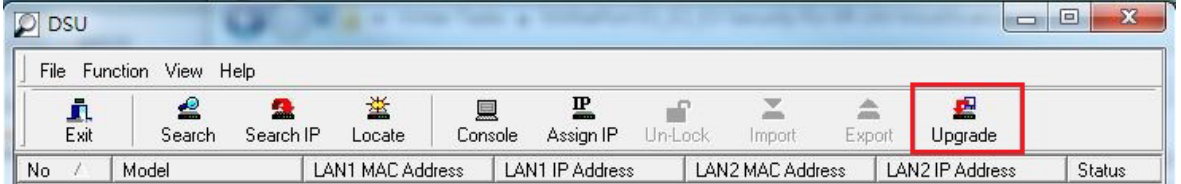

Select the target devices and the firmware you saved in the desired path, then click **OK** to upload the firmware to the MiiNePort devices via Ethernet.

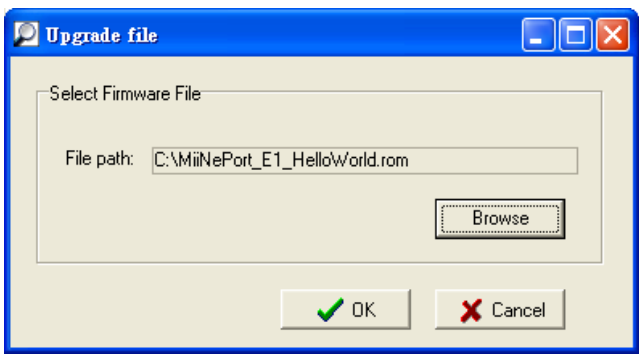

After uploading it successfully, the MiiNePort devices will be updated with all the new firmware.

### **ATTENTION**

For E1, user can upgrade MiiNePort SDK firmware into MiiNePort device from MiiNePort E1 standard firmware V1.7.

For E2, user can upgrade MiiNePort SDK firmware into MiiNePort device from MiiNePort E2 standard firmware V1.3.

After upgrading successfully, the setting of MiiNePort will be reset to default.

# **6. NetEZ Technologies**

<span id="page-68-0"></span>This chapter introduces the NetEZ technology family and its innovative functions.

# **SCM (Serial Command Mode)**

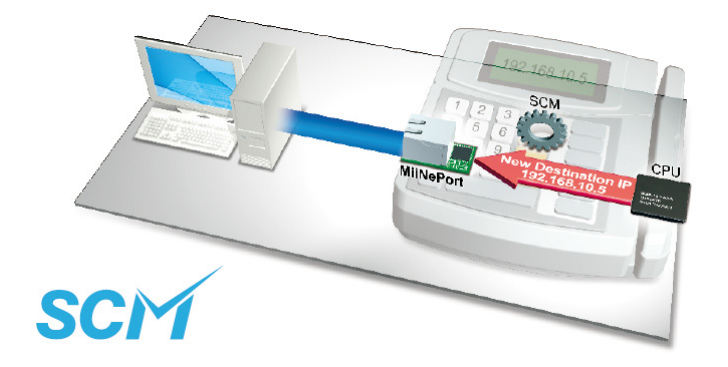

The MiiNePort E1/E2-SDK's SCM (Serial Command Mode) allows the module's parameters to be retrieved or configured through the serial port, rather than over the network. This is done using specially parsed commands sent to the module through the serial port.

SCM is often used when your device has already been used in actual applications and you need to change the MiiNePort E1/E2-SDK's configuration, such as changing the device's IP address by using your device's keypad. The details are shown below:

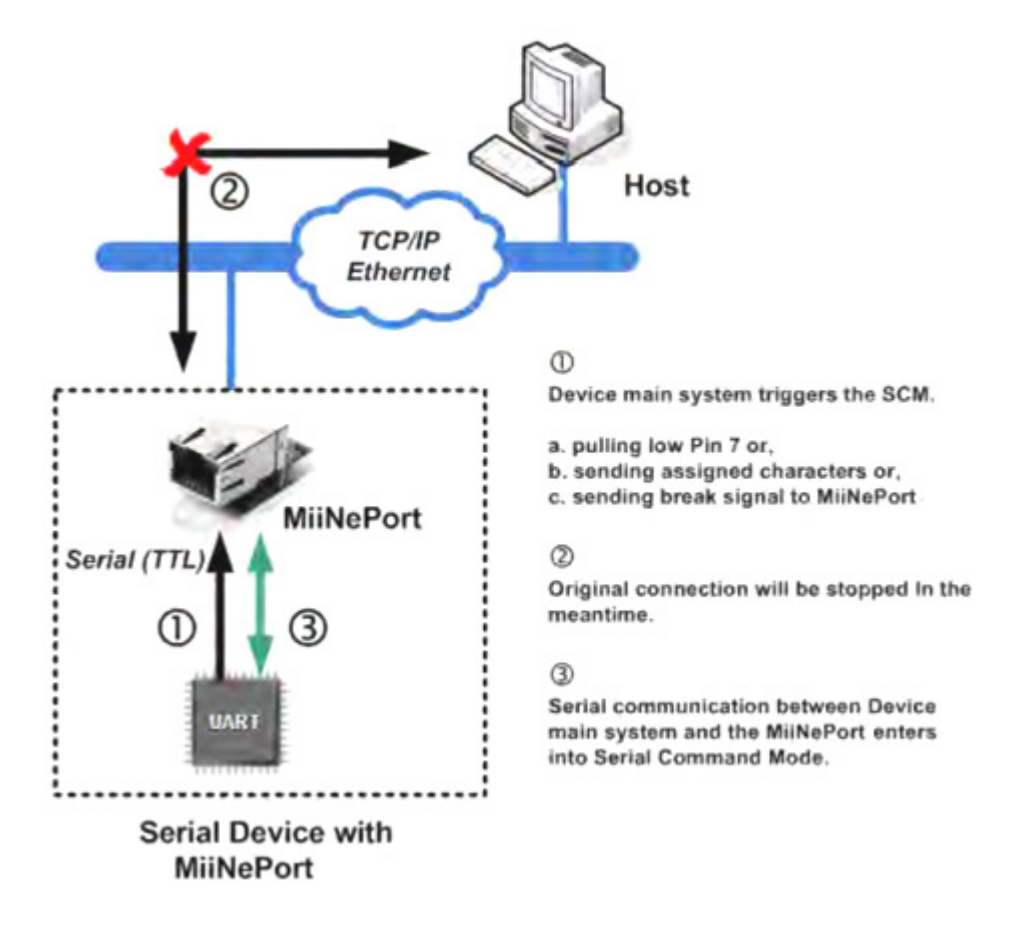

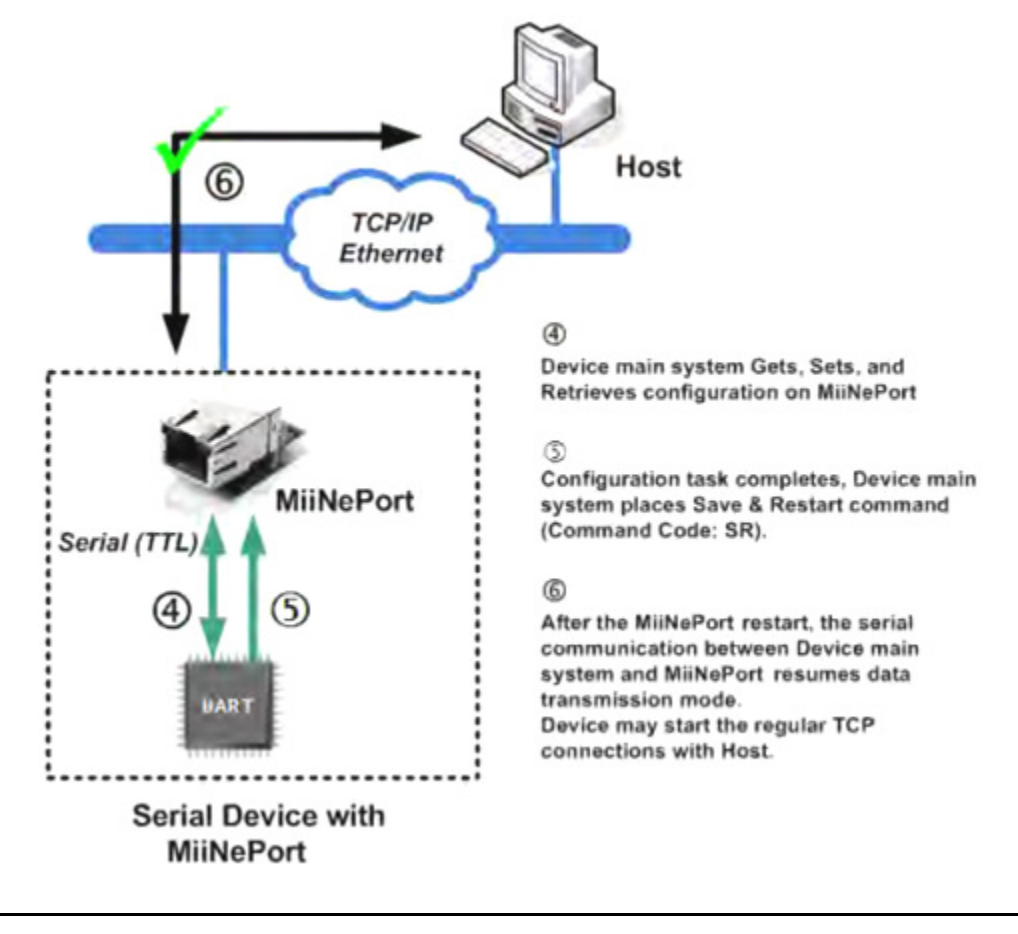

### **NOTE**

Set the interval to 50 ms or higher under SCM mode.

Refer to Appendix A: **[Introduction to SCM \(Serial Command Mode\) Command Set](#page-74-0)** for detailed instructions on using SCM commands.

# **EXTrigger (External Trigger)**

This function is for MiiNePort E1-SDK only.

The MiiNePort E1-SDK's EXTrigger has two functions: (1) Resetting the module to Moxa's default configuration, and (2) Restarting the module. EXTrigger provides you with an easy network troubleshooting tool that can be used without stopping the device's normal operation.

The Reset-to-Default function is enabled by default and cannot be disabled. This design prevents device deadlock in the future if you or your customer forgets the password and cannot access the console to troubleshoot the device. To activate the EXTrigger's Reset to Default function, press the button inside the RJ45 jack for five seconds while your device and the MiiNePort E1-SDK is starting up.

The Restart function simply shuts down the module and then turns it back on. This does not affect any settings in the module but is a commonly used method for initial troubleshooting. Simply hold the button for five seconds during device operation to restart the MiiNePort E1-SDK module.

### **NOTE**

The Restart function of ExTrigger is disabled in Moxa's factory default settings.

Refer to the following table describing the LED interaction with EXTrigger.

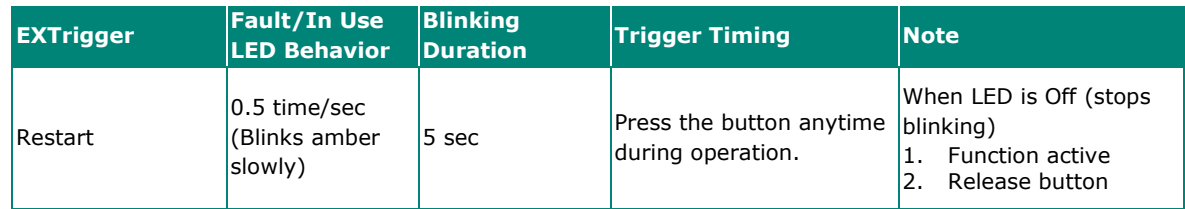

EXTrigger is an external Digital Input (DI) that can be accessed by you or the device's end user. You can design your own application by leveraging this external DI. Contact Moxa for information about custom EXTrigger functions.

# **EZPower**

**NOTE**

This function is only available for the MiiNePort E2-SDK.

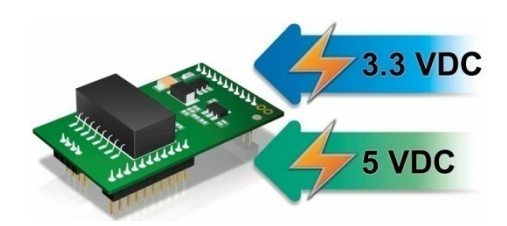

The **EZPower** function makes it easy to configure the MiiNePort's input voltage. Use EZPower to configure the MiiNePort's system power input to either 3.3 VDC or 5 VDC.

# **Overview**

If you want to remote control your serial devices on an Android platform, then the MxNPortAPI is a simple application programming tool you can use. The MxNPortAPI helps programmers develop an Android application to access the device server by TCP/IP.

The MxNPortAPI provides frequently used serial command sets like port control, input/output, etc., and the style of developed Android application is similar to MOXA Driver Manager. For more details of the provided functions, please refer to the **[MxNPortAPI Function Groups](#page-73-0)** section.

This MxNPortAPI is layered between the Android application and Android network manager framework. This Android library is compatible with Java 1.7, Android 3.1 (Honeycomb - API version 12), and later versions.

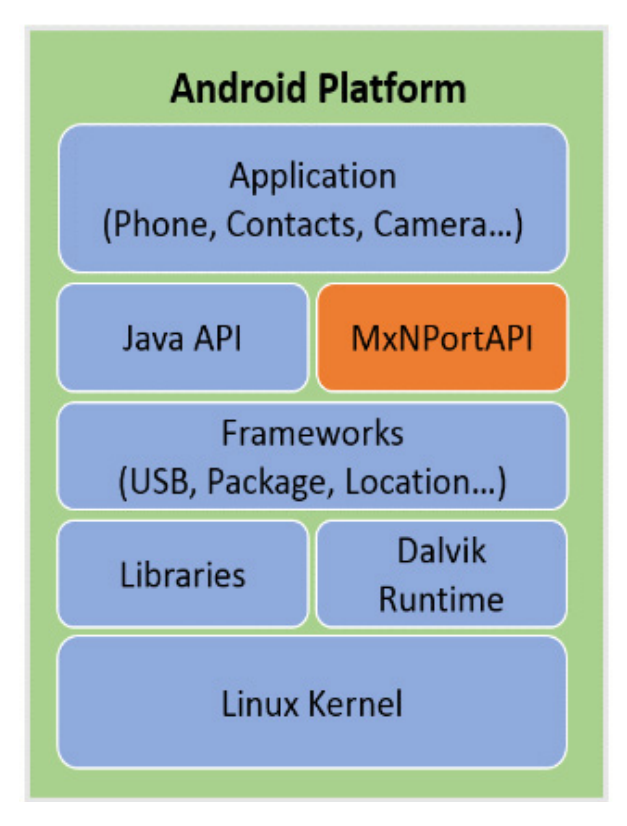
### **How to Start MxNPortAPI**

You can download the MxNPortAPI from MOXA website at [http://www.moxa.com](http://www.moxa.com/) and develop the application program in popular OSs, such as Windows, Linux, or Mac.

(You can refer the Android studio website to see the system requirements for the development environment: [https://developer.android.com/studio/index.html?hl=zh-tw#Requirements\)](https://developer.android.com/studio/index.html?hl=zh-tw#Requirements).

To start your application program, please unzip the MxNPortAPI file and refer to the index (.html) under the Help directory.

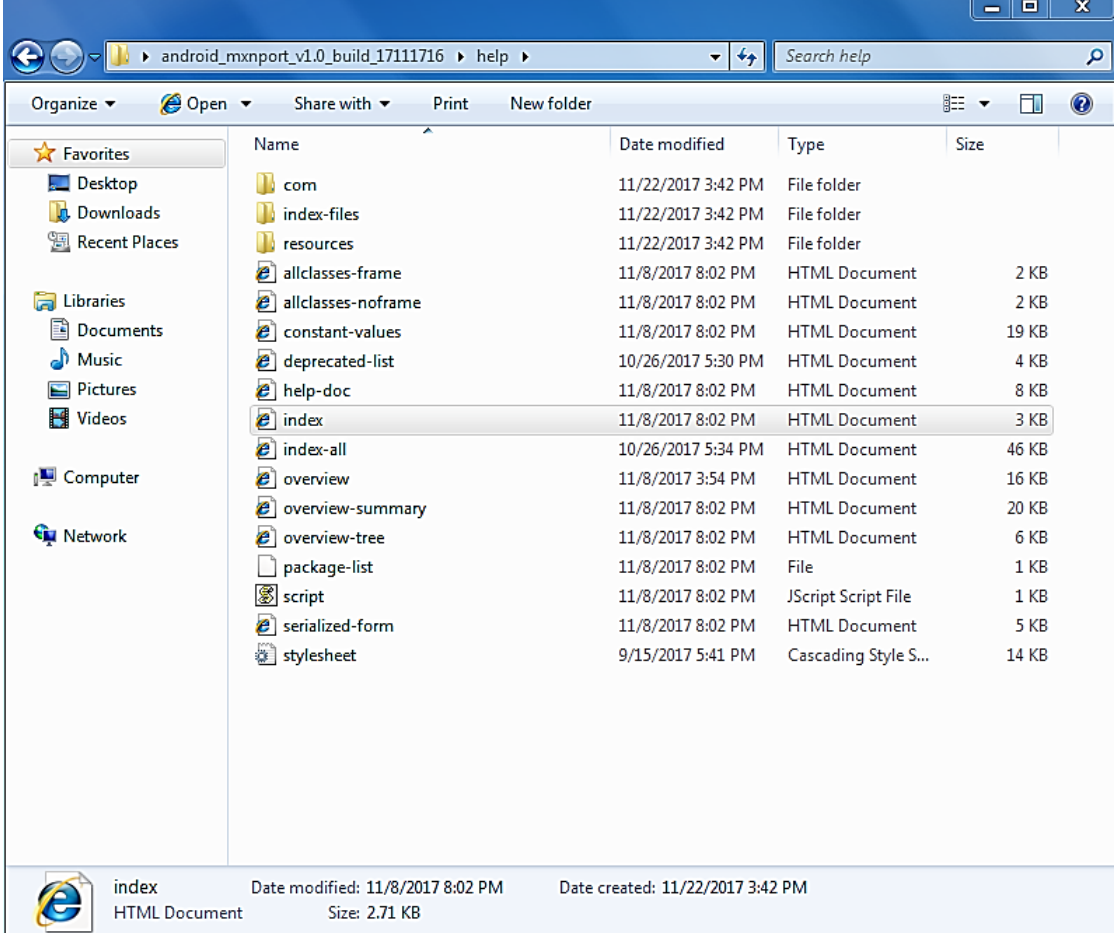

For more details about the installation, please refer to the **[Overview](#page-71-0)** section.

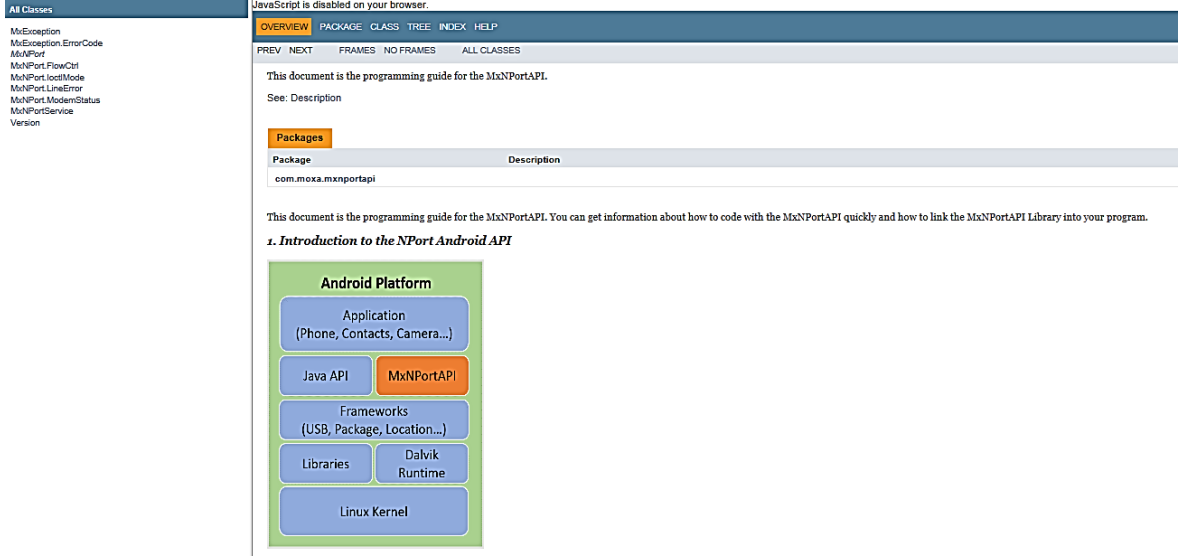

## **MxNPortAPI Function Groups**

The supported functions in this API are listed below:

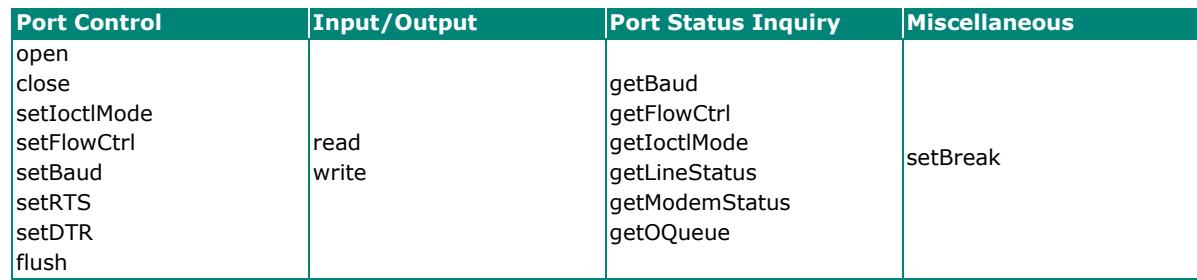

### **Example Program**

To make sure this API is workable with a device server on an Android platform, see the example program below:

```
Thread thread = new Thread()
@Override 
public void run() { 
    /* Enumerate and initialize NPorts on system */ 
    List<MxNPort> NPortList = MxNPortService.getNPortInfoList(); 
    if(NPortList!=null){ 
          MxNPort.IoctlMode mode = new MxNPort.IoctlMode(); 
           mode.baudRate = 38400; 
           mode.dataBits = MxNPort.DATA BITS 8;
           mode.parity = MxNPort.PARITY_NONE; 
           mode.stopBits = MxNPort.STOP_BITS_1; 
           MxNPort mxNPort = NPortList.get(0); /* Get first NPort device */
           try { 
                  byte[] buf = {'H','e','l','l','o',' ','W','o','r','l','d'}; 
                  mxNPort.open(); /*open port*/
                  mxNPort.setIoctlMode(mode); /*serial parameters setting*/
                  mxNPort.write(buf, buf.length); /*write data*/ 
                  mxNPort.close(); /*close port*/ 
           } catch (MxException e){ 
                  /*Error handling*/ 
}; 
thread.start();
```
## **A. Introduction to SCM (Serial Command Mode) Command Set**

### **Command/Reply Format**

### **Single Line Command Format**

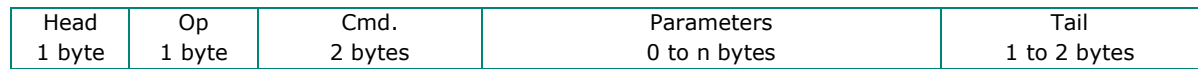

### **Single Line Reply Format**

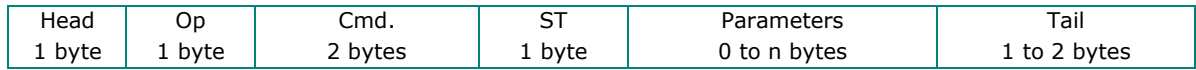

### **Head and Tail Format**

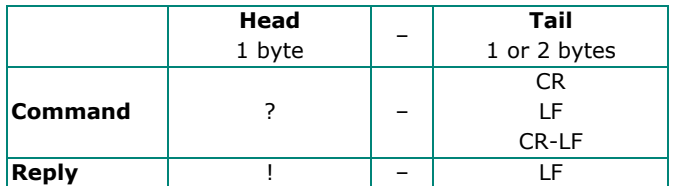

### **Operation Codes**

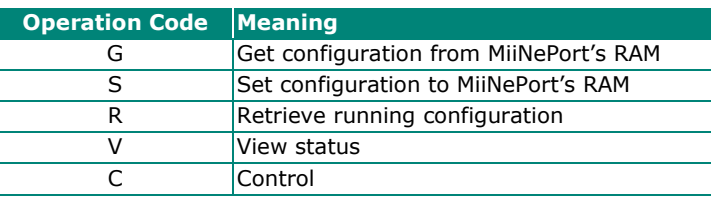

### **Status Codes**

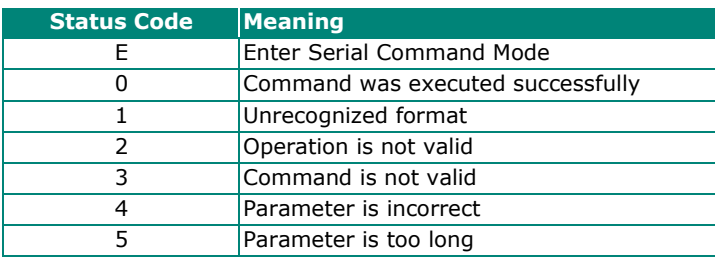

### **Restriction**

The total number of parameters in a single command cannot exceed 1024 characters.

### **Command Code**

### **Command Code for Getting the Configuration**

#### **Device Name**

Command code: BN Command parameters: N/A Reply parameters: MiiNePort's name.

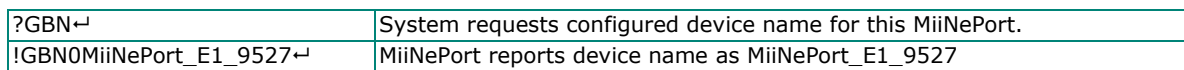

#### **IP configuration**

Command code: NC Command parameters: N/A Reply parameters: MiiNePort's IP configuration index as follows.

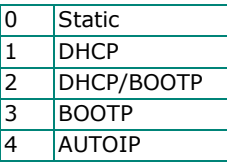

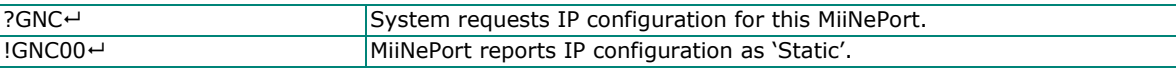

#### **IP address**

Command code: NI Command parameters: N/A Reply parameters: MiiNePort's IP address.

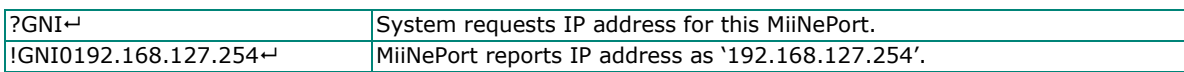

#### **Netmask**

Command code: NM Command parameters: N/A

Reply parameters: MiiNePort's Netmask address.

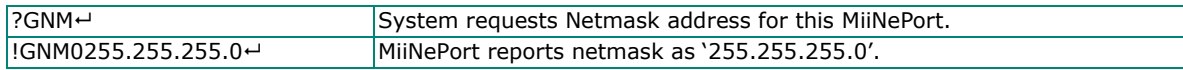

#### **Gateway**

Command code: NG Command parameters: N/A Reply parameters: MiiNePort's Gateway address.

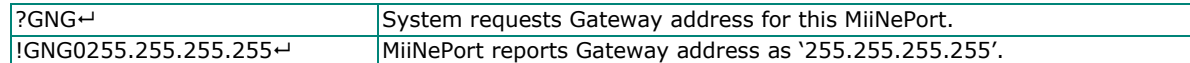

#### **DNS**

Command code: ND Command parameters: The index (1 or 2) of DNS server. Reply parameters: MiiNePort's DNS address.

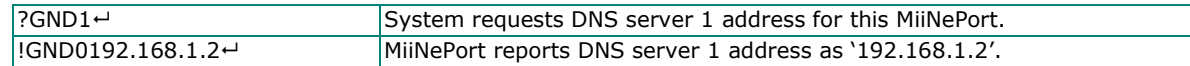

### **IP configuration**

Command code: NC

Command parameters: MiiNePort's IP configuration index as shown in the following table Reply parameters: N/A

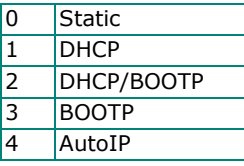

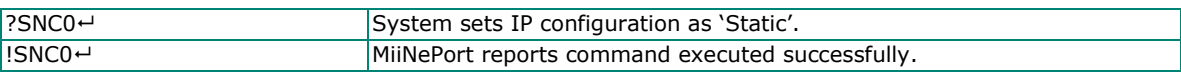

#### **IP address**

Command code: NI Command parameters: MiiNePort's IP address. Reply parameters: N/A

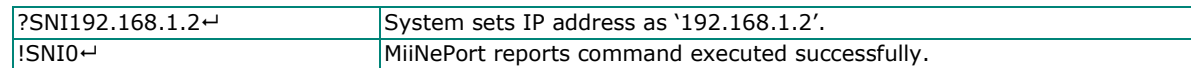

#### **Netmask**

Command code: NM Command parameters: MiiNePort's Netmask address. Reply parameters: N/A

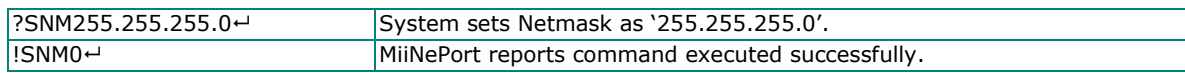

#### **Gateway**

Command code: NG Command parameters: MiiNePort's Gateway address. Reply parameters: N/A

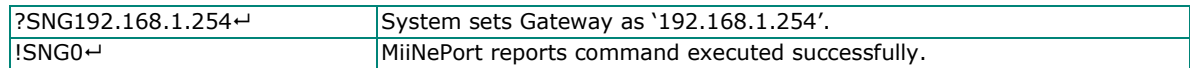

#### **DNS**

Command code: ND

Command parameters: The index  $(1,2)$  and DNS server address, separated by a semicolon  $(3)$ . Reply parameters: N/A

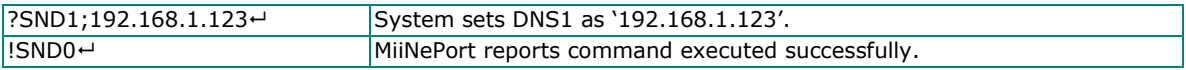

### **Command Codes for Retrieving Running Configuration**

#### **Device Name**

Command code: BN Command parameters: N/A Reply parameters: MiiNePort's name.

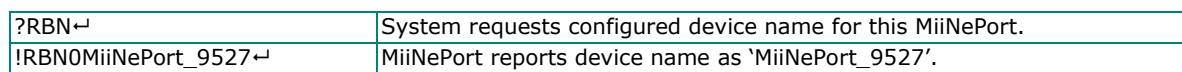

#### **IP configuration**

Command code: NC Command parameters: N/A Reply parameters: MiiNePort's IP configuration index as follows.

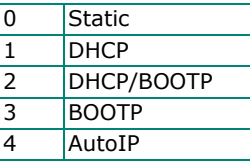

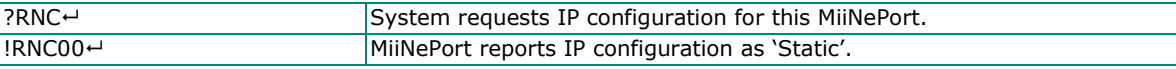

### **IP address**

Command code: NI Command parameters: N/A Reply parameters: MiiNePort's IP address.

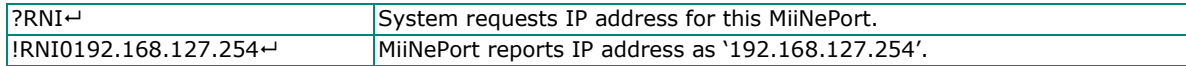

#### **Netmask**

Command code: NM Command parameters: N/A Reply parameters: MiiNePort's Netmask address.

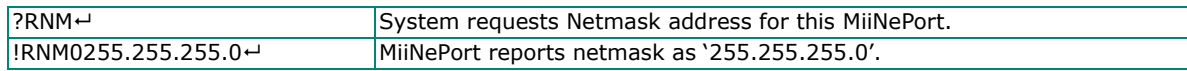

#### **Gateway**

Command code: NG Command parameters: N/A Reply parameters: MiiNePort's Gateway address.

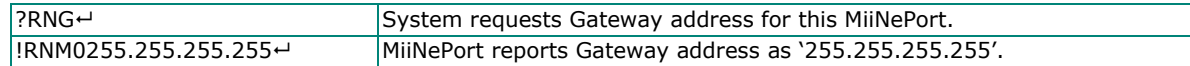

#### **Serial Number**

Command code: @S Command parameters: N/A

Reply parameters: MiiNePort's serial number, in digit notation.

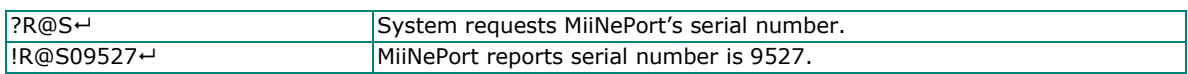

#### **Firmware Version**

Command code: @V

Command parameters: N/A

Reply parameters: MiiNePort's firmware version. A single dot separates version parts, with at least two parts (major.minor) and at most three parts (major.minor.rev).

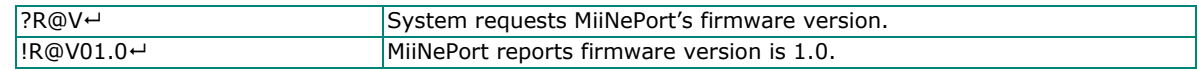

#### **Firmware Build Number**

Command code: @B Command parameters: N/A Reply parameters: MiiNePort's firmware build number, eight digits.

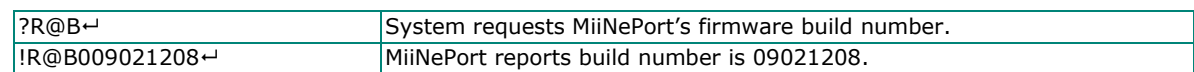

#### **MAC address**

Command code: @M Command parameters: N/A Reply parameters: MiiNePort's MAC address.

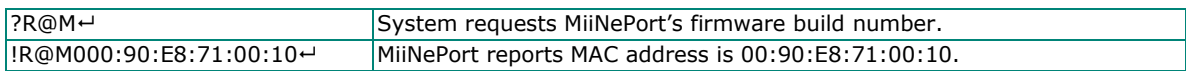

### **Command Codes for Viewing the Status**

### **Control Command Codes**

#### **PING**

Command code: NP

Command parameters: Target host name or IP address.

Reply parameters: A single minus symbol shows the target host did not reply in 1000 milliseconds. Otherwise, one decimal number showing the reply latency in milliseconds is returned.

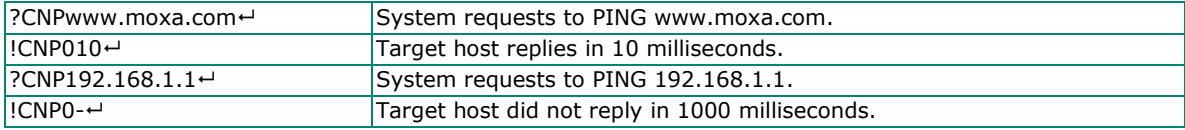

#### **Load Factory Default**

Command code: LD

Note that this command is not applied to the configuration until you save and restart the MiiNePort. Command parameters: '1' for "All setting", '0' for "Keep IP setting". Reply parameters: N/A

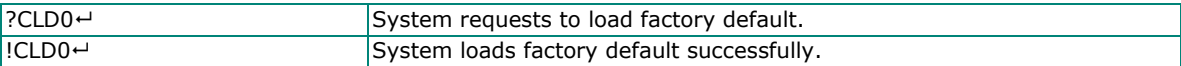

This appendix is included for your reference. Listed below are port numbers that already have a wellestablished use. These port numbers should be avoided when assigning a port number to your MiiNePort E1 Series module; otherwise, you may experience network problems. Refer to the RFC 1700 standard for Well-Known Port Numbers or refer to the following introduction from IANA.

- The port numbers are divided into three ranges: the Well-Known Ports, the Registered Ports, and the Dynamic and/or Private Ports.
- The Well-Known Ports are those from 0 through 1023.
- The Registered Ports are those from 1024 through 49151.
- The Dynamic and/or Private Ports are those from 49152 through 65535.

The Well-Known Ports are assigned by IANA, and on most systems, can only be used by system processes or by programs executed by privileged users. The following table shows famous port numbers among the well-known port numbers. For more details, visit the IANA website at

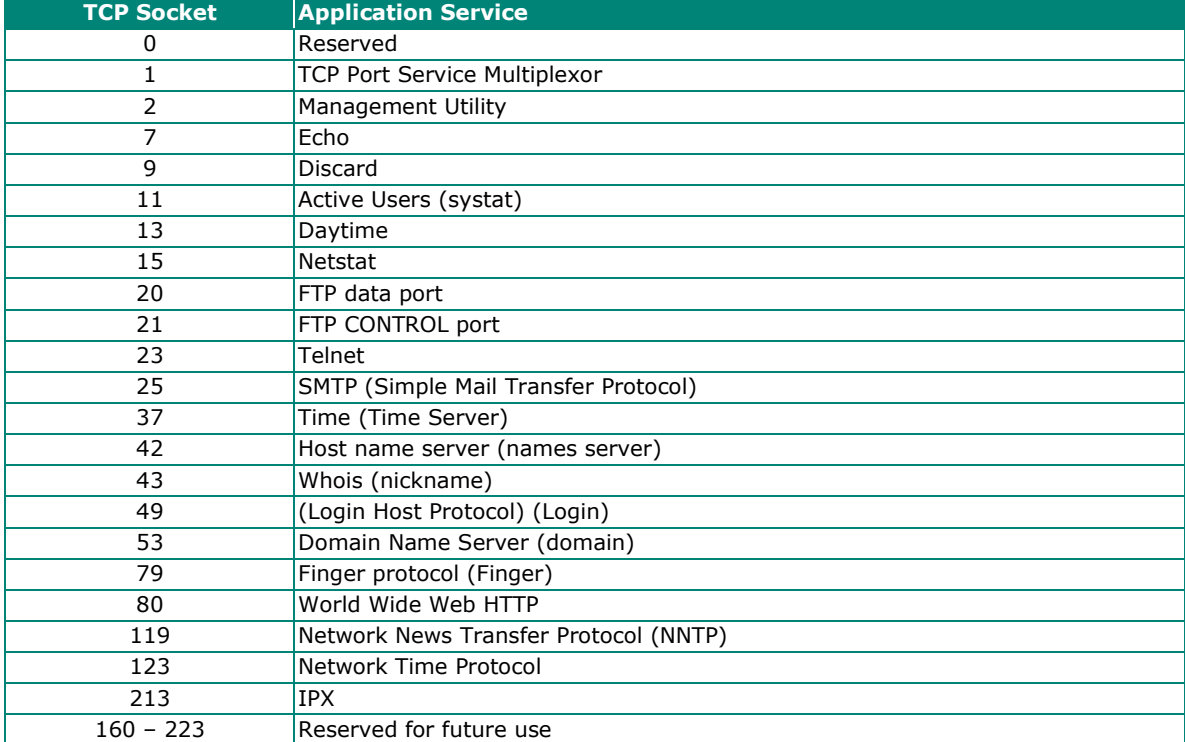

[http://www.iana.org/assignments/port-numbers.](http://www.iana.org/assignments/port-numbers)

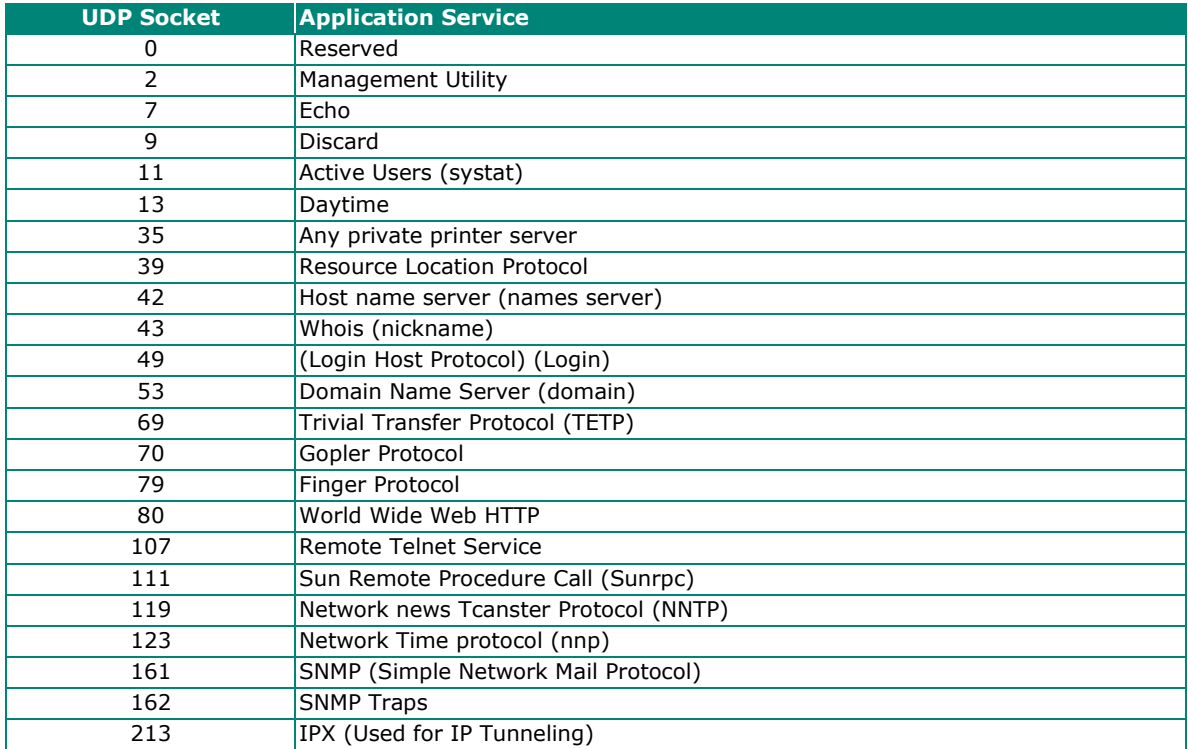

# **C. SNMP Agent with MIB II and RS-232 Like Groups**

MiiNePort E1 Series modules have SNMP (Simple Network Management Protocol) agent software built in. The software supports RFC1317 RS-232 like groups and RFC 1213 MIB-II. The following table lists the standard MIB-II groups, as well as the variable implementations for the MiiNePort E1 Series modules.

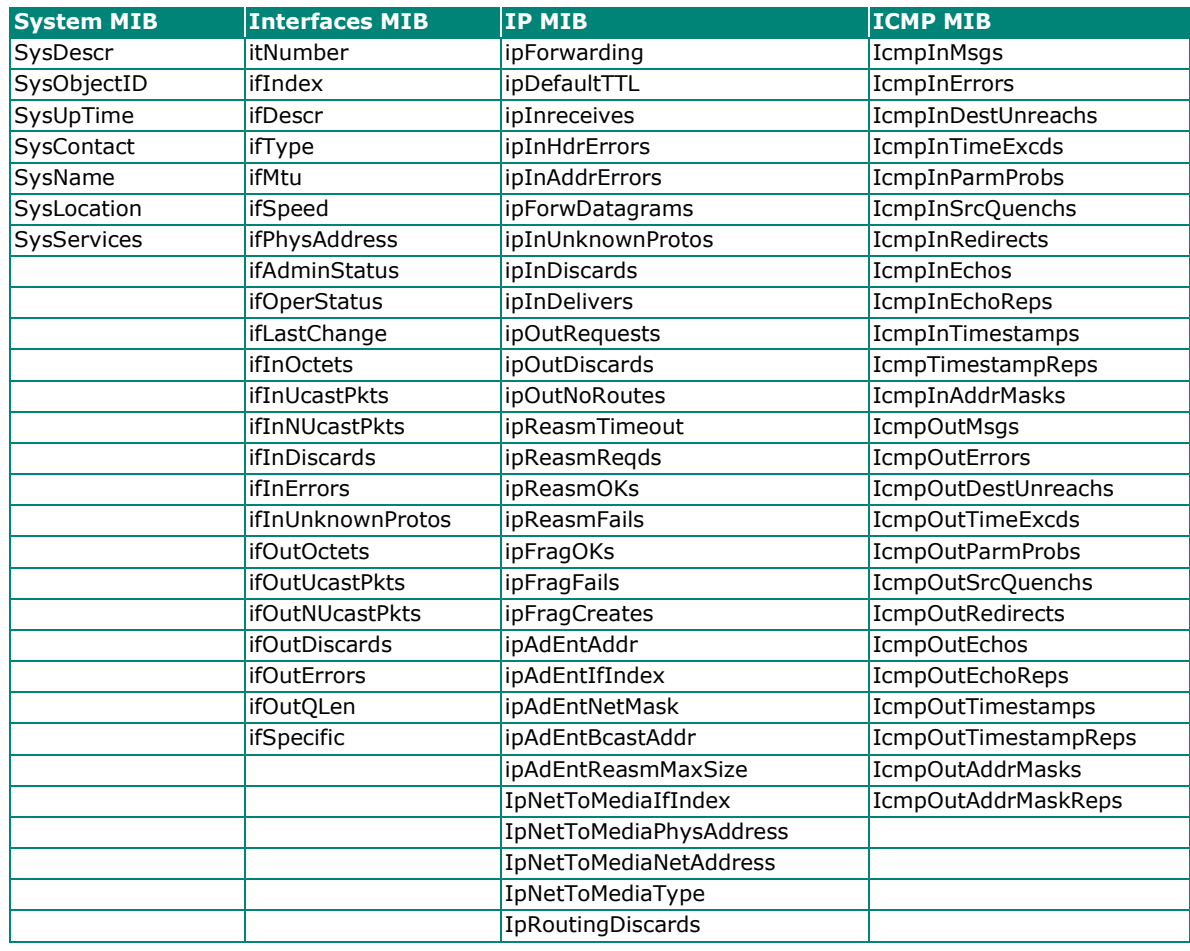

RFC1 213 MIB-II supported SNMP variables:

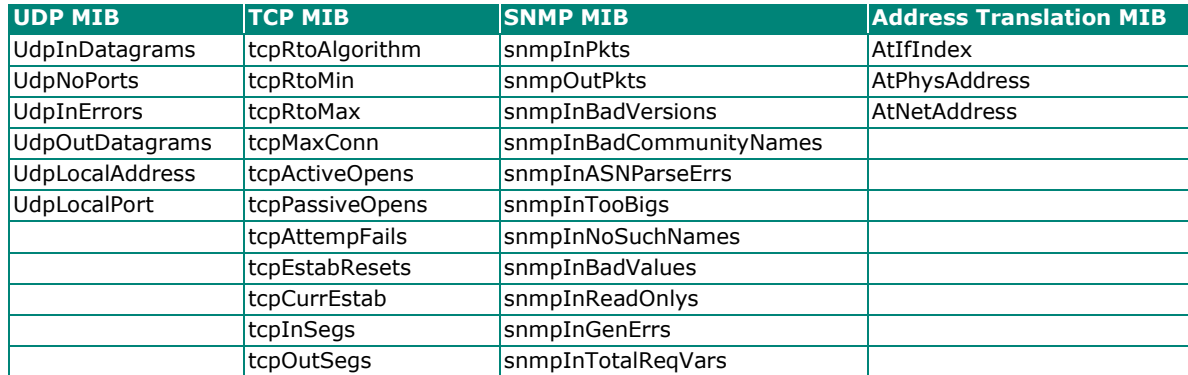

There are two file systems in MiiNePort-SDK for you to access via file operation APIs: ROM file system and FAT

### **ROM File System**

When you create your project under MiiNePort-IDE, you can find a directory named <romfs> under your project directory, as shown in the following:

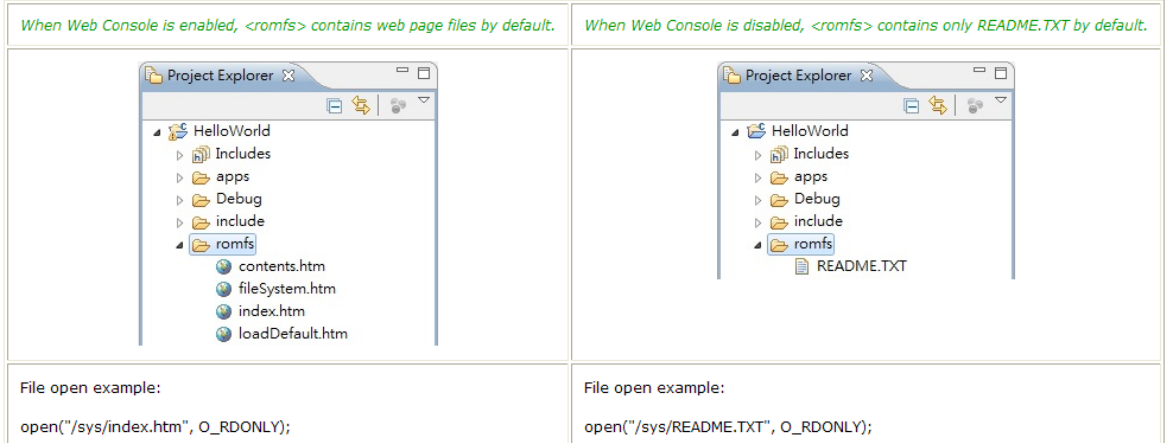

All files in <romfs> directory will be compiled into ROM file system of MiiNePort-SDK. The files in ROM file system are available through the mount point "/sys". The maximum storage size of ROM file system is 512K bytes.

All files in ROM file system are read only. In your application, if you need to read contents from some files but do not need to write data to these files, you can put these read-only files in <romfs> directory under your project and open these files under "/sys" direcotry with O\_RDONLY flag in your program.

**NOTE**

In your program, the files under "/sys" directory are read only, and you cannot create/delete files under this directory.

### **FAT File System**

There is a FAT file system with maximum storage size of 512K bytes in MiiNePort-SDK for you to create/read/write/delete files. In your program, you can access FAT file system under "/usr" directory. This FAT file system only supports 8.3 filename format. A 8.3 filename has at maximum eight characters, optionally followed by a period "." and a filename extension of maximum three characters. The long filename is not supported.

Example: File write/read

The following example uses POSIX library to write/read a file.

#### Example:

```
#include <stdio.h>
#include <string.h>
#include <sdksvs.h>
#include <sdkfile.h>
AP VER(1, 0, 0);
int main (void)
\left\{ \right.int fd;
    ssize t len;
   char \overline{but}[36];
    /*
    * Open file for write.
    \starfd = open("/usr/test.txt", 0 CREAT | 0 TRUNC | 0 WRONLY);/*
    * Write data to file.
    *sprintf(buf, "Hello POSIX!");
    write(fd, buf, strlen(buf) + 1);
    /*
    * Synchronise changes to a file.
    *fsync(fd);
    /*
    * Close file.
    \star/
    close (fd);
    7** Open file for read.
    *fd = open("/usr-test.txt", 0 RDOMLY);\frac{1}{4}* Read data from file.
    *memset(buf, 0, sizeof(buf));
    len = read(fd, but, sizeof(buf));printf("Read %ld bytes: %s\n", len, buf);
    7** Close file.
    \starclose (fd);
    return 0;
}
```